# Using Novell Solutions to Provide Integration with Citrix Products

www.novell.com

October 25, 2005

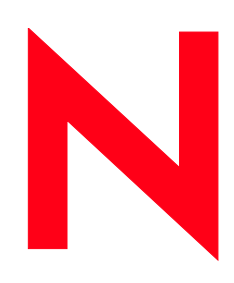

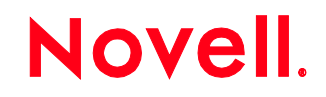

## **Legal Notices**

Novell, Inc. makes no representations or warranties with respect to the contents or use of this documentation, and specifically disclaims any express or implied warranties of merchantability or fitness for any particular purpose. Further, Novell, Inc. reserves the right to revise this publication and to make changes to its content, at any time, without obligation to notify any person or entity of such revisions or changes.

Further, Novell, Inc. makes no representations or warranties with respect to any software, and specifically disclaims any express or implied warranties of merchantability or fitness for any particular purpose. Further, Novell, Inc. reserves the right to make changes to any and all parts of Novell software, at any time, without any obligation to notify any person or entity of such changes.

Any products or technical information provided under this Agreement may be subject to U.S. export controls and the trade laws of other countries. You agree to comply with all export control regulations and to obtain any required licenses or classification to export, re-export, or import deliverables. You agree not to export or re-export to entities on the current U.S. export exclusion lists or to any embargoed or terrorist countries as specified in the U.S. export laws. You agree to not use deliverables for prohibited nuclear, missile, or chemical biological weaponry end uses. Please refer to www.novell.com/info/exports/ for more information on exporting Novell software. Novell assumes no responsibility for your failure to obtain any necessary export approvals.

Copyright © 2005 Novell, Inc. All rights reserved. No part of this publication may be reproduced, photocopied, stored on a retrieval system, or transmitted without the express written consent of the publisher.

Novell, Inc. has intellectual property rights relating to technology embodied in the product that is described in this document. In particular, and without limitation, these intellectual property rights may include one or more of the U.S. patents listed at http://www.novell.com/company/legal/patents/ and one or more additional patents or pending patent applications in the U.S. and in other countries.

 $\Gamma$  $\sim 1$  $\overline{a}$  $\begin{array}{cc} \sqrt{1} & \# \\ & 0 \\ & & \end{array}$  $\begin{smallmatrix} \overline{1} \\ 1 \end{smallmatrix}$  $\mathbf{I}$  and  $\mathbf{I}$  $0 0 \mathbf 1$  $0 \frac{1}{2}$  %.  $\mathbf{1}$  $\overline{1}$  $0 \begin{bmatrix} 7 \\ 1 \end{bmatrix}$  $+ + + 44666$  $9$  $\sim 10$  $)^{***}$ !  $\overline{9}$  $\vdots$  $\bar{\mathbf{I}}$  $\label{eq:2.1} \frac{1}{\sqrt{2}}\left(\frac{1}{\sqrt{2}}\right)^{2} \frac{1}{\sqrt{2}}\left(\frac{1}{\sqrt{2}}\right)^{2}$  $\overline{7}$  $%$ % $\begin{bmatrix} 2 \\ 2 \\ 1 \end{bmatrix}$  $\frac{1}{1}$ <br> $\frac{1}{3}$  $\begin{array}{c} 5 \\ 2 \end{array}$  $\frac{0}{0}$  $\prec$  $\frac{!}{2}$  <%'  $\ddot{+}$ 5  $2$  ! /  $\ddot{+}$  $\frac{2}{\frac{8}{1}}$ <br>  $=$  /<br>  $\frac{2}{1}$  $\begin{array}{c} 7 \\ 1 \end{array}$  $.4$ <br> $.4$ <br> $.6$  $\overline{6}$ .6  $\frac{0}{0}$  $\geq$  $(3)$ <br>  $(1)$ <br>  $(1)$  $.6$ <br> $. @$  $\frac{9}{2}$  $8 \quad 1$  ${^{*}}$ <br> $)$ <br>).<br>).<br>).  $\begin{array}{cc} 7 & 8 \\ 1 & 5 \\ 7 & ? \end{array}$ 8  $\overline{2}$  $9^{11}$ F.  $\begin{array}{cccc} 0 & 62 & 5 \\ 0 & 2 & 5 \end{array}$  $\overline{)1}$  $\mathfrak{z}_1$  $0 - 2$ <br>  $\frac{9}{6}$  $5\phantom{.0}$  $\mathbf{L}$  $\overline{5}$  $)4$ <br> $)4$ <br> $)4$ <br> $)8$ <br> $)8$ <br> $)8$  $\%$  $\overline{7}$  $\frac{9}{6}$ 9<br>A  $%$   $\mathcal{A}$ ' 9

 $\blacksquare$ 

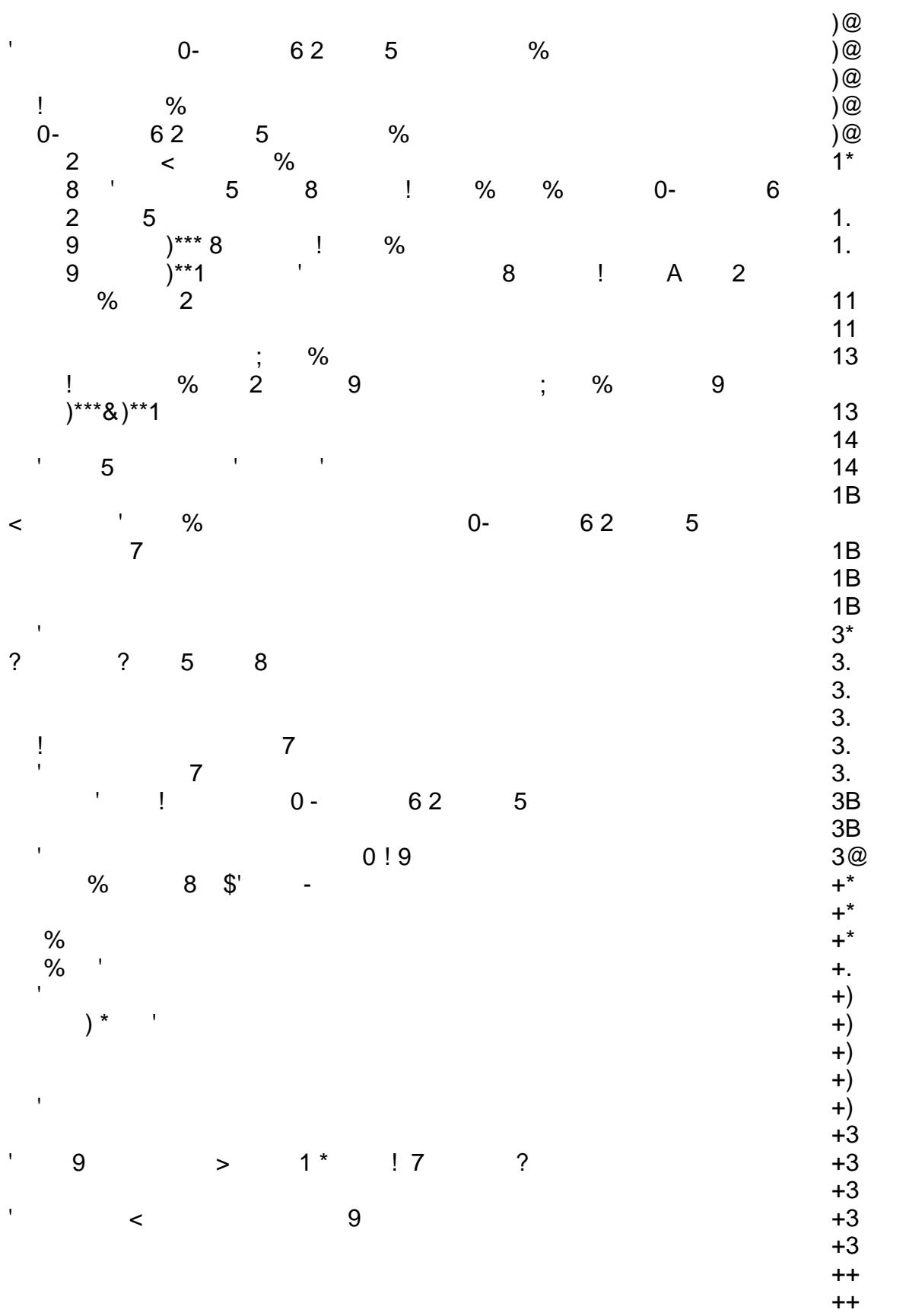

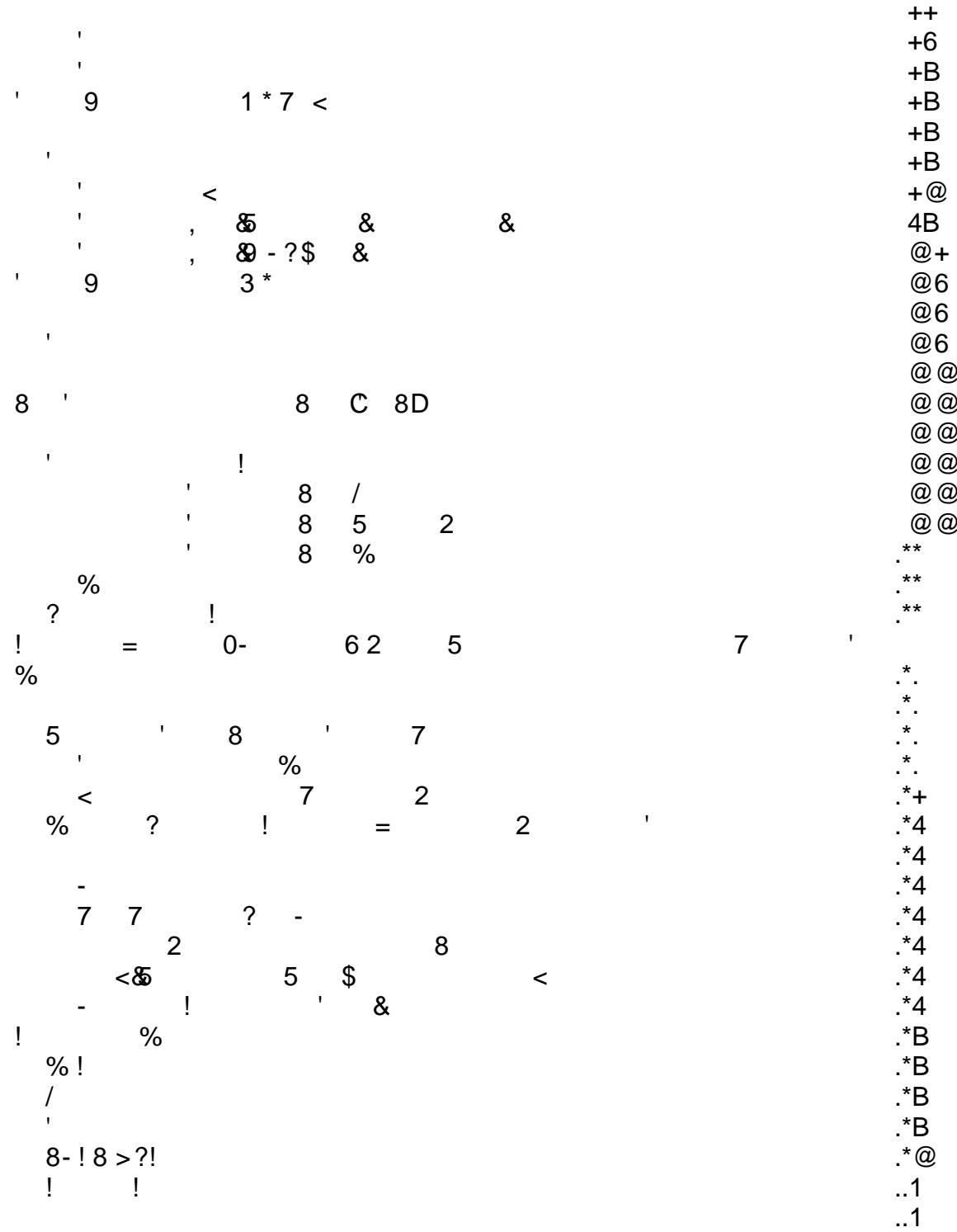

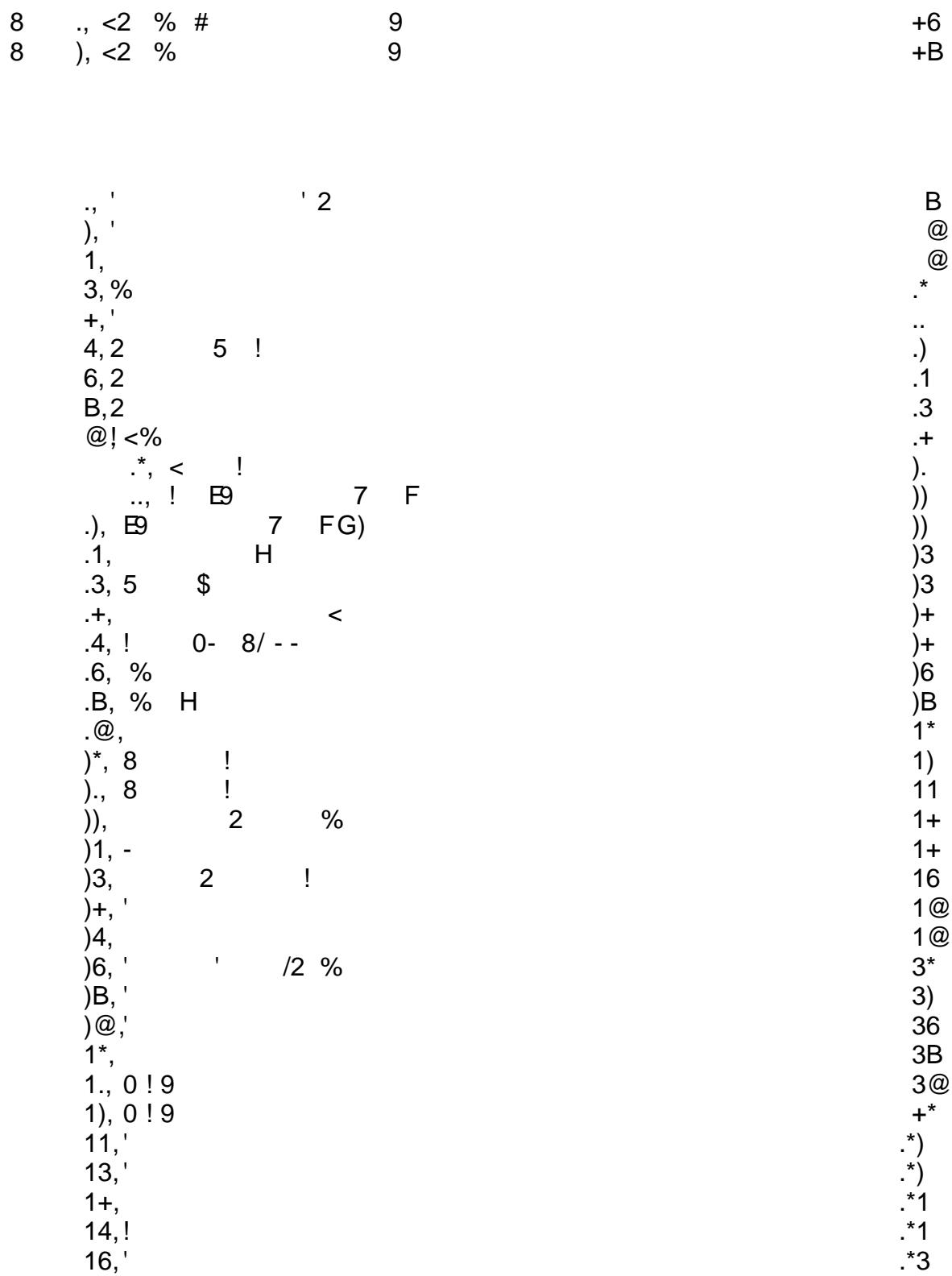

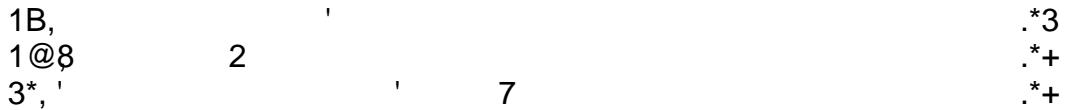

<span id="page-8-0"></span>The contents of this document constitute a Novell Consulting custom solution. Many of the components in this solution have not been developed or tested by Novell ZENworks engineering or by Citrix engineering.

## **Executive Summary**

This document details how to integrate Novell and Citrix technologies using the latest products available from both companies. It includes a summary of both current best practices and the new functionality that integrating the latest technologies from both companies provides. When properly integrated, these powerful solutions provide a functionally rich and manageable solution that is not possible when they are implemented in isolation.

The discussion is divided into seven main areas:

- 1. Aims of the Integrated Solution
- 2. Software Requirements
- 3. Novell ZENworks® 7 Desktop Management and Citrix\* MetaFrame
- 4. Installation and Configuration Considerations
- 5. Additional Novell/Citrix Solution Functionality
- 6. Web Interface and Novell Integration
- 7. Identity Manager 2.0 and Citrix MetaFrame\* Presentation Server 3.0/4.0

## **Aims of the Integrated Solution**

It is important to provide additional functionality without negatively affecting the functionality or reliability of either component. The following list details the areas that are important to any combination of the Novell and Citrix product sets:

- 1. Windows\* Server 2003 must be supported as a Citrix MetaFrame Presentation Server platform.
- 2. A NetWare® 6.5 Server or Novell Open Enterprise Server running either the Linux\* or the NetWare kernel houses the user's home directory/profile directory.
- 3. ConsoleOne® and Novell iManager enable user configuration and administration where possible.
- 4. To manage the Citrix MetaFrame Presentation Servers, group policies are applied from within ZENworks 7 Desktop Management.
- 5. Novell iPrint supplements existing Citrix MetaFrame Presentation Server printing functionality.
- 6. Thin or thick applications are presented uniformly through the Novell Application Launcher (NAL, in ZENworks)/MyApps front end.
- 7. Citrix Load Balancing Services and Citrix Secure Gateway are fully supported.
- 8. Citrix Web Interface and the Novell environment are properly integrated.
- 9. The Citrix server farm should be supported if the servers are part of either an Active Directory forest or a workgroup.

## <span id="page-9-0"></span>**Software Requirements**

The remainder of this document is based on the following software versions:

- 1. Microsoft\* Windows Terminal Server—Windows 2000 SP4/Windows 2003 SP1
- 2. Novell Open Enterprise Server V1.0 Support Pack 1 (SP1)—Linux/NetWare 6.5 SP4
- 3. ZENworks 7 Desktop Management
- 4. Citrix MetaFrame Presentation Server 3.0/4.0.

While there should be no issues with using Citrix MetaFrame Presentation Server Version 2.0 (FR3), this version was not tested extensively as part of the production of this document. All future references to Citrix MetaFrame Presentation Server will refer to either V3.0 or V4.0 unless explicitly stated.

## <span id="page-10-0"></span>Novell ZENworks 7 Desktop Management and Citrix MetaFrame

## **Introduction to ZENworks**

Novell ZENworks Desktop Management is a vital component of an integrated Novell and Citrix solution. It provides application and policy distribution and management, and without it the use of a Citrix server farm that is not part of an Active Directory/Windows NT\* domain would be impossible. This section details the Citrix support that different versions of ZENworks Desktop Management provide.

## **ZENworks for Desktops 4.01**

ZENworks for Desktops 4.01 was the desktop component of the ZENworks 6 Suite. If a customer is looking for a Terminal Server-only implementation, ZENworks for Desktops 4.01 provides worthwhile functionality. There are limitations, however, when it is integrated with Citrix MetaFrame Presentation Server.

- 1. Windows 2003 Server as part of the Citrix farm is not supported—The ZENworks Management Agent that ships with ZENworks for Desktops 4.01 will not install correctly on a Windows 2003 Server. In addition, the ZENworks for Desktops 4.01 snap-ins do not allow management of a Windows 2003 Server.
- 2. Citrix Load Balancing Services is not supported.
- 3. Citrix Secure Gateway receives minimal support.

## **Novell ZENworks 6.5 Desktop Management Support Pack 1b**

The ZENworks 6.5 Suite updated the desktop management component to Novell ZENworks 6.5 Desktop Management. The current release of the product is Novell ZENworks 6.5 Desktop Management Support Pack 1b. This product includes the following functionality:

- Citrix MetaFrame Presentation Server 3.0 is supported.
- Microsoft Windows 2003 Server is supported as a Citrix server. The Novell ZENworks 7 Desktop Management Agent installation and policy packages are now supported for 2003 Server.
- A ZENworks 7 Desktop Management application object can launch a Citrix published application. This application object fully supports Citrix Load Balancing Services.
- Citrix Secure Gateway is supported. Support is provided via a Novell exteNd Director® standard portal gadget that is used to present the applications via a Web front end.

## **Novell ZENworks 7 Desktop Management**

In most cases, Novell ZENworks 6.5 Desktop Management and Novell ZENworks 7 Desktop Management manage Citrix servers the same way. For the rest of this document, any reference made to ZENworks 7 Desktop Management will also apply to ZENworks 6.5 Desktop Management.

Please note that only SP1 of this product fully supports Citrix MetaFrame Presentation Server 4.0. The major differences with this release lie in the support for Linux as a host for imaging, workstation import and inventory services.

## <span id="page-12-0"></span>**Installation and Configuration**

## **Overview of the Installation Process**

This section details the configuration steps necessary for building a new Citrix server into a Novell integrated server farm. The process is split into the following steps:

- 1. Decision to use Active Directory/NT domain or workgroup
- 2. Installation of the server operating system
- 3. Installation of the Novell Client<sup>TM</sup>
- 4. Installation of the ZENworks Desktop Management Agent
- 5. Installation of the iPrint Agent
- 6. Installation and use of Microsoft User Profile Hive Cleanup Service (UPHClean)
- 7. Configuration of ZENworks 7 Desktop Management policies
- 8. Installation of Citrix MetaFrame Presentation Server
- 9. Installation of any outstanding hot fixes or OS patches

## **Should I use Active Directory/NT Domain or Workgroup?**

The first important decision when building a new Novell Integrated Citrix Farm is: Will Active Directory or an NT domain be required? This is probably the single largest misunderstanding when considering the integration of the technologies.

Unless the applications that the Citrix farm presents have an Active Directory requirement, such as Exchange 2000**/**2003, there is no requirement to install Active Directory as part of the Citrix Farm. Novell eDirectory<sup>™</sup> is fully supported as the sole directory, and servers within the same farm are installed as workgroup servers.

No Citrix functionality is added to the environment if Active Directory is installed. However, if there is an application requirement for Active Directory, then the user accounts and passwords are required to be synchronized between the Microsoft and Novell directories.

## **Installation of the Server Operating System**

Citrix servers within a farm running Presentation Server can be based on either Windows 2000 SP4 or Windows 2003 servers. This section will detail any specific issues relating to the installation of the Microsoft Windows Server OS, which has to underlay Citrix MetaFrame Presentation Server.

When the first server is installed into the farm, ensure that a valid Microsoft Terminal Services Licensing Server is available. This is separate from the Citrix Licensing Service that is shipped as a component of the latest version of the Citrix product. Each of these licensing servers needs to be licensed separately; if one is not licensed correctly, the functionality of the farm will be impacted.

If the server is being built on virtualized hardware (VMware Workstation, ESX, GSX), it is worthwhile to disable unused hardware such as the sound card and USB Support. Also, if VMware Workstation

<span id="page-13-0"></span>shared folders are active, this can cause an issue with roaming profiles in the virtualized machine.

## **Windows 2000 Specifics**

If Windows 2000 is used, then it is important to understand the following minimum requirements:

- Windows 2000 Server SP4—Required as a prerequisite for Citrix MetaFrame Presentation Server 3.0 (without SP4, Citrix will not install)
- Internet Explorer 6.0 SP1—Requirement of the ZENworks 7 Desktop Management Agent

While Windows 2000 SP4 is the minimum supported platform for Citrix, certain post-SP4 hot fixes are recommended. Since the release of SP4 for Windows 2000, more than 150 separate post-SP4 hot fixes have been released. Fortunately only a small subset are required to provide the best performance and functionality for Citrix.

These hotfixes are as follows and should be applied before Citrix is installed on the server. They are suggested in addition to any files suggested by Windows Update. For details on a specific hot fix, go to **http://support.microsoft.com** and enter the article number as a search topic.

- Microsoft Knowledge Base Article 829485
- Microsoft Knowledge Base Article 827825
- Microsoft Knowledge Base Article 324446
- Microsoft Knowledge Base Article 816134
- Microsoft Knowledge Base Article 817446
- Microsoft Knowledge Base Article 818528
- Microsoft Knowledge Base Article 821225
- Microsoft Knowledge Base Article 822834
- Microsoft Knowledge Base Article 823485
- Microsoft Knowledge Base Article 823747
- Microsoft Knowledge Base Article 824309
- Microsoft Knowledge Base Article 825027
- Microsoft Knowledge Base Article 827350
- Microsoft Knowledge Base Article 828326
- Microsoft Knowledge Base Article 830515
- Microsoft Knowledge Base Article 832821
- Microsoft Knowledge Base Article 839161
- Microsoft Knowledge Base Article 841054

#### **General Installation Considerations**

Once the installation of the operating system is completed, but before any additional software is installed, check that **MSTSC.EXE** can be used from a client machine to establish an RDP Connection <span id="page-14-0"></span>to the newly created server.

When installing Microsoft Terminal Services, make certain that "Application" mode is selected and not "Remote Administration."

When configuring the network adapter make certain that DNS is configured and that the systems 'A' Record will be entered to a DNS Server. It is also important not to install any extra protocols that will not be used. Do not install IPX if there is no requirement to do so.

Remember: Windows passwords are case sensitive and Novell passwords are case insensitive. It is always best to enter a lower case password when entering the Windows administrator credentials.

## **Installation of the Novell Client**

## **Novell Client Overview**

The Novell Client provides access to file services on Novell servers. These servers can be NetWare or Linux based. The Novell Client should be the first component installed following installation of the underlying operating system.

Novell Client version 4.91 SP1 for Windows, released with Novell Open Enterprise Server, is recommended. All installation and testing for this document was based on the 4.91 SP1 release. The following patches are also recommended:

- **491psp\_nwgina\_1.exe**
- **491psp1\_loginw32.exe**
- **491psp1\_nwfs.exe**

When this document was prepared, these patches were at the beta stage. Upon release they should be applied in a Citrix server/Terminal Server environment.

Prior to the release of the Novell Client 4.9x, the client needed to be installed before the Citrix MetaFrame Presentation Server. The presence of the client was detected as part of the Citrix installation, which because Citrix implements its own GINA, ensured that the chaining of the Novell and Citrix GINAs was handled correctly. If the Novell Client was installed after Citrix, two registry keys had to be changed. However, the Novell Client 4.9x does now detect the use of CTXGINA; if present, it manages the registry changes correctly.

## **Installation Processes**

Before the Novell Client is installed, the Terminal Server should be placed into install mode. To do this:

- 1. Log in as the local administrator of the server.
- 2. From the command line, run the **CHANGE USER /INSTALL** switch.

Once the command is run, the Novell Client setup program can be executed.

If installing the client from an installation CD, **WINSETUP** is executed. Select the Novell Client 4.9x installation option.

<span id="page-15-0"></span>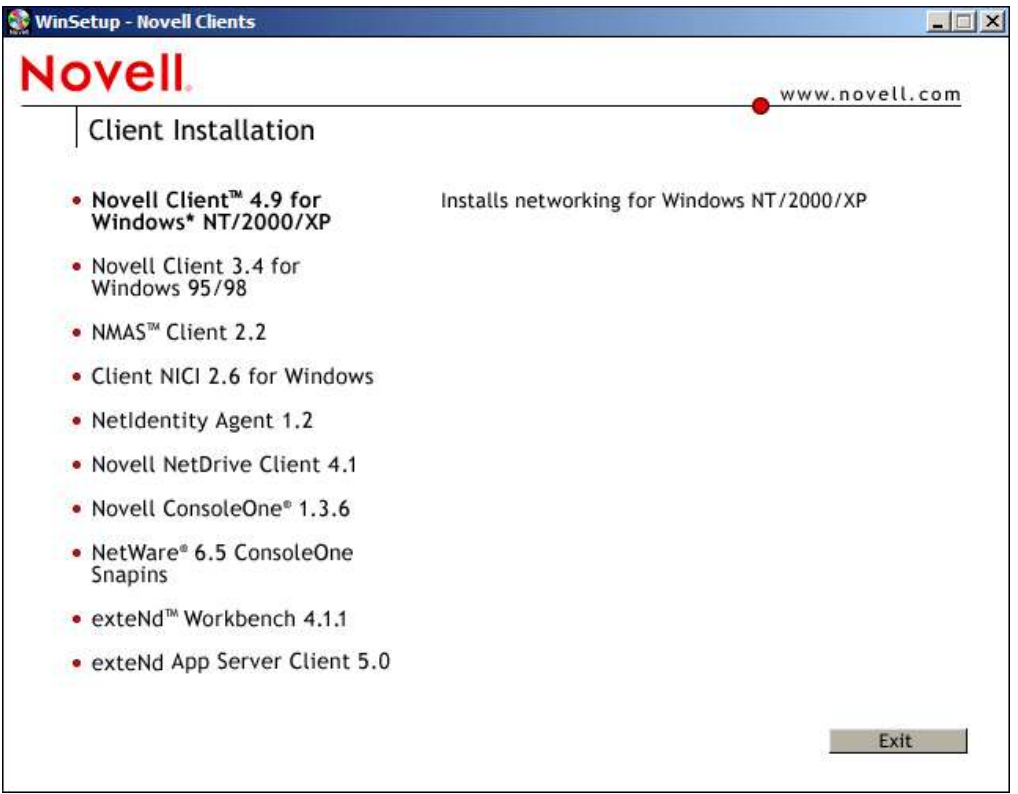

*Figure 1: Client installation CD*

At this stage, a dialog box regarding license agreement is displayed. The screens that follow detail the client installation:

<span id="page-16-0"></span>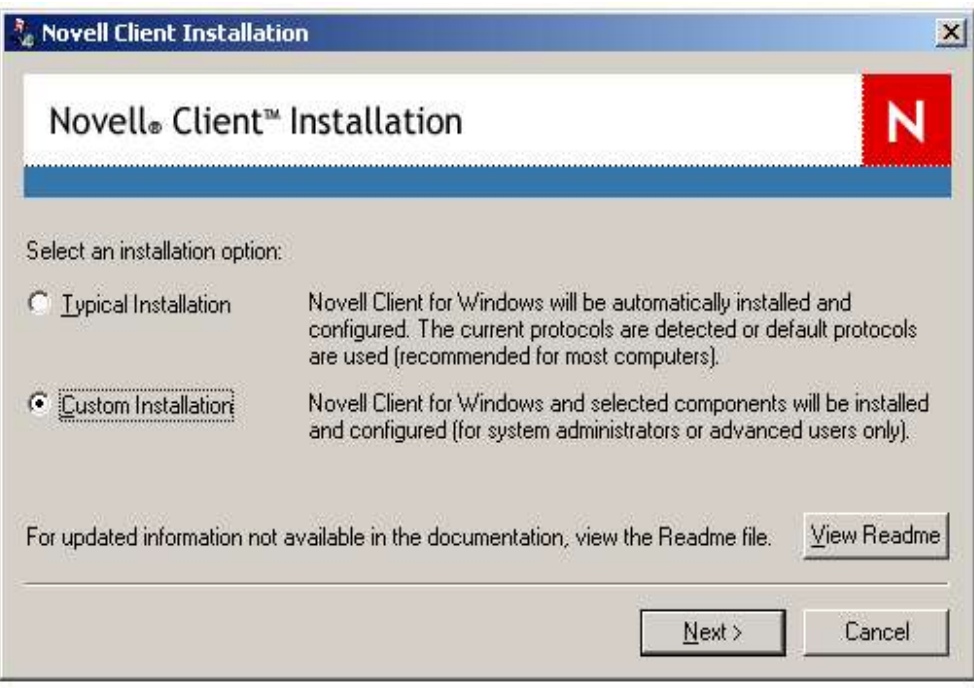

*Figure 2: Client installation*

Select the "Custom Installation" option and click the "Next" button.

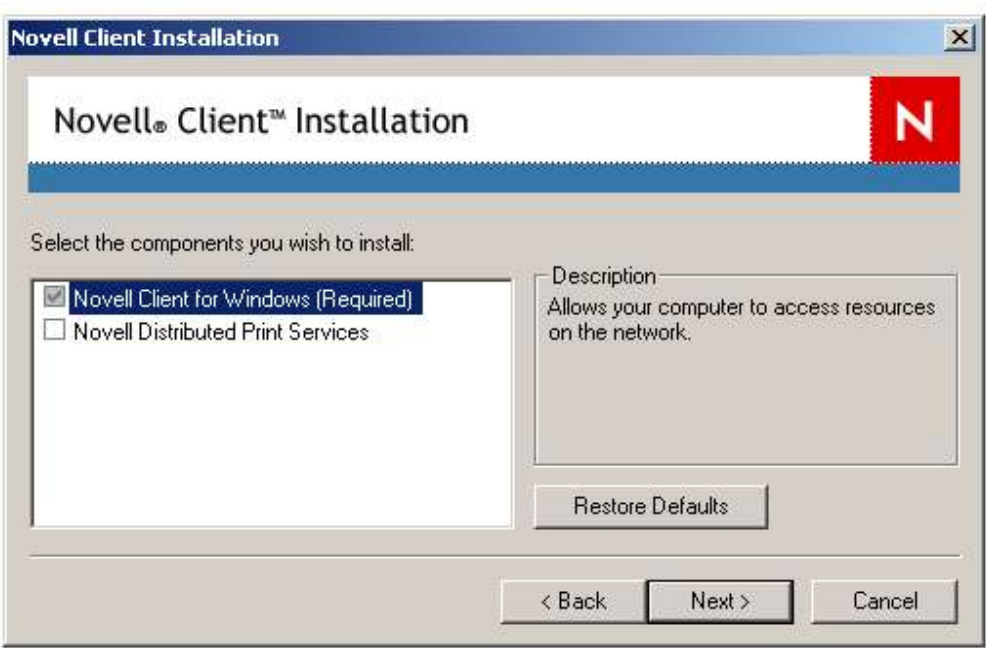

*Figure 3: Installation options*

On this screen, "Novell Distributed Print Services" should be deselected *unless* iPrint is not being used. If iPrint will be used, Novell Distributed Print Services™ is not required in a Citrix server/Terminal

<span id="page-17-0"></span>Server environment.

Only the "Novell International Cryptographic Infrastructure (NICI)" option should be selected. Ensure that the "Novell Modular Authentication" and "NetIdentity Agent" check boxes are not selected. The Novell Modular Authentication Services (NMAS™) option will interfere with the ability of Citrix Web Interface to pass credentials back to the Novell Client. If the NetIdentity option is selected, issues will occur when you come to installation of the ZENworks 7 Desktop Management Agent.

On the next screen, you will establish the protocol the client will use. Make sure that unless it is being used in the network, the IPX Protocol is deselected and "IP only" is selected.

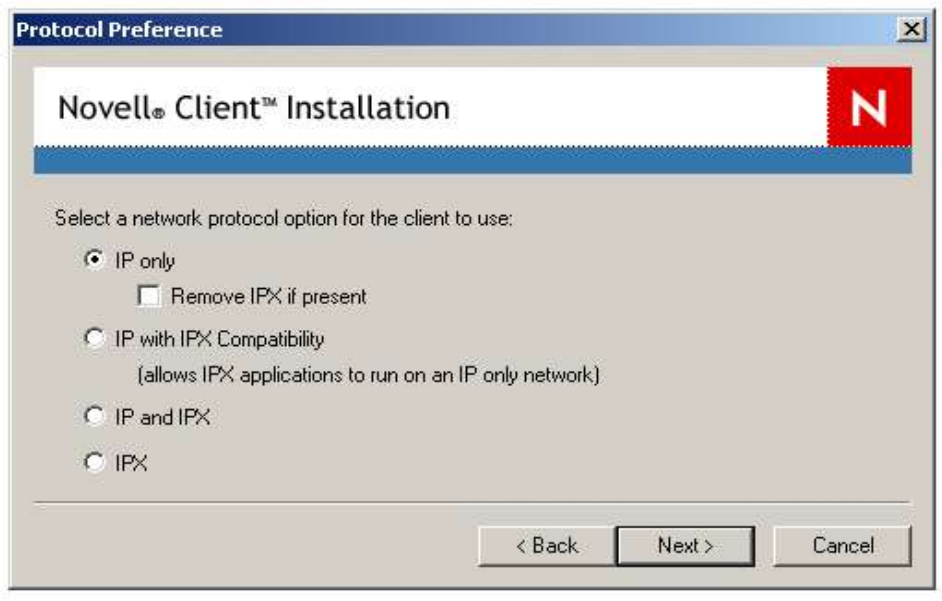

*Figure 4: Protocol selection*

Click the "Next" button. You are prompted to select a preferred connection type: "NDS" or "Bindery." Select "NDS." The client completes its installation.

When the client installation completes, reboot the Terminal Server. Following reboot, the Novell Client should be displayed as the primary GINA. The Ctrl-Alt-Del screen has now changed. If you perform Ctrl-Alt-Delete, the dialog box will ask for authentication to Novell eDirectory™.

**Note:** If you are installing the Novell Client on a Windows 2003 Server, you may see a "service could not be started" error on reboot. This error indicates that the Microsoft Load Balancing Service has been disabled on the network adapter associated with the Novell Client. This is re-enabled by editing the properties of the network adapter following the reboot and re-selecting the network load balancing service.

<span id="page-18-0"></span>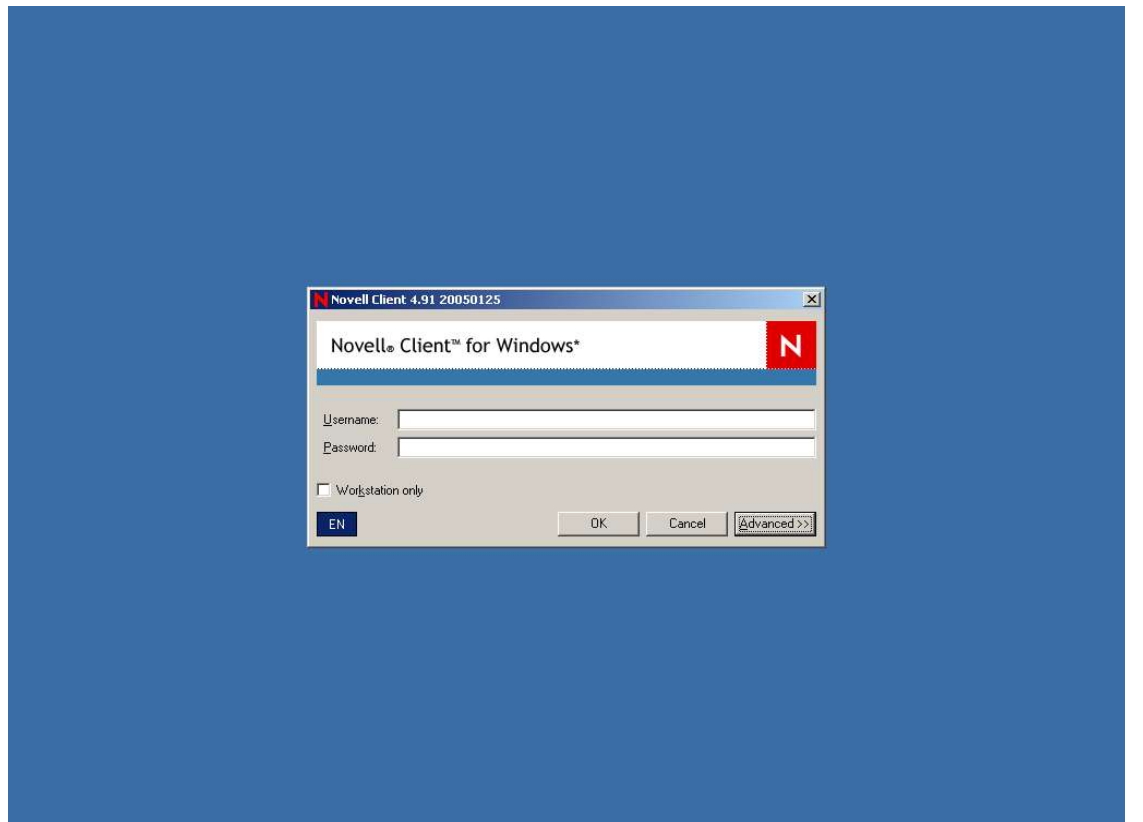

*Figure 5: Client login screen*

If the above screen is displayed on reboot of the server, then Novell Client has been successfully installed.

Select the "Workstation only" check box and log in using the local administrator credentials.

#### **Post Installation Client Configuration**

## *Disable NMAS Authentication*

NMAS Authentication is enabled by default on the 4.9x Client. To allow for the correct pass-through of authentication from the Citrix client to the Citrix server, this functionality should be disabled.

<span id="page-19-0"></span>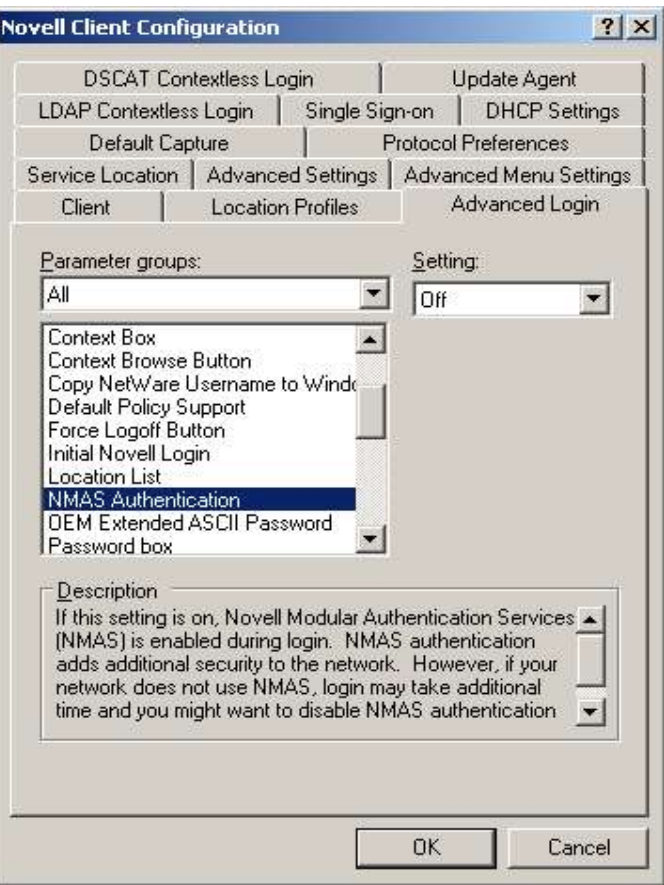

*Figure 6: Disable NMAS authentication*

To access this screen, right-click the red "N" Novell Client icon on the taskbar and select "Client Properties." Select "Advanced Login" from the properties screen and then change "NMAS Authentication" from "On" to "Off."

## *Changes to the Default Location Profile*

From the above screen, select "Location Profiles." Highlight the "Default Profile" and edit it.

<span id="page-20-0"></span>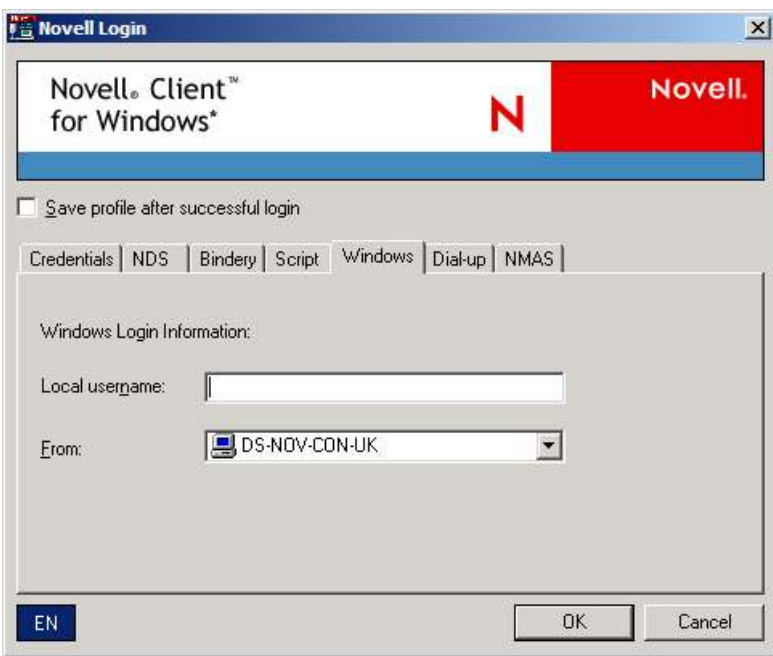

*Figure 7: Default location profile*

The following options need to be changed:

- 1. As a first option, make certain that "Save profile after successful login" is unchecked.
- 2. On the **Windows** tab, check that the "local username" field is blank.
- 3. On the **NMAS** tab, make certain that the "Enable NMAS" check box is unchecked.

Once the system is completely installed and tested, switch off the display of the login script window.

<span id="page-21-0"></span>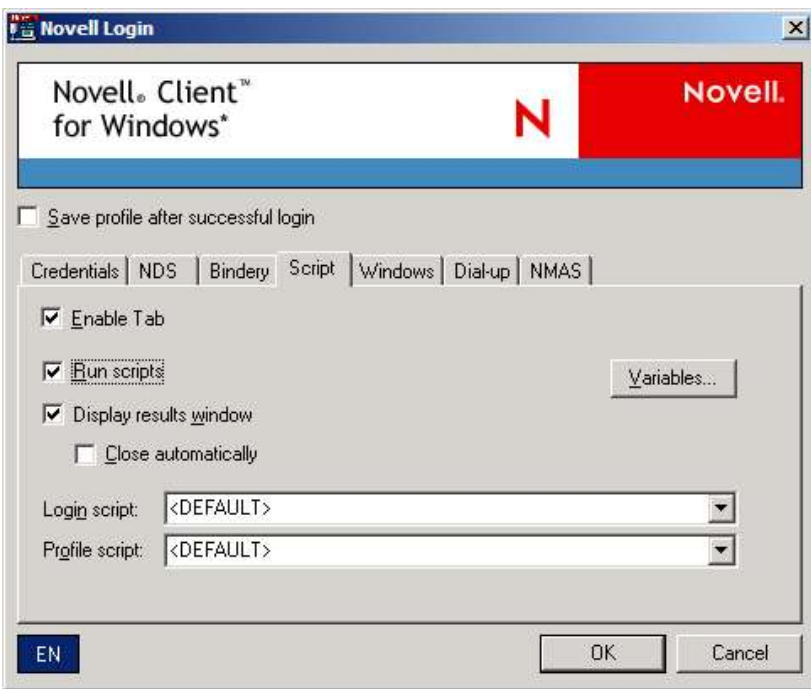

*Figure 8: Display login script*

After all the changes to the default location profile screen have been made, click the "OK" button and return to the "Client Properties" screen.

## *SLP Configuration*

Optimal client performance is in large part dependent on proper name resolution. This section describes the processes by which the client resolves a service name to an IP address. The Novell Client normally either multicasts for a server with SLP configured or defines a static address, which allows the client to find a directory agent.

For a Citrix server/Terminal Server, it is best to configure static directory agents within the **Service Location** tab of the Novell Client properties.

<span id="page-22-0"></span>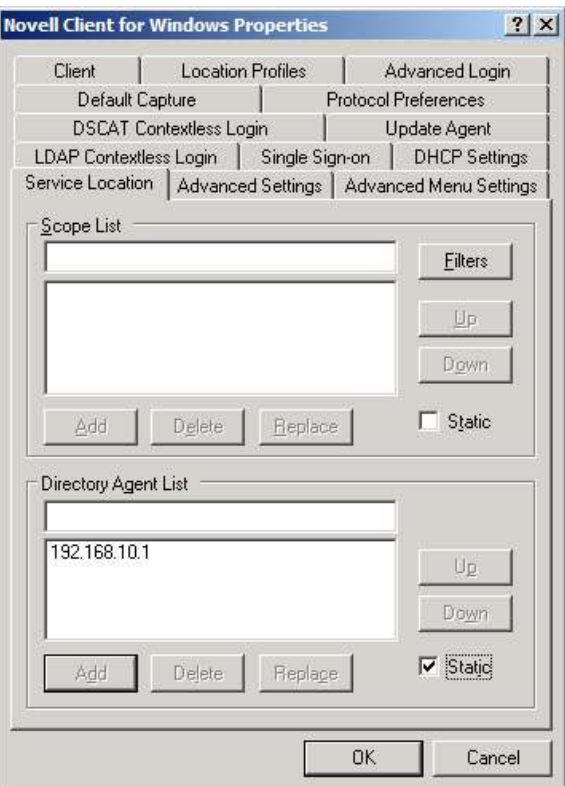

*Figure 9: SLP configuration*

**Note:** the entry in the example above uses an IP address for the directory agent, but this could just as easily be a Domain Name System (DNS) name. It is obviously beneficial to enter two SLP directory agents for the purposes of fault tolerance.

## *DNS Configuration*

It could be beneficial to configure at least two DNS "A" records representing the tree name. This name could then be used by the Novell Client to resolve any requests for the tree name, enabling perhaps faster name resolution.

## *NetIdentity Agent*

The NetIdentity Agent from the 4.9x Client must not be installed as part of any automated or manual build procedure.

## *Microsoft DFS Related Issues*

The Microsoft Distributed File System (DFS) causes Novell Client performance issues. By default, all requests originating from Windows 2000 will first check a remote file system to see if it supports Microsoft DFS functionality. Due to the architecture of the underlying operating system, this check is made using all of the installed network providers. In the Citrix configuration, both the Microsoft and Novell network providers are installed. When the network provider contacts the Novell server volume, this check will fail, which causes a slowdown because of the timeout.

<span id="page-23-0"></span>The default behavior of the OS can be altered so that it does not try the Microsoft DFS check. This involves the addition of a registry key within the following registry location:

HKEY\_LOCAL\_MACHINE\System\CurrentControlSet\Services\Mup Registry Value: **DisableDFS** REG\_DWORD Value 1

This registry setting will stop the base OS from checking for the existence of a Microsoft DFS volume. Obviously, this change presupposes that there is no requirement for Microsoft DFS volumes within the infrastructure.

#### **IMPORTANT: Do not make this change on a Windows 2003 server. Modifying this registry key will prevent the Workstation service from starting.**

On Windows 2003 Server, the following registry key seems to help the overall performance of the client:

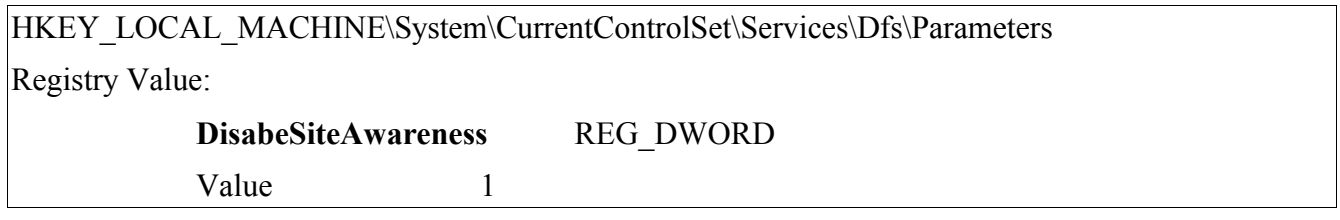

## *Network Provider Order*

On a default installation of the Novell Client to a Windows 2000/2003 system, there will be two network providers. One provider will allow access to Microsoft resources and one to Novell resources. To enable optimal performance of the client, the Novell provider must be listed first: it will be the primary source of workstation authentication, and the correct provider order will improve overall network performance from the client perspective.

## *Contextless Login Configuration*

Contextless login is keyed to the user pressing the Tab key to trigger the contextless login process. If the Citrix client is passing any form of credentials to Novell for authentication purposes, then effectively the Tab key "event" (when the user moves from user to the tree field in the client) never happens; and thus contextless login never happens. If Citrix Web Interface is being used to present thinclient applications, the same problem occurs. Because of this, the Novell Client 4.9x context-less login is disabled.

If Citrix Web Interface or the Citrix client is not being used to pass on authentication credentials to the eDirectory back end, enabling contextless login may be of benefit.

## <span id="page-24-0"></span>*Optional Additional Configuration*

Different network environments can affect the performance of the Novell Client under different circumstances and loads. The effect of any of the registry settings below will vary accordingly.

## **Optimize the Redirectors on the PC**

If unused directors are installed on a PC or rarely used directors are configured with a high preference, you will see degraded performance. Common redirectors are the MS Client for Microsoft Networks, Novell Client 32, and various Network File System (NFS) clients.

If any of these clients are not needed, they should be removed. If they are needed, make sure to only bind the necessary protocols. A client with only IPX bound to the Novell client and IP to the Microsoft and NFS clients may access network resources significantly faster than one that has IP and IPX bound to the Novell client as well as IP, IPX and NetBIOS bound to the MS client due to the unneeded searches that MUP.SYS performs. Also, be sure to make the most used redirectors the primary redirectors.

## **Verify Duplex Settings**

One common performance problem is incorrect duplex settings. Full duplex is only supported on switches, not hubs. Make sure you are using switches and not hubs before setting your workstations to full duplex. Also, it is important to match the duplex settings between the server, the switches and the client. Make sure all are set to full duplex or half duplex. "Auto-Detect" often causes problems due to a failure to properly recognize the correct duplex setting and should be avoided. This is especially important in TCP/IP environments, because TCP/IP has a longer retransmission delay by default than IPX. It is designed to work across the Internet as opposed to a local LAN. Therefore, any LAN problems causing retransmissions will be a larger problem in an IP environment than an IPX environment.

## **Tweak NetBIOS Settings**

A client can be configured to attempt to locate Microsoft resources using broadcasts, Windows Internet Naming Service (WINS) servers, or a combination of both. The workstation can also be configured to use host files and DNS searches to locate resources. The registry entries consist of:

HKEY\_LOCAL\_MACHINE\SYSTEM\CurrentControlSet\Services\NetBT\Parameters

Registry Value:

**EnableLMHOSTS** DWORD:00000000 **EnableDNS** DWORD:00000000

This will disable both DNS and LMHOST searches if they are not used. Changing the final 0 to a 1 will enable the use of those options. The most efficient of all the NODE types is a P-NODE, which uses only a WINS server, instead of broadcasting for name resolution.

The following registry entry will set your machine to a P-NODE:

HKEY\_LOCAL\_MACHINE\SYSTEM\CurrentControlSet\Services\NetBT\Parameters Registry Value:

**NodeType** DWORD:00000002 (For WinNT Machines)

Here are a few additional registry entries that can be tweaked to improve performance. You may set the values to match your local environment. They are all found under the following registry hive:

HKEY\_LOCAL\_MACHINE\SYSTEM\CurrentControlSet\Services

#### *Registry Value:*

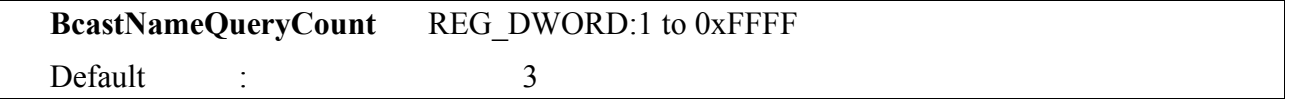

Description: This value is a counter that determines the number of times NetBIOS over TCP/IP (NetBT) broadcasts a query for a given name without receiving a response.

#### *Registry Value*

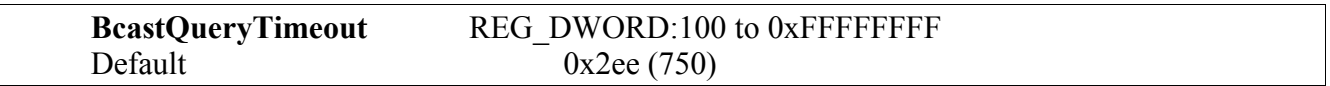

Description: This value determines the time interval between successive broadcast name queries for the same name.

#### *Registry Value:*

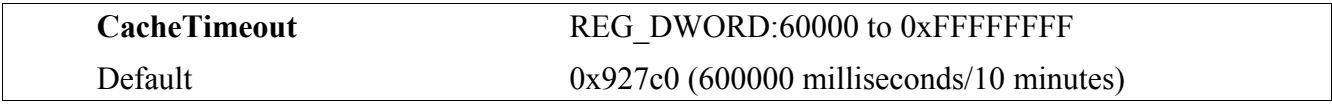

Description: This value determines the length of time that names are cached in the remote name table.

#### *Registry Value:*

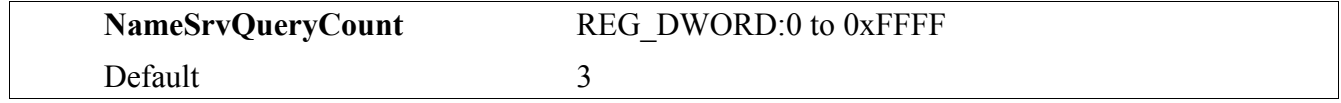

Description: This value determines the number of times NetBT sends a query to a WINS server for a given name without receiving a response.

#### <span id="page-26-0"></span>*Registry Value:*

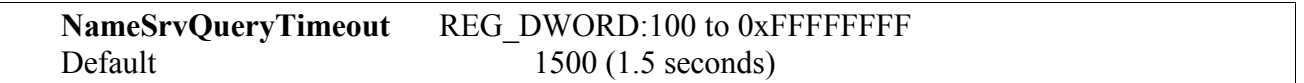

Description: This value determines the time interval between successive queries to WINS for a given name.

#### **Windows 2000 OS Registry Tweaks**

#### *Registry Value:*

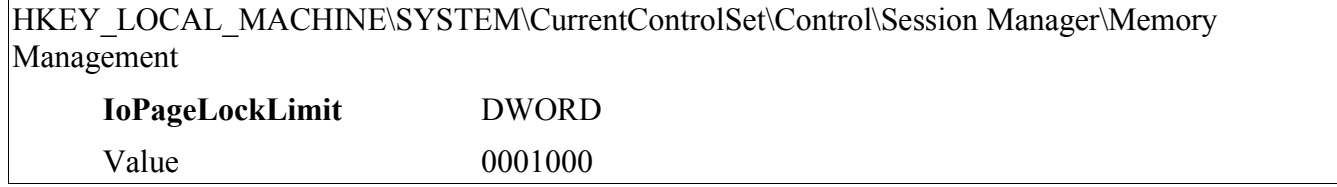

Description: This setting determines the number of bytes that can be locked for I/O functions. Increasing the value from the default (512) can boost performance greatly on machines with a large amount of disk I/O. The example below increases the value to 4,096 bytes.

## *Registry Value:*

HKEY\_LOCAL\_MACHINE\SYSTEM\CurrentControlSet\Control\Session Manager\Memory Management

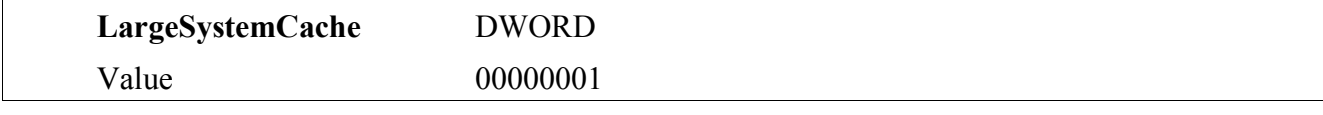

Description: This entry will cause a Windows NT/2000/XP workstation to use the same "LargeSystemCache" model used by a Windows server. This is recommended for systems with at least 512MB available RAM to increase the effectiveness of the system cache.

## *Registry Value:*

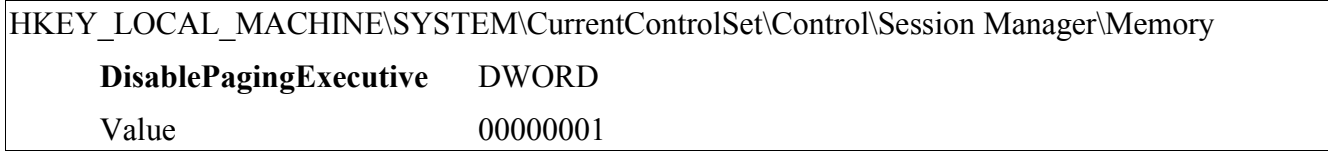

Description: This entry will prevent the system kernel from being swapped to disk. NT will slow down significantly if the kernel is swapped.

## *Registry Value:*

HKEY\_LOCAL\_MACHINE\SYSTEM\CurrentControlSet\Control\FileSystem **NtfsDisableLastAccessUpdate** DWORD

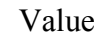

00000001

<span id="page-27-0"></span>Description: Disable this option and New Technology File System (NTFS) will not record the last time a file was accessed. This can speed up disk operations if applications are written to access many small files very frequently. Many pseudo database applications are written this way. (Modification timestamps will still be made.)

## *Registry Value:*

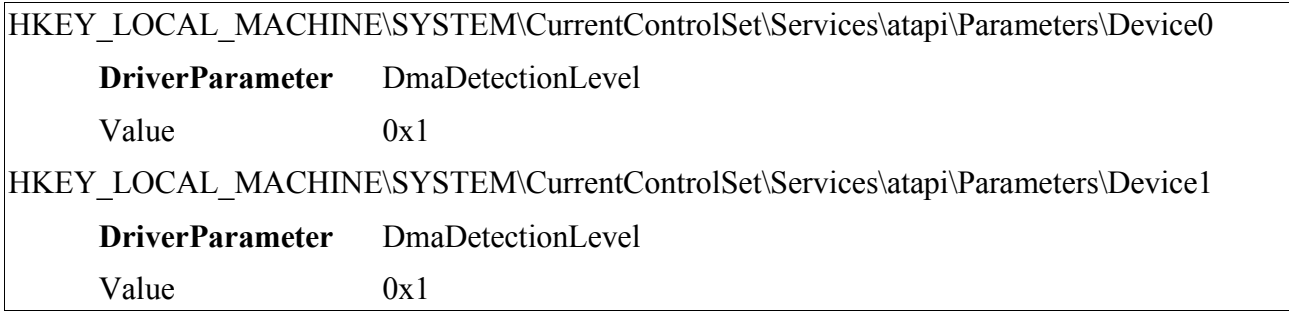

Description: By default, Direct Memory Access (DMA) transfers are disabled for your system's Integrated Drive Electronics (IDE) hard drives. This can significantly decrease system performance during periods of high disk usage.

## **Disable Remote Computer Task Scheduler**

HKEY\_LOCAL\_MACHINE\SOFTWARE\Microsoft\Windows\CurrentVersion\Explorer\RemoteCom puter\NameSpace\{D6277990-4C6A-11CF-8D87-00AA0060F5BF}

Description: By default, Windows 2000 will attempt to access the remote scheduler service on remote computers such as Win95, Win98, and Novell NetWare. This can cause long delays: more than 30 seconds in some cases. This was scheduled to be fixed in Windows 2000 SP2, but was not. Use the Registry File excerpt below to delete this key, which will disable the feature.

See **http://support.microsoft.com/support/kb/articles/Q245/8/00.asp** for more information on this setting.

## **Tweak the Novell Name Resolution Timeout**

## *Registry Value:*

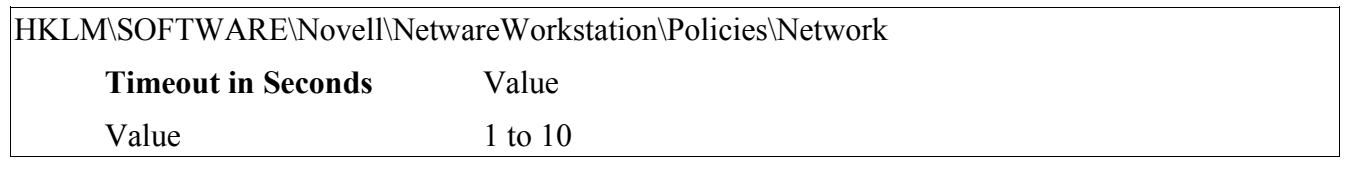

Description: This can also be set under the **Advanced Settings** tab of the Novell Client. It will change the Name Resolution Timeout to 1 from 10.

#### <span id="page-28-0"></span>**Disable Unused Protocol Search Methods**

By default, the Novell Client attempts to use many different IP resolution methods that may not be configured for use on your network. Under the **Protocol Preferences** tab of the Novell Client configuration, disable all resolution methods not used.

#### **Configuring Workstation Only Behavior**

Within the Novell Client login box there exists a "Workstation only" check box. This allows you to authenticate to a local Security Accounts Manager (SAM) user on the machine and not be prompted for a Novell authentication.

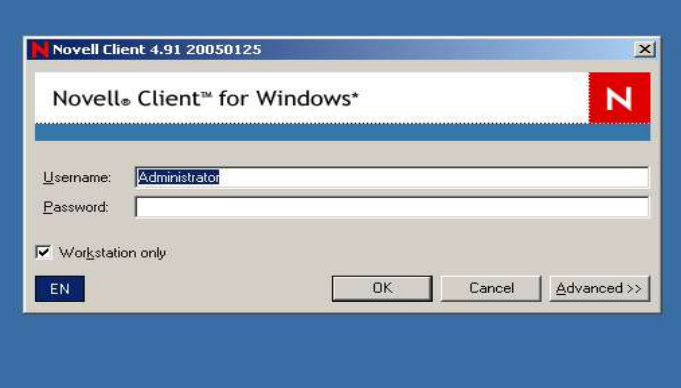

*Illustration 10: Login Screen*

However, after one user has selected the option, future logins to the server will show the "Workstation only" box selected. This behavior is not ideal behavior for a Citrix server and can be turned off through the following Novell Client properties entries.

<span id="page-29-0"></span>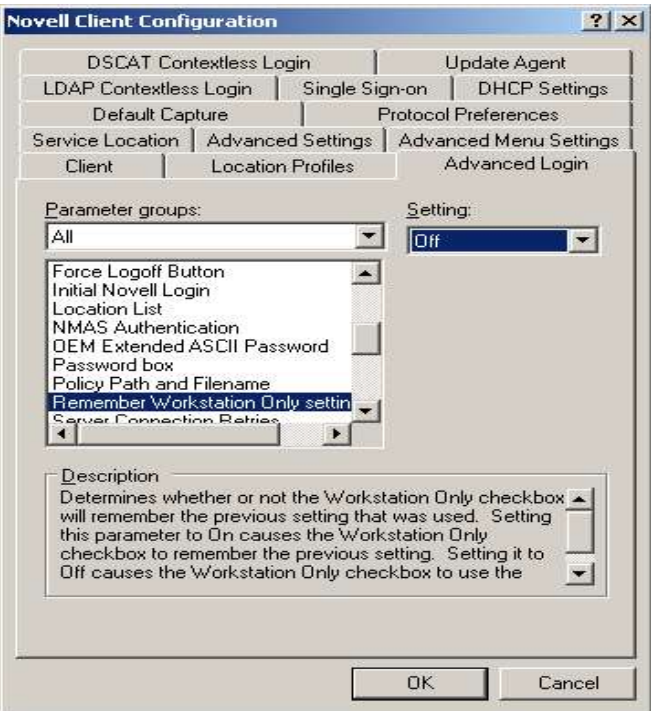

*Illustration 11: Set "Workstation Only"*

The "Remember Workstation" option needs to be set to "Off." This will keep the client from remembering the state of the check box between logins.

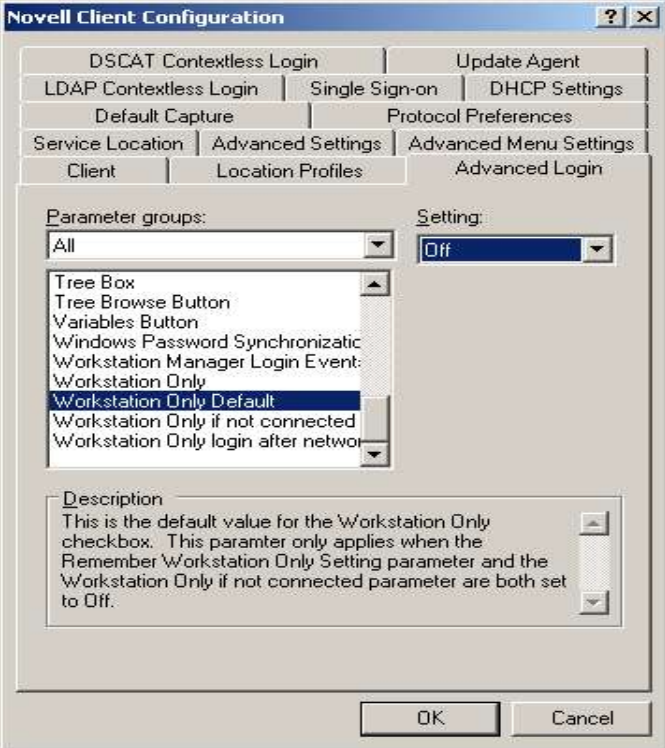

*Figure 12: "Workstation Only" #2*

<span id="page-30-0"></span>The "Workstation Only" default setting is also **required** to be off.

When these settings are used in combination, the "Workstation only" check box will not be selected by default; and if the check box *is* selected, the setting will be remembered only for that login.

## **Installation of the ZENworks 7 Desktop Management Agent**

#### **Introduction to ZENworks Desktop Management**

With the release of ZENworks for Desktops 4.01, the ZENworks components of the Novell Client became a separate piece of software called the ZENworks Desktop Management Agent. This agent enables the following key areas of functionality with respect to Citrix and Novell integration:

- 1. Dynamic Local User—Allows management of a Citrix farm without an NT domain or Active Directory at the back end
- 2. Group policy support without Active Directory
- 3. Application distribution and management
- 4. Application of a policy to set up and configure the Terminal Server Home and Profile directories as locations within the NetWare file system.

#### **Installation of the Agent**

For the agent to install successfully, Internet Explorer 6.0 SP1 needs to be installed. Although the MSI file for installation should be Citrix Server "aware," it is still advisable to execute the **CHANGE USER /INSTALL** command before the installation starts, and the **CHANGE USER /EXECUTE** after the installation finishes.

The agent installation replaces the Novell Client **NWGINA.DLL.** If **CHANGE USER /INSTALL** is not used, this file will not get replaced. If the install was started from "Add or Remove Programs" in the Control Panel, these commands are executed automatically by the system.

Run the MSI file and agree to the license agreement, and the following screen is displayed:

<span id="page-31-0"></span>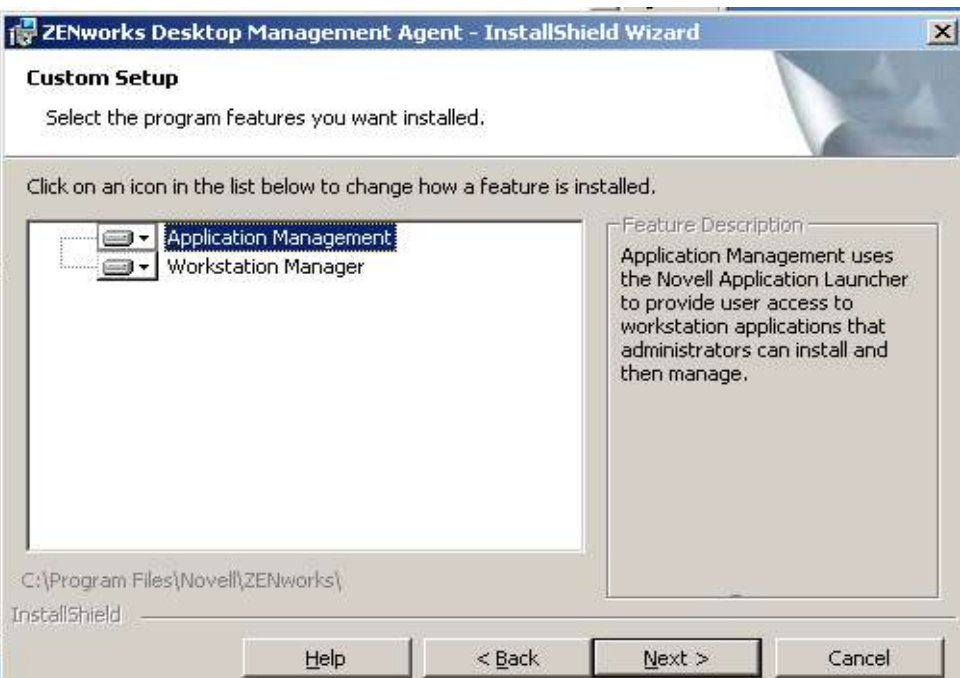

*Figure 13: Agent install—select options*

The installation MSI does not offer the option to install remote management when the code is installed on a Windows Terminal Server or Citrix box.

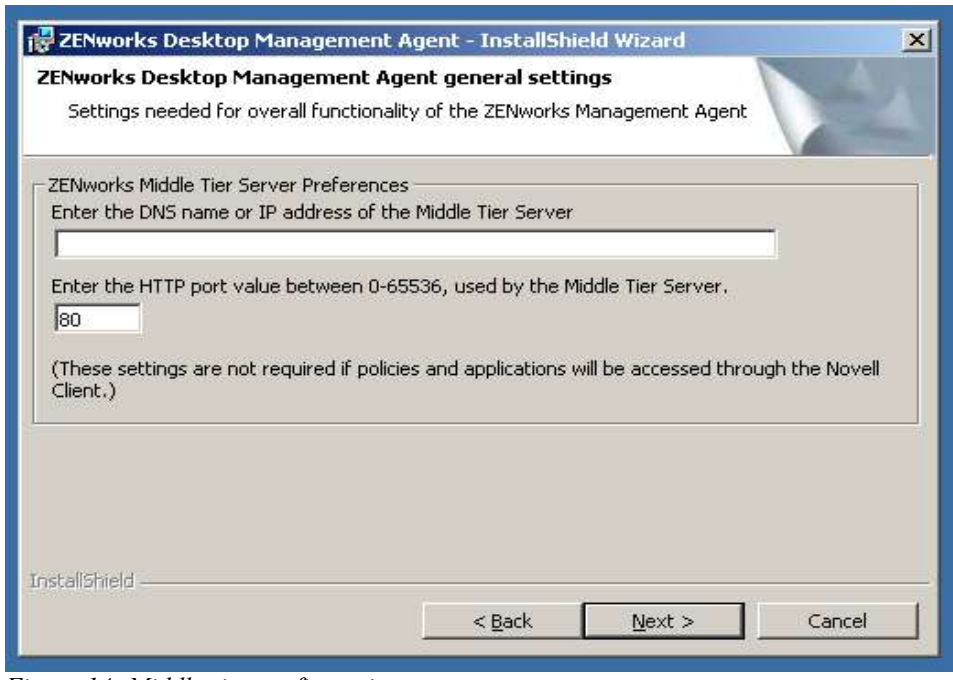

*Figure 14: Middle-tier configuration*

Leave the "ZENworks Middle Tier Preferences" field blank; click "Next."

<span id="page-32-0"></span>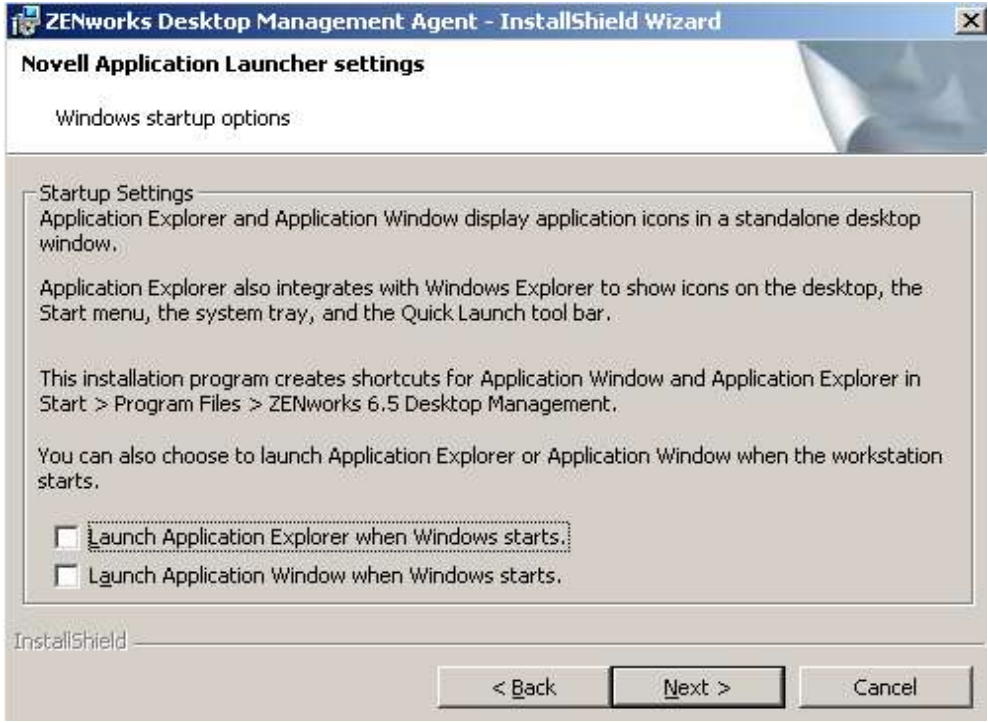

*Figure 15: Novell Application Launcher setting*

On this screen, leave both options blank because the Citrix server will not be running Novell Application Launcher. Click "Next."

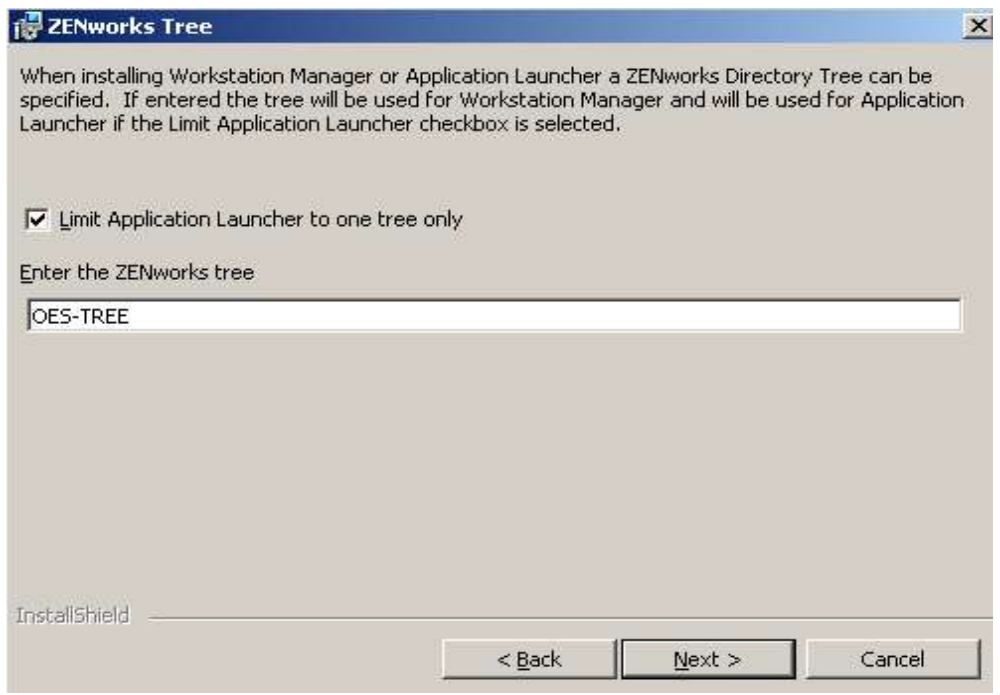

*Figure 16: Select ZENTREE*

<span id="page-33-0"></span>On this screen, select the "Limit Application Launcher to one tree only" check box; and in the "Enter the ZENworks tree" field, type the name of the eDirectory tree with which the Citrix server farm will be integrated. Click "Next" twice. The agent should install and prompt for a reboot at the end.

#### **Installation of the ZENworks Desktop Management Agent After Citrix MetaFrame Presentation Server**

If the agent is installed after Citrix, there is an issue with GINA chaining and some earlier versions of the ZENworks 6.5 Desktop Management Agent. Although this issue has been fixed on later versions of the agent, earlier versions will detect that another GINA has been installed and then provide two options to the user:

- 1. Abort the installation.
- 2. Overwrite the registry reference to the third-party GINA.

The option to overwrite the registry reference to **CTXGINA.DLL** should be selected. After installation, **DO NOT REBOOT THE SYSTEM.**

Use the Windows Registry Editor (REGEDIT) to check that the following registry keys hold the correct values:

HKLM\Software\Microsoft\WindowsNT\Current\Version\Winlogon\GinaDLL

Should hold a value of **CTXGINA.DLL**

HKLM\Software\Microsoft\WindowsNT\Current\Version\Winlogon\CTXGINADLL

Should hold a value of **NWGINA.DLL**.

Change these values if necessary; then, reboot the system.

## **Installation of the Novell iPrint Agent**

#### **Overview of iPrint**

With the introduction of iPrint, the printing functionality has been abstracted from the Novell Client into its own separately installed component. Although the Novell Client still provides support for Novell Distributed Print Services, the iPrint client can now be installed without any Novell Client being present on the machine and yet provide printing functionality.

#### **Installation of the iPrint Agent**

iPrint can deliver printers on a user basis and not just on a system-wide basis. This is vital in a Citrix server/Terminal Server environment, because one user removing a printer could remove the printer for every user on the system.

The iPrint client needs to be installed on each Citrix server/Terminal Server within the farm. The agent is installed from the file **NIPP.EXE** and should be executed after running the **CHANGE USER / INSTALL** command at the command prompt on the terminal server. This component should be configured purely for the installation of user printers.

When the iPrint client is installed on a Citrix server/Terminal Server, it cannot be auto-updated. This is

<span id="page-34-0"></span>a feature of a normal workstation install.

After the installation of the Novell iPrint client, the client software is installed on the Start Menu, under the "Programs" menu. If selected, the following screen is displayed:

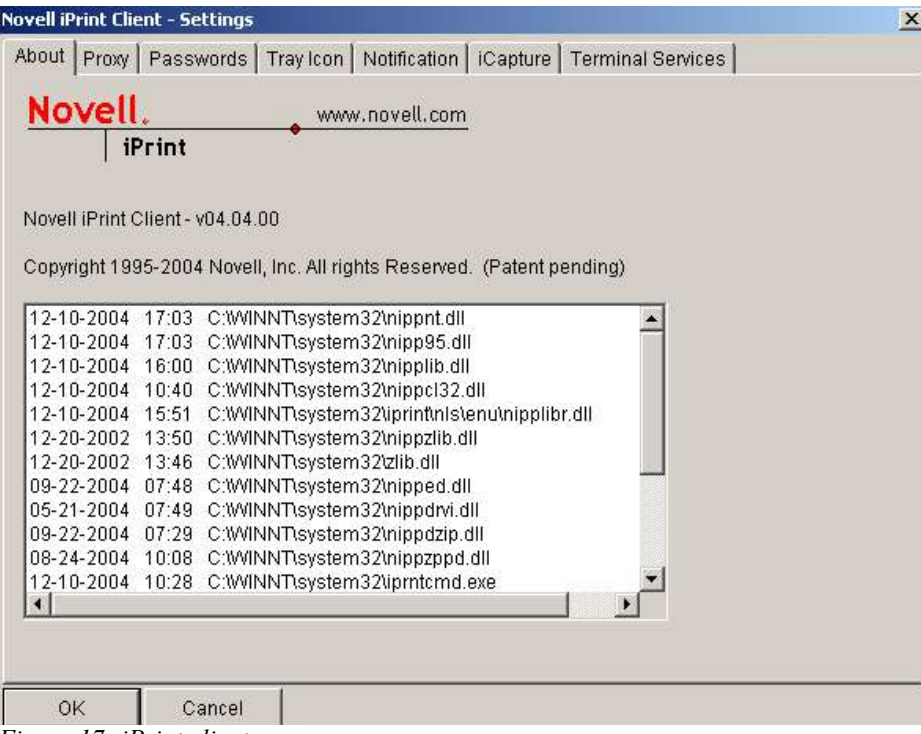

*Figure 17: iPrint client screen*

Please note that iCapture functionality is not currently supported on Citrix servers/Terminal Servers. Select the **Terminal Server** tab to display the following dialog box:

<span id="page-35-0"></span>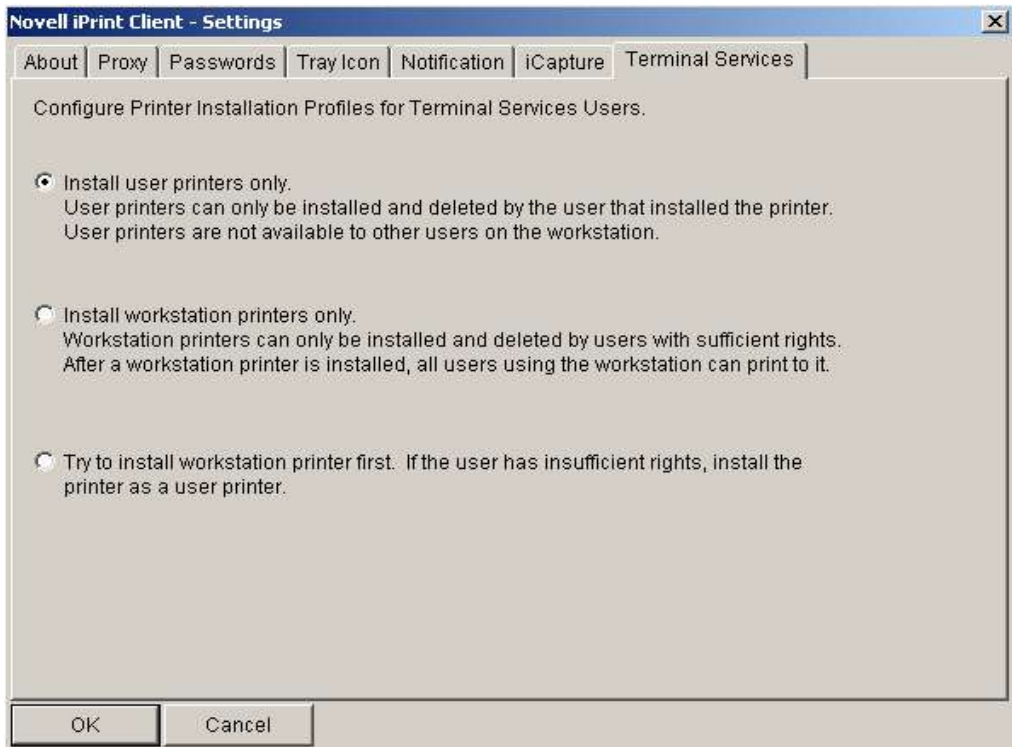

*Figure 18: iPrint—printer selection*

The iPrint client is only responsible for printing to network printers. However, Citrix can also re-direct print jobs to client side printers. To enable this operation, you should equip the Citrix servers/Terminal Servers with the same printer drivers that are installed on the local workstation. Citrix MetaFrame does also offer the unidriver, which will provide some client printing functionality if a specific printer driver is not available.

For a Citrix server/Terminal Server environment, select "Install user printers only.**"** This will ensure that the printers are deployed and managed as a user printer, which is useful for the following reasons:

- Deployment of a user printer does not require administrator rights.
- Removal of a user printer does not remove the printer for every user on that server.

Also of benefit within a Citrix environment are control over the printer drivers available to iPrint and iPrint's ability to only deploy printer drivers that are Citrix server/Terminal Server "friendly."

## **Installation and Use of the Microsoft UPHClean Service**

#### **What Is UPHClean?**

Roaming profiles are a critical component of a correctly configured Citrix server/Terminal Server environment. However, roaming profiles can fail if an application running on the server does not cleanly release the registry at logout. This can cause issues when the user next authenticates to the Citrix session.

UPHClean is a freely downloadable program from Microsoft, available at **http://www.microsoft.com/downloads/details.aspx?FamilyID=1b286e6d-8912-4e18-b570- 42470e2f3582&displaylang=en**.
### **How UPHClean Works**

On Windows 2000/2003, UPHClean deals with application event log event 1000 from source Userenv where the message indicates that the profile is not unloading. The error is "Access is denied." On Windows XP and Windows 2003, the equivalent events are 1517 and 1524 from source Userenv.

UPHClean monitors logged-off users that still have hives loaded. When that happens, the service determines which applications have handles opened to the hives and releases them. It logs the application name and what registry keys where left open. After this the system finishes unloading the profile.

### **Installation**

The code is available as an MSI installation (**UPHClean-setup.msi**) and should be installed as follows: either use **CHANGE USER /INSTALL** first and then run the MSI file or complete the installation through "Add or Remove Programs."

After installation is complete, please reboot the server and check that the service has started without an error.

# **Configuration of ZENworks 7 Desktop Management Policies**

#### **Introduction**

This section discusses the configuration of ZENworks 7 Desktop Management policies with respect to Citrix server/Terminal Server integration. It details the policies required within a Citrix/Novell environment where Active Directory or an NT domain has not been deployed.

### **Scope of the Problem**

In an environment where there is no NT domain or Active Directory forest, the major issue becomes how to manage the local SAM account database of each Citrix server/Terminal Server within the farm. Although initial authentication with the Novell Client installed on the server is via a NetWare Core Protocol (NCP) connection, a Microsoft authentication is also required. Without an NT domain or Active Directory forest, the SAM databases are unique to each server and not synchronized, unless the usernames and passwords are manually kept in sync. This is compounded by the requirement that the SAM username/password be synchronized to the eDirectory username/password.

### **ZENworks 7 Desktop Management Policies**

ZENworks 7 Desktop Management allows user policies to be applied that are dependent on the operating system of the user's connection. For example, if a user authenticates via a Citrix connection, a particular package of policies could be applied for that session. However, if the same user performs a normal NT authentication via the Novell Client, then a different policy package can be applied. One user can have a separate user policy package configured for the following OS variations:

- Windows 98
- Windows NT
- Windows 2000
- Windows 2000 Terminal Server
- Windows 2003 Terminal Server
- Windows 2000/2003 Terminal Server
- Windows XP

This user policy package could be applied to the user object, a group or an eDirectory container.

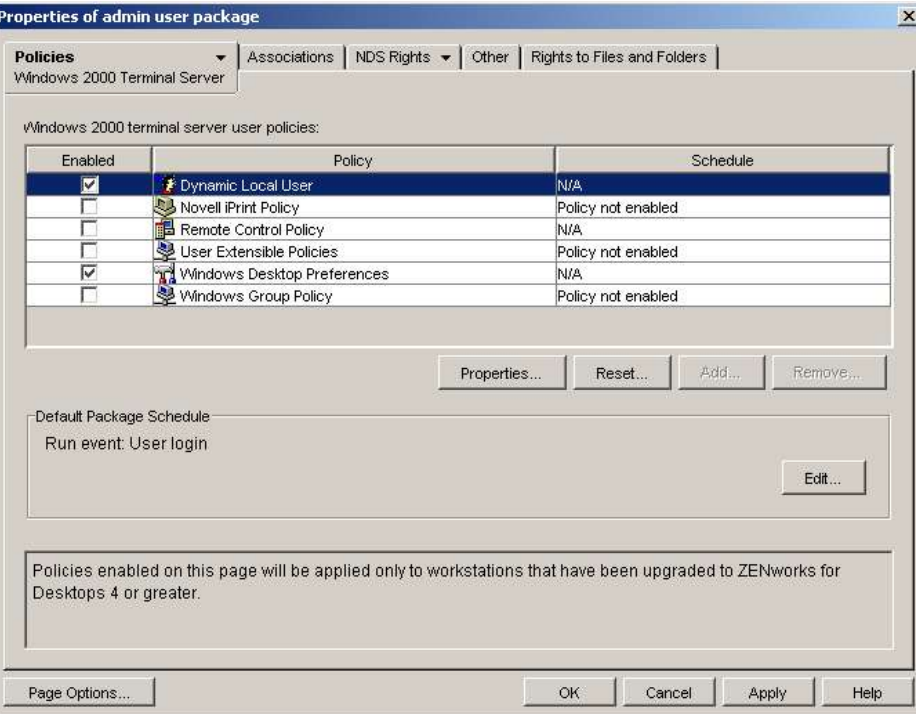

*Figure 19: User policy package*

The user policy package comprises a number of separate polices. The next section of this document will discuss each of the policies in turn and how they relate to the Citrix server/Terminal server configuration.

Notice the **Policies** tab in the top right-hand corner of the screen shot. The policy detailed here will only apply if the user attempts a Citrix server/Terminal Server connection to a Windows 2000 Terminal Server.

# *Dynamic Local User Policy*

As discussed earlier, the Citrix server's local SAM database of users is one of the largest areas of management in a world without Active Directory or an NT4 domain. The dynamic local user policy allows the ZENworks 7 Desktop Management Agent to create an NT user account "on the fly" after the Novell Client authenticates successfully. The credentials used for this account are the username and password that were entered for the Novell Client authentication. Thus, a connection can be made to both the eDirectory tree and the Microsoft SAM account database without manually synchronizing account names or passwords.

The Microsoft SAM account can also be set to be volatile. This would mean that when the user logged out of eDirectory, the local SAM account would be removed from the Citrix server. However, with current versions of the code this can lead to a buildup of accounts under the local machine's "Documents and Settings" directory, which would need clearing at some stage.

The dynamically created local NT account can be assigned to an NT group membership, which can be useful for granting special file-system privileges on the server machine.

The correct configuration and application of this policy is the single most important step to having a working Citrix MetaFrame Presentation Server farm without Active Directory or an NT4 domain. With this policy in place the users for Citrix can be managed purely through ConsoleOne.

### *The Case of the Missing Terminal Server Policy Package in ZENworks 7 Desktop Management*

ZENworks for Desktops 4.01 had a Windows 2000 Terminal Server policy package. This policy package provided key configuration options for deployment of Windows 2000 Servers in Citrix server/Terminal Server environments. With the advent of Windows 2003 Server the method used to configure the attributes covered by this policy changed and the configuration options became part of the overall group policy support. To this end, the existing Terminal Server policy package was dropped from the ZENworks 6.5/7 ConsoleOne snap-ins. However, the Terminal Server policy package is the only way to configure those attributes on a Windows 2000 Terminal Server running Citrix.

Luckily, support for the policy package has not been dropped from the ZENworks 7 Desktop Management Agent. This means that if the Agent sees the policy package it will honor those settings on a Windows 2000 Server.

This functionality does depend on there being a configured Terminal Server policy package somewhere in the tree. If a policy package has not been configured, then using ConsoleOne with the ZENworks for Desktops 4.01 snap-ins will allow setup of the policy as part of the user package. This assumes that eDirectory has had the schema extensions from ZENworks for Desktops 4.01 and ZENworks 7 Desktop Management applied. If this is a new tree with a fresh installation of ZENworks 7 Desktop Management, the schema extensions for this policy will not exist and will have to be added separately. The relevant schema exists in a file called **wmTermSv.sch** on the ZENworks for Desktops 4.01 media. This schema extension then can be added to the tree and the policy, configured as per the next section.

### *Windows 2000 Terminal Server Policy*

Through the ZENworks for Desktops 4.01 snap-ins applied to ConsoleOne, this policy provides important functionality for Windows 2000 Servers that are part of a Citrix farm.

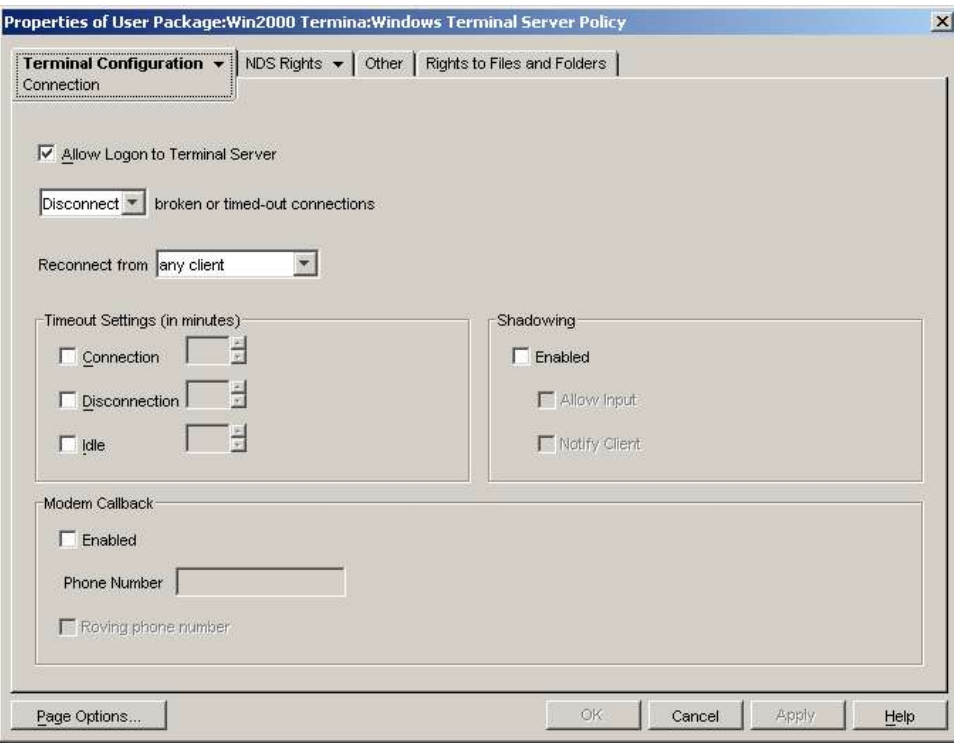

*Figure 20: Terminal Server policy*

The "Connection" page allows the enforcement of specific Citrix server/Terminal Server settings. These include allowing the user to log on to the Citrix server/Terminal Server and whether shadowing for that user is enabled or disabled.

The second page of the policy is the login page. This controls where the user's Terminal Server home directory and profile directory are created. These directories can be different than the user's normal network home directory and Windows profile. However, the Terminal Server home directory value should point to the same location as the user's Novell home directory attribute. Make certain that the Terminal Server profile does not share the directory with the normal Windows roaming profile.

Please note on the following screen shot the use of the %username% variable in the directory paths. This value refers to the Microsoft username as defined in the Citrix server's/Terminal Server's local SAM account database. Because we are using Dynamic Local User, however, the SAM account name and the Novell account name will have the same value automatically.

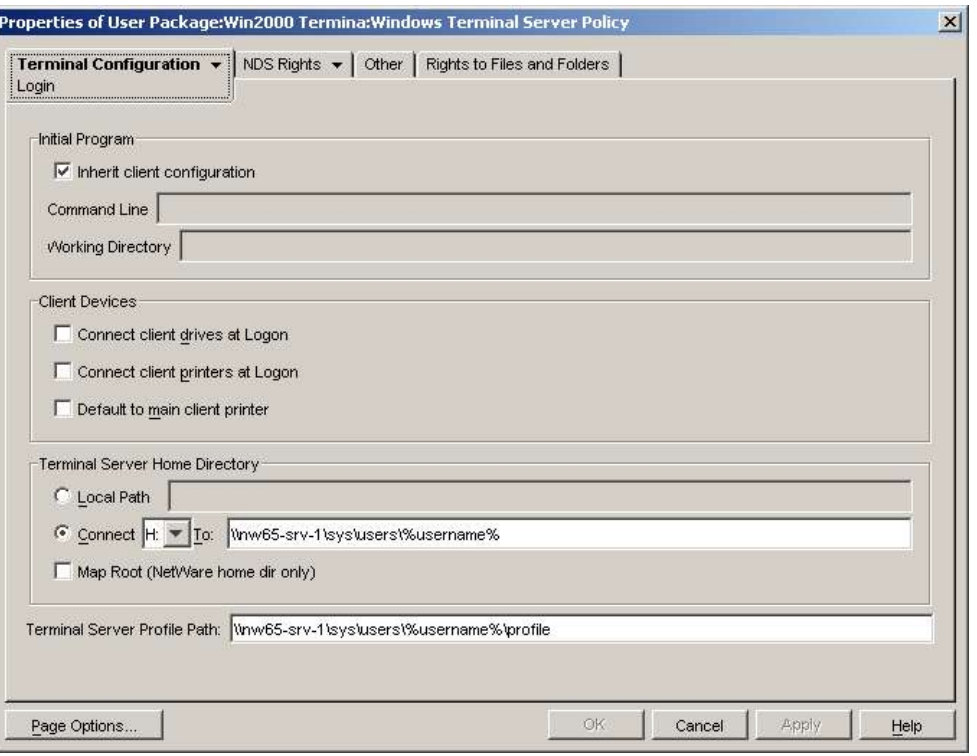

*Figure 21: Terminal Server configuration*

The "Client Devices" section of the screen shot can also be quite important. This is where you configure how the Citrix client handles connections to local device drives and printers. The behavior can be enabled or disabled within this policy.

#### *Windows 2003 and the Configuration of the Terminal Server Home Directory and Profile Directory*

### **Introduction**

Terminal Services allows users to have four different locations set for their environment:

- 1. **User home directory**—This is the default location for the user's home directory where they would normally have full rights. This directory is mapped automatically upon authentication to the system from a normal client device.
- 2. **User profile directory**—This is the default location on the network for the user's roaming profile (if the user authenticates from a normal client device).
- 3. **Terminal Server home directory**—If a user initiates a Remote Desktop Protocol/Independent Computing Architecture (RDP/ICA) session to a server and authenticates, the Terminal Server's home directory is used, if this setting exists, instead of the user's home directory.
- 4. **Terminal Server profile directory**—If a user initiates an RDP/ICA session to a server and authenticates, the Terminal Server's profile directory is used, if the setting exists, instead of the user's profile directory.

With the introduction of Microsoft Windows 2003 Server, configuration of the Terminal Server home

directory and profile directory moved to a group policy. This group policy can only be applied if a ZENworks workstation object exists in eDirectory for the Citrix server/Terminal Server in question.

Unlike the ZENworks for Desktops user policies, the workstation import policy cannot distinguish between a Windows XP Professional client workstation and a Windows 2003 Server system. As a result, the eDirectory tree must be designed so that the Windows 2003 Citrix server/Terminal Server machines will have any client-intended workstation policies applied against them.

### *Implementation by Group Policy*

With the introduction of ZENworks 7 Desktop Management, the ZENworks Automatic Workstation Import (AWI) service is fully supported running on a SUSE™ Linux Enterprise Server 9 or Novell Open Enterprise Server Linux platform.

As discussed earlier, the group policy entries for the workstation policy can only be applied to a workstation group policy on a Windows 2003 Server. Any group policy changes that you make *have to* be initiated on a Windows 2003 Server.

The ZENworks 7 Desktop Management snap-ins call the Microsoft GPEDIT program. This allows the group policy to be read from eDirectory and applied to the physical system, not just a session running on it. There is no requirement on Active Directory to implement group polices using ZENworks.

Within the computer configuration policy there exist two configuration options for the Terminal Server home directory and profile directory. These options can be found in the following location:

#### **Computer Configuration\Administrative Templates\Terminal Services**

Under this path there exist the following options:

#### **Set Path for TS Roaming Profiles**

This option allows you to enter a share name in the form of a UNC path. This path is the root location of the user's Terminal Server profile directory. Do not enter the name of an individual user in this location, because the Terminal Server will append the name of the user itself.

#### **TS User Home Directory**

This option also allows you to enter a share name in the form of a UNC path. This path is the root location of the user's Terminal Server home directory. Do not enter the name of an individual user to this location, because the Terminal Server will append the name of the user itself.

**NOTE: It is critical that the latest NWGINA fix for the client be applied for this functionality to work correctly.**

### *Setting the Profile Directory Without the Use of Group Policies on Windows 2000/2003*

If either Microsoft group policies or ZENworks AWI is not a valid option for the environment, there exists another possibility. The user profile directory can be set from within the user policy package in ZENworks 7 Desktop Management.

The Windows Desktop Preferences policy enables roaming profile storage to be forced to a defined location.

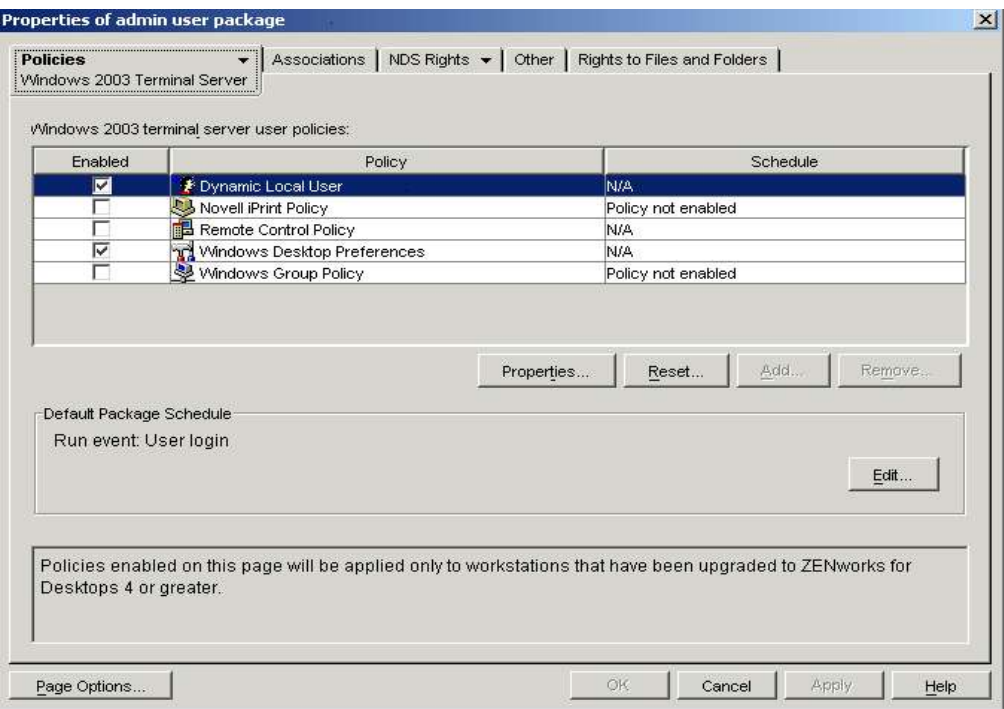

*Figure 22: Using the Desktop Preferences policy*

Within the Windows Desktop Preferences policy the following screen is shown:

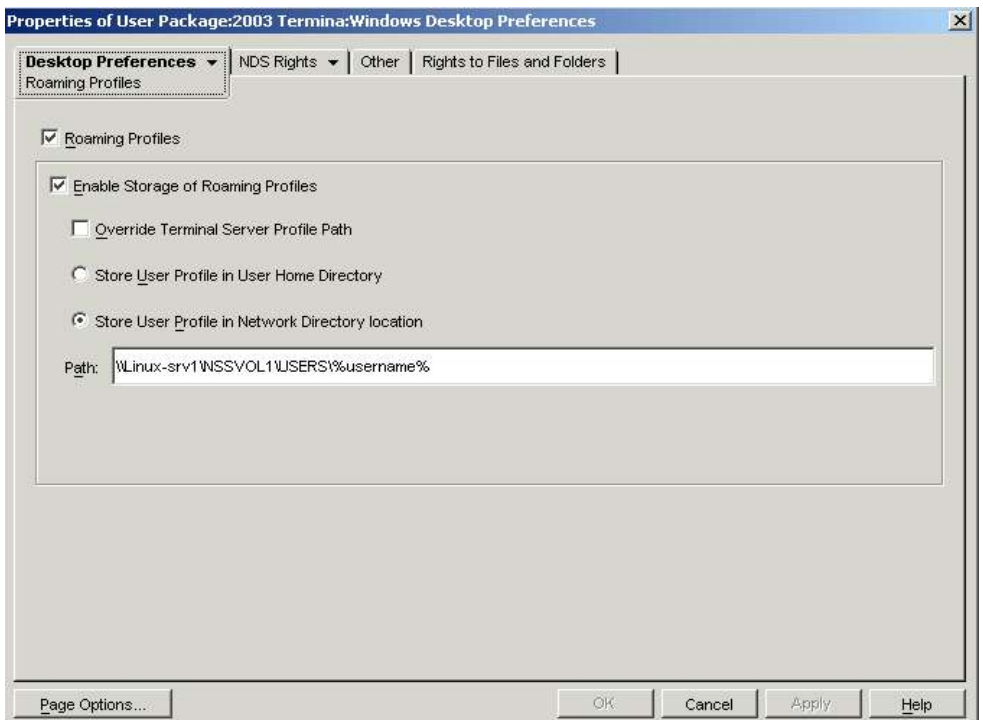

*Figure 23: Enabling roaming profiles*

This policy can be applied to both Windows 2000 and 2003 Servers and allows the roaming profile storage location to be a UNC path that refers to a NetWare server/Novell Open Enterprise Server. Notice the use of **%**username**%** to provide the individual location of the directory.

# **Installation of Citrix MetaFrame Presentation Server**

#### **Introduction**

The Citrix code should only be installed after the previous steps in the installation and configuration section have been completed.

One component of the installation involves adding GINA to the Citrix server. **CTXGINA.DLL** is added to the server to enhance the ability of Citrix to pass on information to subsequent GINAs installed on the same machine, such as **NWGINA.DLL** and the **MSGINA.DLL**.

This document only covers Novell-specific portions of the installation.

#### **Citrix Management Console Configuration**

Within the Citrix Management Console, select the **Properties** tab of the farm object. Select "MetaFrame Settings." You will see the "Novell Directory Services Preferred Tree" field:

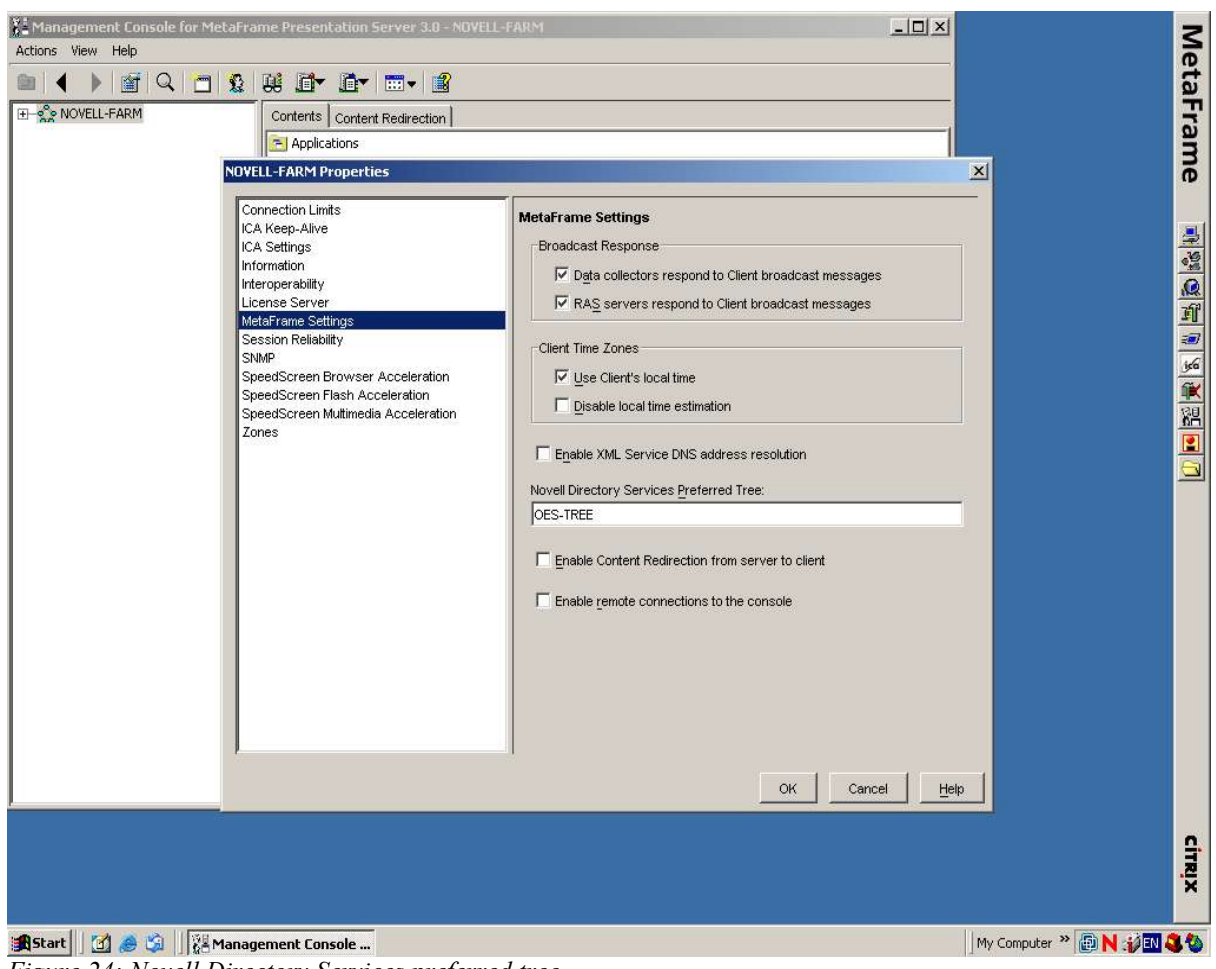

*Figure 24: Novell Directory Services preferred tree*

### **Change to the Registry of the Citrix Server**

Once the previous step has been completed there is one final change to make to the Citrix server's registry:

- 1. Locate the following key in the registry: **HKEY\_LOCAL\_MACHINE\SOFTWARE\Citrix**
- 2. Under this key create another key called "NDS". Within this NDS key create a registry value of type string. This value should be "SynchedDomainName" and will take one of two forms:
	- a) Active Directory or NT domain name—This form is used if the server is part of an Active Directory or NT Domain. Please note: if Active Directory is being installed, use the short name, not the DNS type name.
	- b) NetBIOS server name of the Citrix server being installed—This form is used if the server is being installed as a workgroup server.

#### **If your Citrix farm is installed on Windows 2003 Server, this key must be set whether the farm is integrated with Active Directory or not.**

# **Additional Functionality Offered by a Novell/Citrix Solution**

## **Introduction**

This section details some of the functionality provided by a Novell and Citrix integrated solution. It will discuss each of the following areas in turn:

- 1. Launching Citrix Published Applications from ZENworks 7 Desktop Management Application **Objects**
- 2. Building a Better Mouse Trap
- 3. Imaging Citrix Servers using ZENworks 7 Desktop Management
- 4. iPrint in a Thin Client Environment.
- 5. iFolder and Citrix Integration

# **Launching Citrix Published Applications from ZENworks 7 Desktop Management Application Objects**

### **Introduction**

With the release of ZENworks 7 Desktop Management, a ZENworks Desktop Management application object can call a Citrix published application. This allows the Novell Application Launcher to be used as an interface for both thin and thick applications. The ZENworks 7 Desktop Management application object can run a local application, but if if that application fails to launch it will transparently fail over to a Citrix published application. Users cannot tell whether they are launching an application from the local machine or a Citrix published application.

### **Implementation**

This capability is dependent on there being a Citrix published application already configured with the same name.

In ConsoleOne select "Create new application" from the taskbar. When the "New Application Object" dialog box appears, select "A Terminal Server application" from the options provided and click "Next."

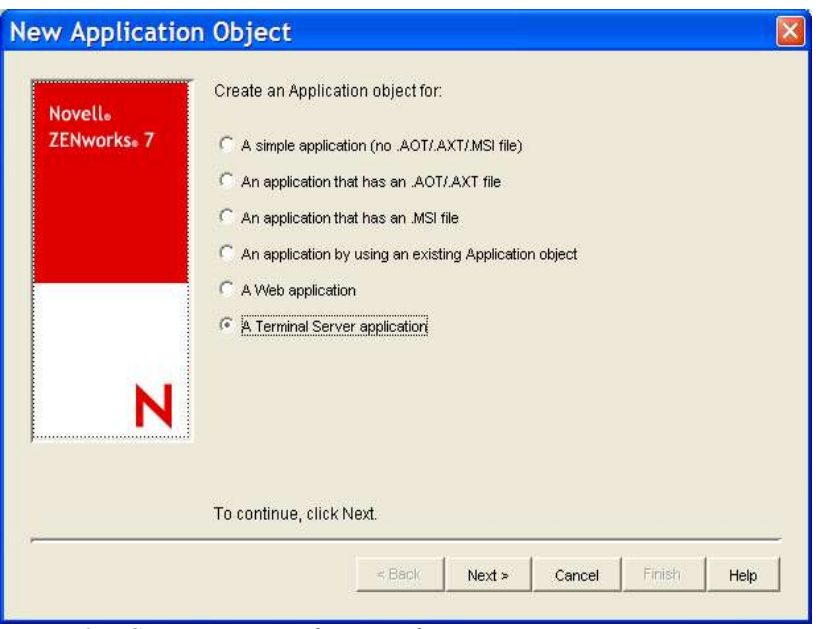

*Figure 25: Create a new application object*

The following information is now presented in the dialog box:

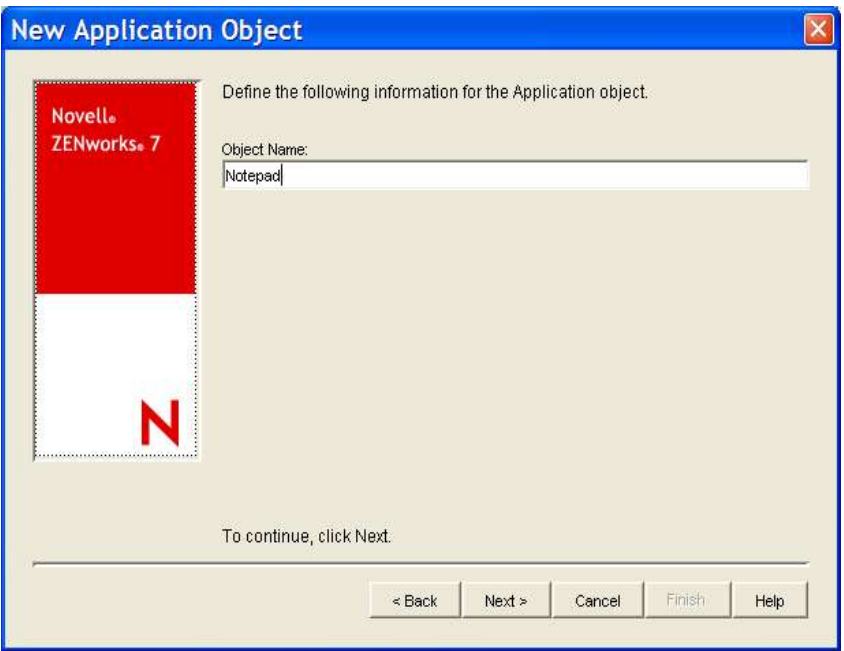

*Figure 26: Name the application object*

The object should have the same name as the Citrix published application that it will call.

The next screen provides the option to select either an ICA or RDP session for the application. Notice that the published application name has already been populated.

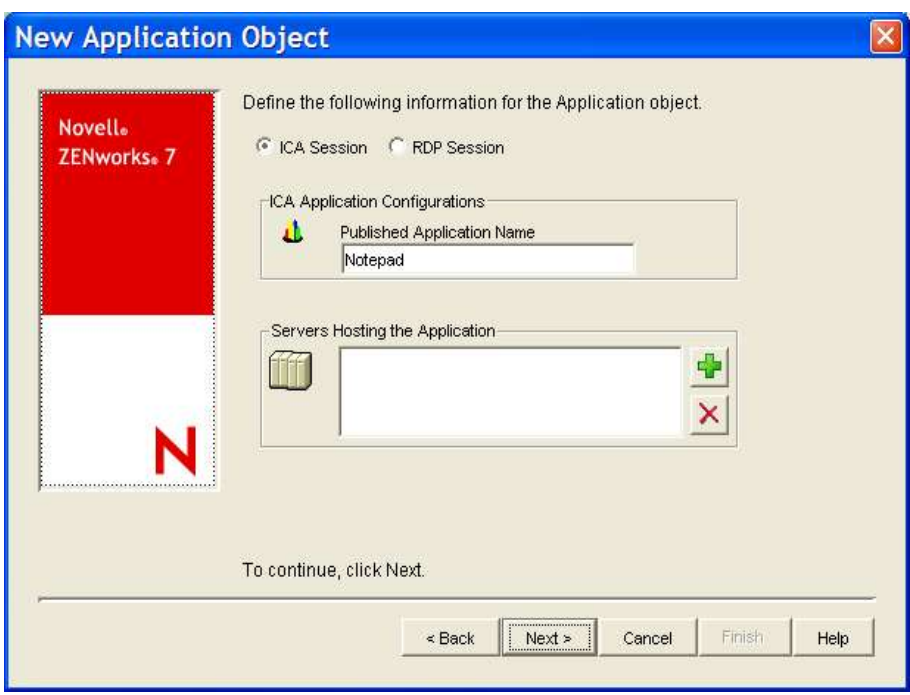

*Figure 27: Choose ICA or RDP*

Another point of interest is the "Servers Hosting the Application" field. Every Citrix server in the farm should not be listed here, but rather the address of one server in the farm that is running the Citrix Extensible Markup Language (XML) service. This service provides the ability, when a particular application is selected, for the user to be redirected to a server holding the application. The original server called does not even need the actual published application called to be installed. It is, however, good practice to enter two IP addresses in this dialog box.

After you click the "Next" button, you create the rest of the application exactly as you would any other ZENworks application. It is important to realize that you are creating a pointer to an existing Citrix published application, and that the rights to use that application need to be granted through the Citrix Management Console.

#### **Caveats**

The following issues need to be kept in mind:

- 1. The user has to be authenticated to eDirectory. If the user is not connected to the tree and Novell Application Launcher is in disconnected mode, selecting the ZENworks application will not transparently sign you on to the Citrix session. The login dialog box will be presented to the user and the user will have to re-enter their password.
- 2. There is no support for a Citrix farm that is part of both eDirectory and Active Directory. The ZENworks 7 Desktop Management application object supports authentication to the Citrix server's SAM, but not to the Active Directory domain.
- 3. There is no support for the Citrix Java\* client. Only the WIN32\* ICA client is supported.
- 4. There is no support for Citrix Secure Gateway as part of the application object. Secure Gateway is supported when you use the ZENworks 7 Desktop Management Launch Item gadget. The

Launch Item gadget is designed for a Novell exteNd Director standard portal and allows the display of both types of applications.

5. There are issues with running multiple instances of the same application object.

# **Building a Better Mouse Trap**

### **Introduction**

The Terminal Server application object has several key limitations. The new, more powerful method of launching a Citrix published application provides the following capabilities that the previous method does not:

- 1. It supports a Citrix farm that is part of eDirectory and Active Directory.
- 2. It supports a Citrix farm that is *just* part of Active Directory. In this scenario, it is assumed that the username and passwords are synchronized between the environments.
- 3. It supports for launching a ZENworks 7 Desktop Management application object that refers to a Citrix published application in a different tree.
- 4. It provides the ability to apply any Citrix client parameter to control how the application is launched.
- 5. It support launching any number of instances of the same application.

### **Implementation**

This alternate method makes use of the ZENworks 7 Desktop Management ability to create an INI file on the fly. Parameters are passed to the file that are set as macros within the application definition. As discussed earlier, the finished INI file is then used as input to **WFCRUN32.EXE** (which is part of the Citrix Program Neighborhood client install).

The Citrix Program Neighborhood client must be installed and configured to pass the local desktop credentials back to the Citrix server.

### **Setup of the Application Object**

The application object used has a number of settings applied to it. Thus, when a working application object has been defined, it should be used as a template for the creation of other application objects of the same type.

### **Creation of the Object**

The first page of the application object is the same as any other ZENworks 7 Desktop Management application:

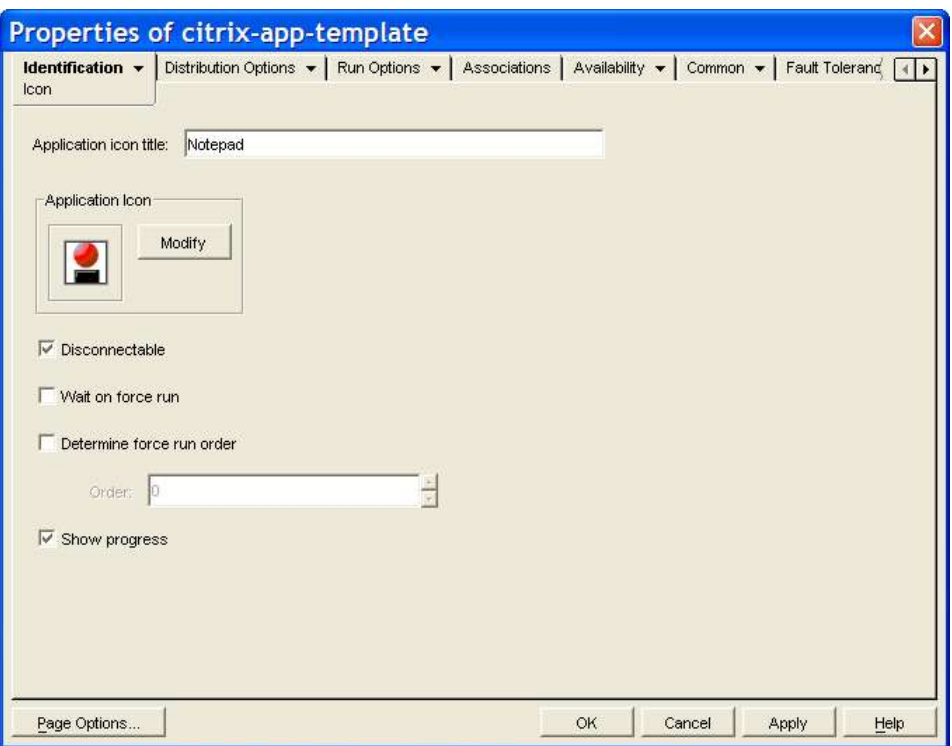

*Figure 28: Citrix application template*

Next is the **Distribution Options** tab. This tab is responsible for distributing the INI file down to the client that is customized at run time by insertion of defined ZENworks 7 Desktop Management macros.

The INI file that ZENworks 7 Desktop Management is distributing to the client is displayed below in full:

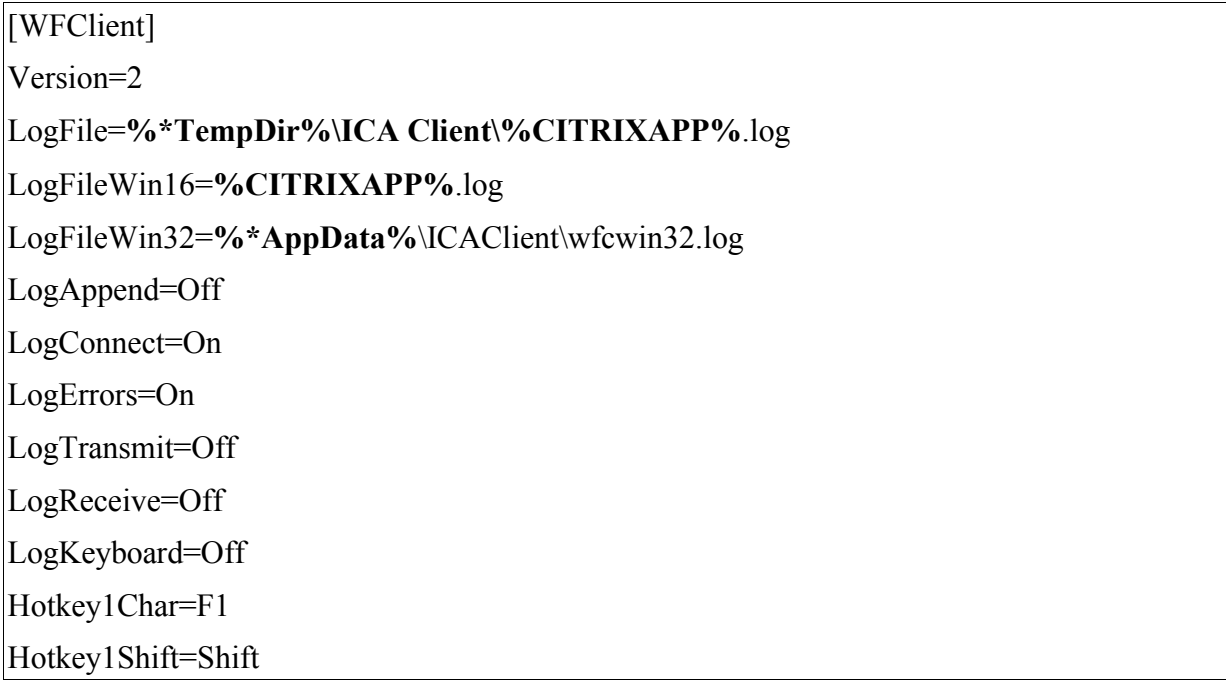

Hotkey2Char=F3

Hotkey2Shift=Shift

Hotkey3Char=F2

Hotkey3Shift=Shift

Hotkey4Char=F1

Hotkey4Shift=Ctrl

Hotkey5Char=F2

Hotkey5Shift=Ctrl

Hotkey6Char=F2

Hotkey6Shift=Alt

Hotkey7Char=plus

Hotkey7Shift=Alt

Hotkey8Char=minus

Hotkey8Shift=Alt

Hotkey9Char=F3

HotKey10Shift=Ctrl

Hotkey10Char=F5

HotKey9Shift=Ctrl

Hotkey11Char=plus

Hotkey11Shift=Ctrl

DisableSound=Off

MouseTimer=0

KeyboardTimer=0

ColorMismatchPrompt\_Have16\_Want256=On

ColorMismatchPrompt\_Have64K\_Want256=On

ColorMismatchPrompt\_Have16M\_Want256=On

DosConnectTTY=On

ConnectTTY=Off

ConnectTTYDelay=1000

TcpBrowserAddress=

IpxBrowserAddress=

NetBiosBrowserAddress=

BrowserRetry=3

BrowserTimeout=1000 LanaNumber=0 ScriptDriver=SCRIPT.DDL ScriptDriverWin16=SCRIPTW.DLL ScriptDriverWin32=SCRIPTN.DLL ScriptFile= PersistentCacheEnabled=Off PersistentCacheSize=30000000 PersistentCacheMinBitmap=8192 PersistentCachePath=**%\*AppData%**\ICAClient\Cache UpdatesAllowed=On COMAllowed=On CPMAllowed=On VSLAllowed=On CDMAllowed=On MaximumCompression=Off XmlAddressResolutionType=DNS-Port ICASOCKSProtocolVersion=-1 ICASOCKSProxyHost= ICASOCKSProxyPortNumber=1080 SSLEnable=Off SSLProxyHost=\*:443 SSLNoCACerts=0 SSLCiphers=ALL SSOnUserSetting=On DesiredColor=2 ScreenPercent=0 DesiredHRES=**%HRES%** DesiredVRES=**%VRES%** PNCacheVersion=1 KeyboardLayout=(User Profile) KeyboardType=(DEFAULT) RuntimePrompt=On

AutoReconnect=Off SSOnCredentialType=Any PersistentCachePercent=0 ApplicationSetManagerIconOff=Off CustomConnectionsIconOff=Off FindNewApplicationSetIconOff=Off AddICAIconOff=Off DragoutOff=Off NoSavePwordOption=Off PNUIShowTB=1 PNUIShowTBText=1 PNUIShowSB=1 PNUIViewType=40028 PNUINoAutoSearch=On PNUIHPos=160 PNUIVPos=124 PNUIWidth=960 PNUIHeight=747 ICAHttpBrowserAddress=ica PNDefault=kentpol [ApplicationServers] **%CITRIXAPP%**= [**%CITRIXAPP%**] LocHttpBrowserAddress=**%CTX-BROWSER-ADDRESS%** TransportDriver=TCP/IP BrowserProtocol=HTTPonTCP DesiredHRES=4294967295 DesiredVRES=4294967295 ScreenPercent=0 DoNotUseDefaultCSL=On Description=**%CITRIXAPP%** Address=**%CITRIXAPP%** InitialProgram=#**%CITRIXAPP%**

#### IconPath=**%\*ProgramFiles%**\ICA Client\pn.exe

IconIndex=1

ConnectType=1

MaximumCompression=Off

UseAlternateAddress=0

Compress=On

PersistentCacheEnabled=Off

MouseTimer=0

KeyboardTimer=0

AudioBandwidthLimit=1

UseDefaultSound=On

DefaultSoundType=1

UseDefaultEncryption=On

EncryptionLevel=1

UseDefaultWinColor=On

UseDefaultWinSize=Off

DesiredWinType=8

TWIMode=On

ZLKeyboardMode=0

ZLMouseMode=2

SavePNPassword=Off

UseLocalUserAndPassword=On

DisableCtrlAltDel=On

UIFlags=10

ICASOCKSProtocolVersion=0

ICASOCKSProxyPortNumber=0

ICASOCKSTimeout=0

SSLEnable=Off

SSLProxyHost=\*:443

SSLNoCACerts=0

SSLCiphers=ALL

CGPAddress=\*

This INI file was taken from an application that was defined through Citrix Program Neighborhood and imported to ZENworks 7 Desktop Management. Notice that throughout the file there exist a number of "%xx%" lines where "xx" is the name of a macro for which ZENworks 7 Desktop Management holds the value.

Some of these macros are defined at runtime by values held in the application object and others are defined by constants set up by the Windows operating system.

The next tab on the ConsoleOne snap-in holds the path to file configuration, another important part of how the object launches the Citrix published application:

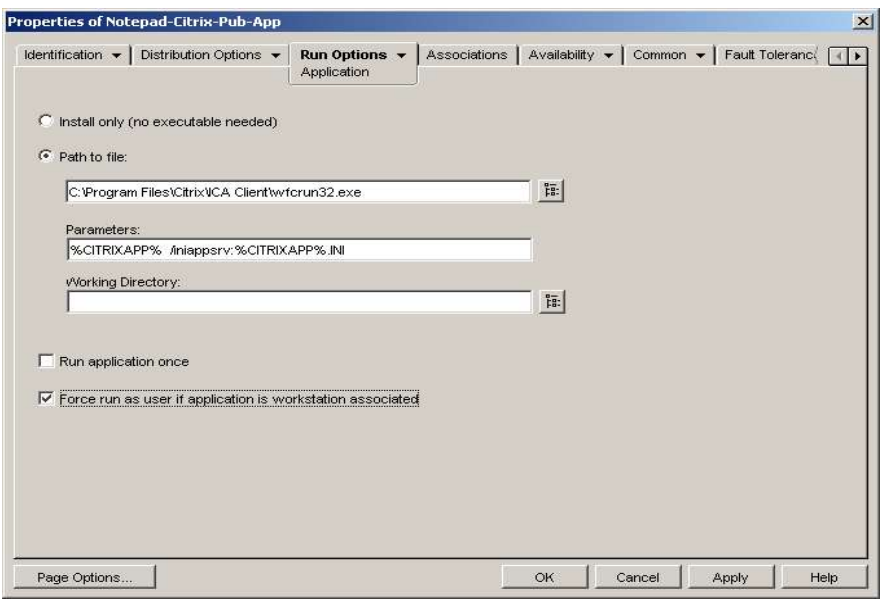

*Figure 29: Citrix application properties*

The "Path to file" field shows the location of the Citrix Program Neighborhood client on the client system. As discussed earlier, **WFCRUN32.EXE** is a method of calling the Citrix client transparently to the user with an INI file. The ZENworks 7 Desktop Management application object and the Citrix published application exist in the same tree.

On the client system, the Citrix client must be configured to use the local credentials to sign on to the Citrix server.

The "Parameters" field is the next important area of focus. This field is responsible for passing the correct parameters to the Citrix client. "%CITRIXAPP%" is a ZENworks 7 Desktop Management custom macro that holds the Citrix published application name. The "/iniappsrv:" parameter allows a variable to be passed that points the Citrix client to a particular INI file. In this case, %CITRIXAPP% expands to the name of the published application and is used to name the INI file.

The macros are defined under the **Common** tab of the ZENworks 7 Desktop Management application object:

| Name                               | Value                      |  | Prompt |  |
|------------------------------------|----------------------------|--|--------|--|
| citrixapp<br><b>HRES</b>           | word<br>1024               |  |        |  |
| <b>VRES</b><br>CTX-BROWSER-ADDRESS | 768<br>192.168.10.251:8090 |  |        |  |
|                                    |                            |  |        |  |
|                                    |                            |  |        |  |
|                                    |                            |  |        |  |
|                                    |                            |  |        |  |
|                                    |                            |  |        |  |
|                                    |                            |  |        |  |
|                                    |                            |  |        |  |
|                                    |                            |  |        |  |

*Figure 30: Application macros*

The list of macros could be expanded to support the use of other Citrix client functionality. However, in this list "citrixapp" holds the name of the Citrix published application. This must already exist and be configured.

"CTX-BROWSER-ADDRESS" holds the address of one server in the farm. This allows contact with the Citrix XML service, which redirects the client to the server hosting the requested application. A backup browser should also be defined in case the primary browser goes down.

The resulting application object will quite happily launch from either Novell Application Launcher or through the ZENworks 7 Desktop Management MyApps interface.

### **Imaging Citrix Servers using ZENworks 7 Desktop Management**

#### **Introduction**

When installing the ZENworks 7 Desktop Management Agent on a Citrix server/Terminal Server, the imaging component is not installed or available for installation (the **ZISWIN.EXE** utility). Although ZENworks 7 Desktop Management does not support imaging a server platform, you can enable the imaging components on a Citrix sever/Terminal Server to add full imaging functionality to your Citrix farm.

**NOTE: This functionality, although tested successfully, is not supported by Novell on Windows Server platforms.**

### **Configuration and Installation of ZISWIN**

After all other Citrix server configuration has been completed, you must copy three additional files to the Citrix server from a workstation installation of the ZENworks 7 Desktop Management Agent. These three files are:

- **zisdctrl.ocx**
- **ziswin.chm**
- **ziswin.exe**

These files should be copied from the c:\%WINSYSDIR% directory and placed in the same location on the Citrix server/Terminal Server.

When you run **ZISWIN.EXE** the first time, you should see the following screen:

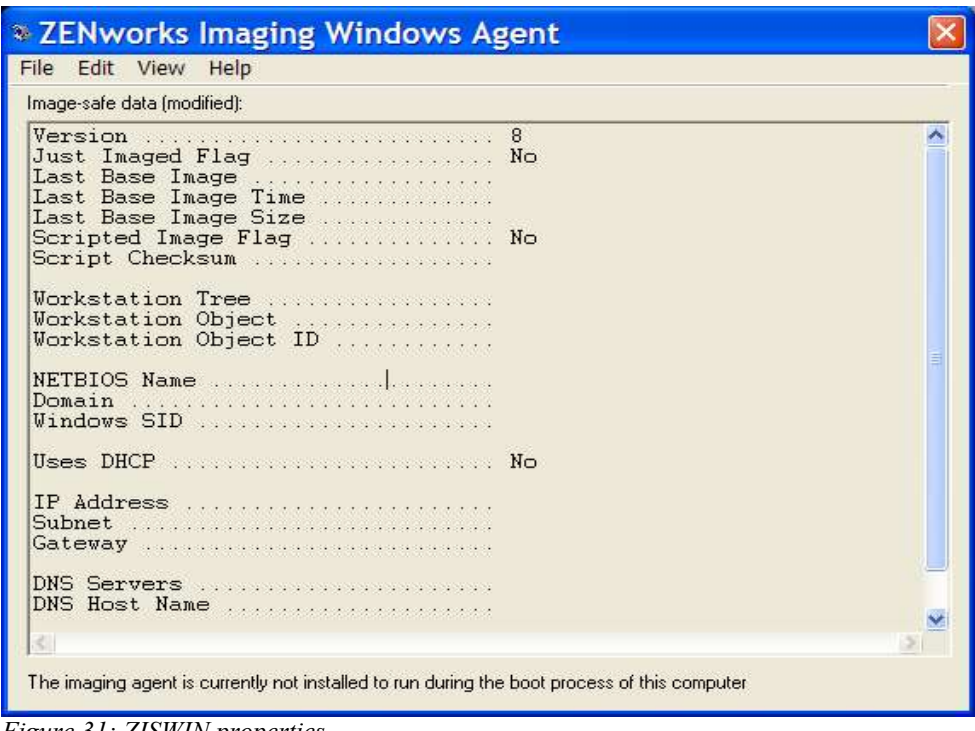

*Figure 31: ZISWIN properties*

From this screen, select "Edit" and then "Options." The following dialog box appears:

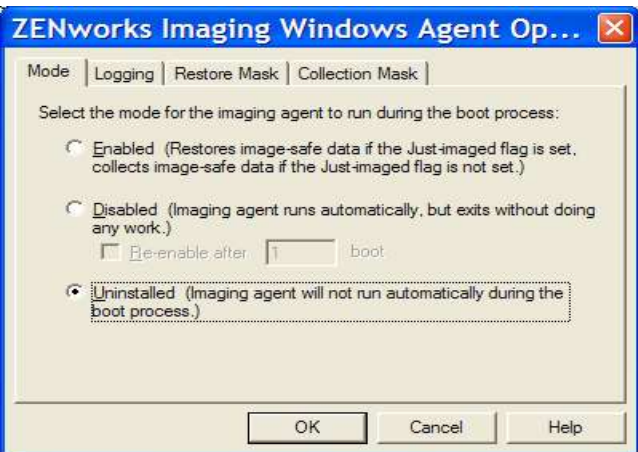

*Figure 32: ZISWIN options*

Select the "Enabled" option and click "OK." On the next reboot the ZENworks 7 Desktop Management imaging functionality will be active, and image-safe data will be collected.

### **Novell iPrint in a Thin-Client Environment.**

#### **Introduction**

This section explains how Novell iPrint can drastically simplify the deployment of printers within a combined Citrix and Novell environment.

iPrint has the capability in a Citrix server/Terminal Server environment to deploy user printers printers that are not system-wide printers that would display for everyone connected to the Terminal Server. The other advantage is that power user rights are not required. However, iPrint should be deployed to support server-side printing, and is not in itself a replacement for the workstation printer mapping functionality that Citrix supports.

#### **iPrint Implementation**

As a user authenticates to the Citrix server, a printer local to the user is configured as the default printer. Should the user authenticate from a different site, a printer near the new location is configured. Site, in the context of this section, is a range of IP addresses within a company infrastructure, and can be either internal or external.

The user's client device IP address is established and used as a test against a list of subnets held on a NetWare/Novell Open Enterprise Server Linux server. When a match is found in this table, an environment variable is set. This value is used to feed the command **iprintcmd** with the correct printer name.

This process is completely transparent to the user and has no dependency on the client device because the printer is assigned within the Citrix session.

The solution requires some third-party utilities:

• **ICACLIENTINFO**—This utility can write client information regarding the user's current session configuration to a file in the temp directory. It is freely available and can be downloaded from **h ttp://www.cuc.de/support/tips\_und\_tricks/629.html**.

• **SetX.exe**—This utility can parse a file and extract information, then write it to an environment variable. It is part of the Microsoft Windows Resource Kit for Windows 2000 and Windows 2003.

### **iPrint Configuration**

**iprintcmd** is used in a combination with a series of scripts that are called by the login script.

The following line within the login script is responsible for kicking off the printer deployment process:

### **if <SESSIONNAME> <>"" and <SESSIONNAME> <>"Console" Then**

#### **#cmd /c z:prnselect.cmd**

#### **End**

The IF statement is responsible for only running the script if the user has logged on from an ICA session. If the user authenticates from the normal desktop machine, then the ICA printer script is not run.

This script is split into a number of parts:

**@ECHO OFF z: wscript z:removeprn.vbs cmd /c z:client.cmd wscript z:test.vbs %var% wscript z:readreg.vbs**

The first **iprntcmd** line is responsible for removing the old site's printer: if a user has changed site then a a new default printer needs to be established. **removeprn.vbs** is a piece of VBScript that reads the NCS location from the registry and uses that information to remove the existing printer. If the NCS location has already been set to NOT FOUND, ,this piece of code is not executed.

The **client.cmd** batch file **ICACLIENTINFO** writes a file which to the user's temp directory containing a number of settings relevant to the current session. This file is then parsed by **SETX.EXE** to extract the client device's IP address. **SETX.EXE** then assigns it to an environment variable.

Th **test.vbs** script takes the environment variable mentioned above and compares it against a table held in the server's public directory. This table holds a list of subnets and related printer names. Each entry in the table also has a subnet mask assigned to it to indicate which IP addresses belong to which subnet.

Below is an example of a table entry:

### **10.1.103.0,PRNT-MGR\HP-4000-OFFICE,255.255.252.0**

The format of the file is as follows:

Subnet where printer is located, iPrint Manager\printer name, subnet mask of the printer subnet

If no match is found, the environment variable **NCSLocation** is set to **NOTFOUND**. Otherwise, **NCSLocation** is set to the value of the printer name held in the table.

The **readreg.vbs** script reads the state of **NCSLocation** and feeds this value into an **iprntcmd** command line that is then executed.

This process will assign the printer; and if the Citrix server/Terminal Server does not have a printer driver locally installed, the process will pull the driver from the NetWare server running the IPRINT broker.

### **Conclusion**

iPrint in the thin-client world can allow the automatic assignment of a printer driver and printing location based on the user's location. This process is completely independent of the client device and automatic from the user's perspective. It only requires that the Citrix ICA client can be run.

# **iFolder 2.0 and Citrix Integration**

### **Introduction**

iFolder provides, among other capabilities, a method of backing up and safeguarding information from a user's laptop to a central server. This functionality at first glance does not seem a natural fit with Citrix and the thin-client environment. However, it enables a user to save data from within a Citrix session and have that data automatically updated on the iFolder server. This data is then synchronized back to the user's client machine via the iFolder client installed on that device. iFolder works on deltas: it just sends the changed information over the wire if the application permits this mode of operation.

### **Implementation**

The iFolder client is not supported in a Citrix server/Terminal Server environment. However, NetDrive, which is supported within the Citrix session, allows a drive letter to be mapped that represents the user's iFolder store. From a client perspective, the relevant data is saved to that drive letter.

### **Configuration**

This section discusses how the user's settings will be applied on a user-by-user basis with minimal intervention. The installation of NetDrive on a Citrix server/Terminal Server is not be discussed.

Settings are automatically applied to NetDrive as follows:

- 1. The user portion of the registry is checked to see if NetDrive has been configured for a particular connection.
- 2. If it has not, then the registry settings are added to configure NetDrive for a connection to the required iFolder server.
- 3. All the required settings are added except the password. This will need to be added later by the user.

The process is based on a **netdrive.vbs** file that is executed from the system login script. This file uses

a registry file that was exported from an already configured user. The registry file should be exported from a manually configured NetDrive user. The path to export is:

### **HKEY\_CURRENT\_USER\Software\RiverFront\WebDrive\Connections\Ifolder**

**Please note that the last part of this path will change to match the name given to the NetDrive connection. Also, check whether there is any username or password information stored in the netdrive.reg file. This information should be removed.**

This file should be exported to **netdrive.reg** and placed in the NetWare server's public directory.

**netdrive.vbs** should also be placed in the public directory. The contents of this file are as follows:

```
' VBScript.
Set objArgs = Wscript.Arguments
user=objArgs(0)' WScript.echo user
Set Sh = CreateObject("WScript.Shell")
Set WshShell=WScript.CreateObject("WScript.Shell")
On Error Resume Next
key =
"HKEY_CURRENT_USER\Software\RiverFront\WebDrive\Connections\Ifolder\URL"
readkey=sh.RegRead(key)
if Err. Number \leq 0 then
      ' WScript.Echo "Registry key does not exist"
      WshShell.Run "regedit /s /i z:\netdrive.reg"
      WshShell.RegWrite
"HKCU\Software\RiverFront\WebDrive\Connections\Ifolder\UserName", user,
"REG_SZ"
else
      ' WScript.Echo "Registry key does exist so netdrive is not added"
end if
on error goto 0
```
#### **Note the highlighted portions of the file. The connection name iFolder will need to be changed to match the name given to the NetDrive connection.**

This process should ensure that all of the parameters for NetDrive are preconfigured for a user on first login. The user would have to access the NetDrive program once to enter the user's password and perhaps the password as well ("Remember password" should be selected).

# **Citrix Web Interface and Novell Integration**

### **Introduction**

Citrix Web Interface provides a Web front end to Citrix published applications and allows non-Windows platforms such as Linux to view published applications and to launch the selected application via a Citrix client. This client can be either a native or Java client. If a Java client is used, practically anything with a Web browser and a compliant Java Virtual Machine (JVM) can launch a session to a Citrix server.

Citrix Web Interface also integrates with the Citrix Secure Ticketing Agent and the Citrix Secure Gateway components, and is a vital part of accessing the farm in a secure manner over the Internet.

This section will discuss Web Interface 3.0 and Web Interface 4.0 in detail. These versions shipped with Citrix MetaFrame Presentation Server 3.0 and 4.0, respectively.

Web Interface 3.0 was shipped on two platforms:

- 1. Windows 2000/2003 on IIS
- 2. Apache/Tomcat Java Server Pages (JSP) pages

Out of the box, Novell integration is only provided for IIS, and that integration is only fully functional if the Novell Client is installed on the Web server. There is no Novell integration with the Apache/Tomcat option, and only NT is supported.

Web Interface 4.0 was also shipped on the same two platforms. Support, however, is provided for contextless login without the Novell Client being installed on the IIS Server.

# **Citrix Web Interface Version 3.0 and IIS Out of the Box**

#### **Issues**

With the Novell Client installed on the Web server, contextless lookup is supported. However, this requires port 524 access to at least one server in the tree. In addition, with large numbers of contexts the authentication speed to the Web server slows down drastically.

Without the Novell Client installed, the full context of the user must be entered.

By default, Citrix Web Interface uses the Novell Client to trawl the tree for context information. This activity is primarily based on the Web server and so can affect Web server utilization.

### **Contextless Login Application for Web Interface**

### **Introduction**

Due to the issues just discussed, an alternative solution has been devised. CLAW was developed jointly by Novell Consulting and Centralis (**http://www.centralis.co.uk**), a leading provider of Novell and Citrix integrated solutions in the United Kingdom. This modification to Web Interface is available free of charge from either **http://www.novell.com/coolsolutions** or directly from the Centralis Web site.

CLAW replaces the Novell Client by establishing the user's context via Lightweight Directory Access Protocol (LDAP). This has a number of advantages over the out-of-the-box solution:

- 1. No port 524 connection is required to the tree.
- 2. The LDAP connection can be secured via Secure Sockets Layer (SSL).
- 3. It is much faster than using the Novell Client.

CLAW can provide the same functionality to Web Interface 2.0, but only Web Interface 3.0 will be discussed here.

### *Implementation*

It is recommended that you back up the Web server as a first step.

### *Additional Files*

The following script file must be added to the Web Interface installation:

**include/serverscripts/ldapcxlogin.cs**

### *File Amendments*

The following changes are required to the Web Interface default files:

File to modify: **include/serverscripts/authentication.cs**

At the top of the file, before:

**<script runat="server">**

Insert:

**<!-#include file="ldapcxlogin.cs"->**

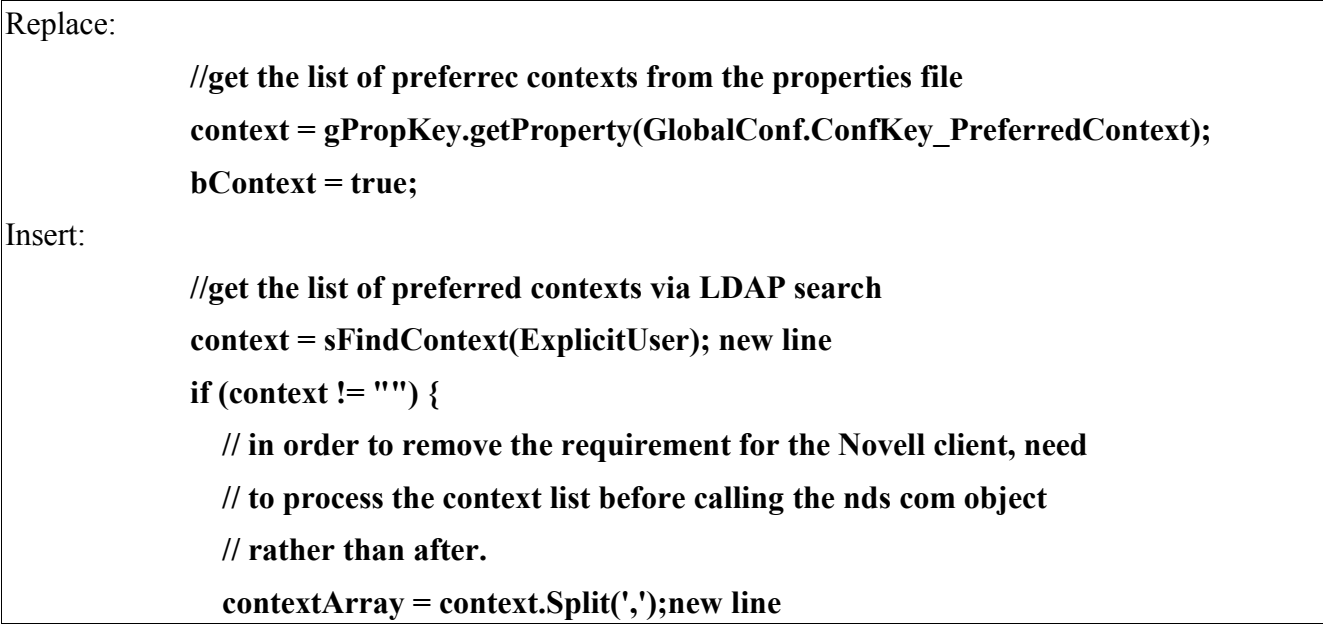

```
 numContexts = contextArray.Length; new linw
   // try sorting the num context array
   Array.Sort(contextArray);
   newContextArray = contextArray;
  if (numContexts == 1) {
     contextOne = newContextArray[0];
   } else {
     // multiple contexts were selected for this user
     readOnly = "readonly";
     messageType = MSG_INFO;
     message = gPropKey.getStaticString("NDSMultiContext");
     return;
   }
} else {
   // Context lookup failed.
   messageType = MSG_ERROR;
   message = "Failed to find context via LDAP.";
   HandleAuthenticationErrorMessage(messageType, message);
    Response.End(); 
}
```
File to modify: **include/serverscripts/authentication.cs**

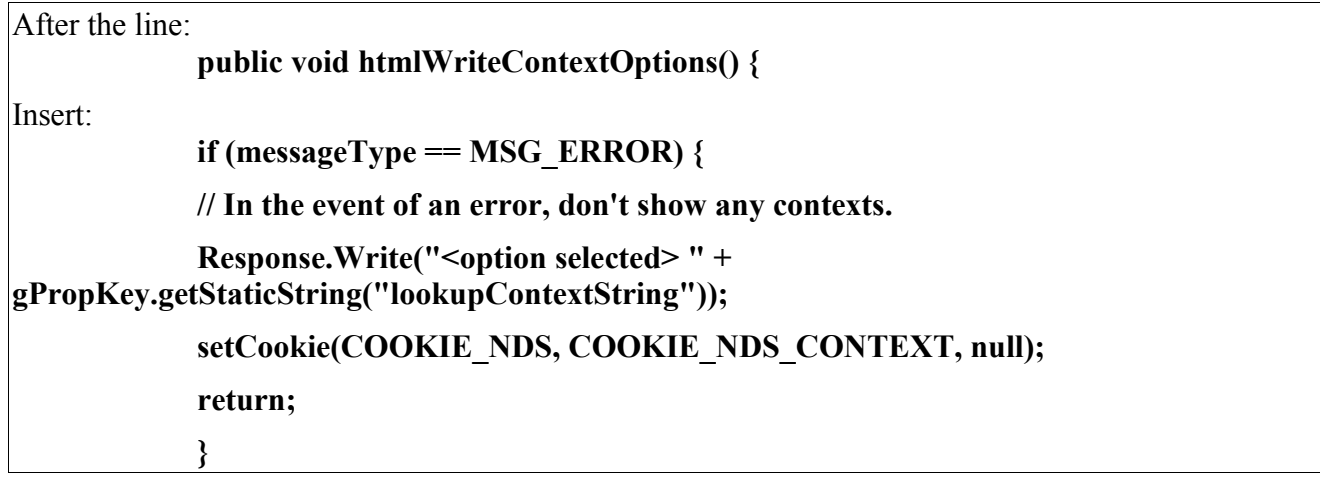

File to modify: **Site/Web.config**

```
The compilation section should have the following assembly entry added:
            <add assembly="System.DirectoryServices, Version=1.0.3300.0, 
Culture=neutral, PublicKeyToken=b03f5f7f11d50a3a" />
For example:
            <assemblies>
             <add assembly="vjslib, Version=1.0.3300.0, Culture=Neutral,
PublicKeyToken=b03f5f7f11d50a3a" />
             <add assembly="System.DirectoryServices, Version=1.0.3300.0,
Culture=neutral, PublicKeyToken=b03f5f7f11d50a3a" />
            </assemblies>
```
### *Configuration*

Configuration is completed through the **WebInterface.conf** configuration file.

**Note:** All changes to settings in **WebInterface.conf** require IISRESET to take effect.

The following entries are all required:

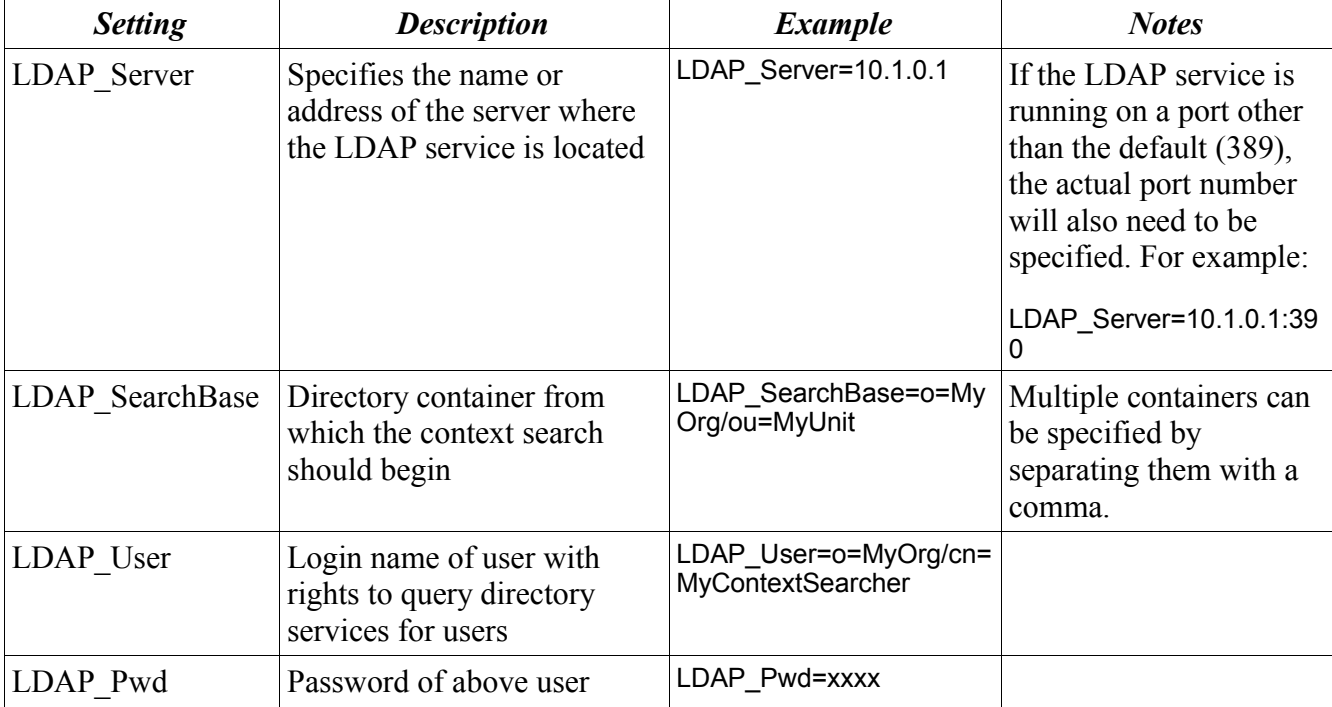

*Table 1: LDAP required settings for Web Interface*

The following entries are optional:

| <b>Setting</b>      | <b>Description</b>                                                                                                    | Example                          |
|---------------------|----------------------------------------------------------------------------------------------------|----------------------------------|
| LDAP SSL            | If using SSL this should be<br>specified.                                                                                                    | LDAP SSL=On<br>$(Default = Off)$ |
| <b>LDAP</b> Matches | Where multiple contexts are fond LDAP Matches=3<br>for the user, a maximum of five<br>is returned by default. This value<br>can be altered by adding the<br>following with a required value | (where $3$ = required matches)   |

*Table 2: LDAP optional settings for Web Interface*

### *Conclusion*

Using LDAP to provide context information allows the secure placement of Web Interface in a demilitarized zone (DMZ) without having to open port 524 to the Novell tree. Once SSL is enabled, the context lookup can take place in a safe, secure and efficient manner.

# **Citrix Web Interface 3.0 On Linux**

### **Introduction**

Citrix Web Interface is completely supported on Linux via Tomcat and Apache. However, there are important differences in the functionality offered by the Apache and the IIS versions:

- 1. There is no graphical configuration tool—All configuration is completed by manually editing **WebInterface.conf**.
- 2. There is no support for Novell integration.

The aim of this section is to demonstrate how the Apache Tomcat installation can be modified to support an eDirectory integrated solution. One issue currently is that this process does not support contextless login. However, it should be possible to write a Linux equivalent to the CLAW utility discussed earlier.

### **Configuration**

Install the default Web Interface onto the Linux server as per the instructions from Citrix. For the purposes of this document, the server used was a Novell Open Enterprise Server based on SUSE Linux Enterprise Server 9. On this platform, the live Tomcat data directories exist under the **/ var/opt/novell/tomcat4/webapps** directory. The base directory for Web Interface under this location will be "WI".

Within the Web Interface WI base directory the following files require changes:

- **1. wi/Metaframe/serverscripts/login.js**
- **2. wi/Metaframe/serverscripts/include.js**
- **3. wi/WEB-INF/webinterface.conf**

# *Changes to Login.js*

The lines in the following file that are highlighted indicate changes to the code:

```
<\!\frac{9}{6}--
---- login.js
---- Copyright (c) 2002 - 2004 Citrix Systems, Inc. All Rights Reserved.
---- Web Interface (Build 37544)
-9/0< \frac{0}{0}boolean bShowLoginTypeOptions = false;
boolean bShowDomain = false;
boolean bShowXtraLoginOptions = false;
boolean bShowBandwidthOptions = false;
boolean bShowReconnectOptions = false;
// String variables to control selection states of various form elements
String AnonymousSelected = "";
String ExplicitSelected = "";
String ExplicitLoginDisabled = "";
String DomainDisabled = "";
String NoneBandwidthSelected = "";
String HighBandwidthSelected = "";
String MediumHighBandwidthSelected = "";
String MediumBandwidthSelected = "";
String LowBandwidthSelected = "";
String ReconnectLoginChecked = "";
String DisconnectedSelected = "";
String DisconnectedActiveSelected = "";
String ReconnectLoginDisabled = "";
String EnableReconnectLoginDisabled = "";
```

```
String logoutId = "";
logoutId = request.getParameter(QSTR_LOGOUTID);
// If we are here, then we are not authenticated. Mark the session
// accordingly. Useful if the user navigates here without first logging out.
// Note that we don't want to do this if the user's using Safari, because
// Safari can end up on the login page by mistake whilst logged in.
if (!(icaBrowserType == 3 && !(logoutId != null && logoutId.equalsIgnoreCase(VAL ON)))) {
  session.removeAttribute(SV_AUTHENTICATED);
}
String clientName = (String) session.getAttribute(SV_CLIENT_NAME);
if ((clientName == null) \| (clientName.trim().length() == 0)) {
   clientName = GlobalConf.generateClientName();
  session.setAttribute(SV_CLIENT_NAME, clientName);
  hLoginTable.put(COOKIE_LOGIN_CLIENT_NAME, clientName);
   out.println(writeLoginCookies(response, hLoginTable));
}
if (request.getMethod().equals("POST")) {
  String loginType = request.getParameter(ID_LOGIN_TYPE).trim();
   if (VAL_ON.equalsIgnoreCase(gPropKey.getProperty
(GlobalConf.ConfKey_AllowCustomizeSettings)) && VAL_ON.equalsIgnoreCase
(gPropKey.getProperty(GlobalConf.ConfKey_AllowBandwidthSelection))) {
    String bandwidth = request.getParameter(ID_BANDWIDTH);
     if (ClientSettings.validateBandwidth(bandwidth)) {
       hLoginTable.put(COOKIE_LOGIN_BANDWIDTH, bandwidth);
        out.println(writeLoginCookies(response, hLoginTable));
       session.setAttribute(SV_BANDWIDTH, bandwidth);
 }
```

```
 }
```

```
 if ((! VAL_ANONYMOUS.equals(loginType)) && isWorkspaceControlEnabled(session, hTable,
icaObjectCodeInt) && VAL_ON.equalsIgnoreCase(gPropKey.getProperty
(GlobalConf.ConfKey_AllowCustomizeReconnectAtLogin))) {
     String reconnectAtLogin = null;
     if (VAL_ON.equals(request.getParameter(ID_RECONNECT_LOGIN))) {
       reconnectAtLogin = request.getParameter(ID_RECONNECT_LOGIN_OPTION);
     } else {
      reconnectAtLogin = VAL NONE;
     }
    hTable.put(COOKIE_MODE_RECONNECT_LOGIN, gApp.urlEncode(reconnectAtLogin));
     out.println(writeUserSettings(response, loginType, hTable));
   }
   if (VAL_EXPLICIT.equalsIgnoreCase(loginType)
       && gApp.allowLoginType(VAL_EXPLICIT)) {
    logonMode = VAL EXPLICIT;
    String user = "", domain = "", password = "";
     if (request.getParameter(ID_USER) != null) {
      user = request.getParameter(ID_USER);
     }
    if (request.getParameter(ID_DOMAIN) != null) {
       domain = "OES-TREE";
     }
     if (request.getParameter(ID_PASSWORD) != null) {
       password = request.getParameter(ID_PASSWORD);
     }
     user = "."+user.trim()+".novell";
```

```
 domain = "OES-TREE";
    if (user = null \parallel user.trim().length() = 0) {
       messageType = MSG ERROR;
        message = gPropKey.getStaticString("BlankUsername");
    \} else if (domain.length() == 0) {
        String domainName = ClearTextCredentials.getDomainFromUsername(user);
       if ((domainName == null) \parallel (domainName.length() == 0)) {
          if (VAL_ON.equalsIgnoreCase(gPropKey.getProperty
(GlobalConf.ConfKey_HideDomainField))) {
            // WI is configured to hide the domain field and the
            // user does not specify a domain in the username
            // field. We attempt to fish out the first domain in
            // the LoginDomains list as the default domain.
            String d = GlobalConf.getFirstLoginDomain();
           if (d != null) {
               domain = "OES-TREE";
 }
          } else {
           messageType = MSG ERROR;
            message = gPropKey.getStaticString("BlankDomain");
          }
        }
     }
     if (! ClearTextCredentials.checkCredentials(user, password, domain, "NDS")) {
       messageType = ""; message = gPropKey.getStaticString("InvalidCredentials");
    if ((message = null) \parallel (message.length() = 0)) {
       showForm = false;
       session.setAttribute(SV_PREAUTH_USER, user);
       session.setAttribute(SV_PREAUTH_DOMAIN, domain);
       session.setAttribute(SV_PREAUTH_PASSWORD, password);
```

```
 AppDataList appDataList = getAppList(session, request, logonMode, out);
      if (appDataList == null) {
         // Authentication failed. Error has already been set up.
         return;
       }
      session.setAttribute(SV_APPLIST, appDataList);
      session.setAttribute(SV_LOGON_MODE, logonMode);
      session.setAttribute(SV_AUTHENTICATED, Boolean.TRUE);
       if (VAL_EXPLICIT.equalsIgnoreCase(logonMode)) {
        session.setAttribute(SV_USER, user);
        session.setAttribute(SV_DOMAIN, domain);
        session.setAttribute(SV_PASSWORD, password);
       }
     }
   } else if (VAL_ANONYMOUS.equalsIgnoreCase(loginType)
         && gApp.allowLoginType(VAL_ANONYMOUS)) {
     logonMode = VAL_ANONYMOUS;
    showForm = false;
    AppDataList appDataList = getAppList(session, request, logonMode, out);if (appDataList == null) {
       // Authentication failed. Error has already been set up.
       return;
     }
    session.setAttribute(SV_APPLIST, appDataList);
    session.setAttribute(SV_LOGON_MODE, logonMode);
    session.setAttribute(SV_AUTHENTICATED, Boolean.TRUE);
  }
} else {
 if ((logonMode == null) || (logonMode.length() == 0)) if (gApp.allowLoginType(VAL_EXPLICIT)) {
```

```
logonMode = VAL EXPLICIT;
      } else if (gApp.allowLoginType(VAL_ANONYMOUS)) {
        logonMode = VAL_ANONYMOUS;
       showForm = false;
      }
   } else {
     if (((\text{logoutId} == \text{null}) \parallel (\text{logoutId} \cdot \text{equalslgmoreCase}(\text{VAL} \cdot \text{ON}))) && gApp.onlyLoginType(VAL_ANONYMOUS)) {
        logonMode = VAL_ANONYMOUS;
       showForm = false;
      }
    }
   if (! showForm) {
      AppDataList appDataList = getAppList(session, request, logonMode, out);
     if (appDataList == null) {
        // Authentication failed. Error has already been set up.
        return;
      }
     session.setAttribute(SV_APPLIST, appDataList);
     session.setAttribute(SV_LOGON_MODE, logonMode);
     session.setAttribute(SV_AUTHENTICATED, Boolean.TRUE);
   }
}
welcomeMessage1 = "PleaseLogin";
welcomeMessage2 = "PleaseLogin3";
welcomeMessage2 = (gApp.allowLoginType(VAL_ANONYMOUS) & & gApp.allowLoginType
(VAL_EXPLICIT)) ? "PleaseLogin5" : "PleaseLogin4";
bShowLoginTypeOptions = gApp.allowLoginType(VAL_ANONYMOUS);
\left| \text{if } \left( \text{(logonMode} == \text{null}) \right) \right| \left( \text{logonMode.length}() == 0 \right) \right|
```
```
messageType = MSG ERROR;
   message = gPropKey.getStaticString("AuthenticationError");
}
Vector domainNames = null;
if (showForm) {
   if (VAL_ANONYMOUS.equalsIgnoreCase(logonMode)) {
    AnonymousSelected = VAL_SELECTED;
    ExplicitLoginDisabled = VAL DISABLED;
    DomainDisabled = VAL_DISABLED;
   } else {
     ExplicitSelected = VAL_SELECTED;
   }
   bShowDomain = (! VAL_ON.equalsIgnoreCase(gPropKey.getProperty
(GlobalConf.ConfKey_HideDomainField)));
   domainNames = getLoginDomains();
  if (bRestrictDomains && (domainNames.size() == 0)) {
    DomainDisabled = VAL_DISABLED;
   }
  bShowBandwidthOptions = VALON.equalsIgnoreCase(gPropKey.getProperty)(GlobalConf.ConfKey_AllowCustomizeSettings)) && VAL_ON.equalsIgnoreCase
(gPropKey.getProperty(GlobalConf.ConfKey_AllowBandwidthSelection));
  String bandwidth = (String) session.getAttribute(SV_BANDWIDTH);
  if (VAL_BANDWIDTH_NONE.equals(bandwidth)) {
    NoneBandwidthSelected = VAL_SELECTED;
   } else if (VAL_BANDWIDTH_HIGH.equals(bandwidth)) {
    HighBandwidthSelected = VAL_SELECTED;
   } else if (VAL_BANDWIDTH_MEDIUM_HIGH.equals(bandwidth)) {
    MediumHighBandwidthSelected = VAL_SELECTED;
   } else if (VAL_BANDWIDTH_LOW.equals(bandwidth)) {
```

```
LowBandwidthSelected = VAL_SELECTED;
   } else {
    MediumBandwidthSelected = VAL_SELECTED;
   }
  bShowReconnectOptions = (isWorkspaceControlEnabled(session, hTable, icaObjectCodeInt) & \&VAL_ON.equalsIgnoreCase(gPropKey.getProperty
(GlobalConf.ConfKey_AllowCustomizeReconnectAtLogin)));
   if (bShowReconnectOptions) {
     String reconnectAtLogin = VAL_ANONYMOUS.equals(logonMode) ? (String) hPersistTable.get
(COOKIE_MODE_RECONNECT_LOGIN) : (String) hTable.get
(COOKIE_MODE_RECONNECT_LOGIN);
    if ((reconnectAtLogin == null) \| (reconnectAtLogin.length() == 0)) {
       reconnectAtLogin = gPropKey.getProperty(GlobalConf.ConfKey_ReconnectAtLogin);
     }
     if (VAL_NONE.equalsIgnoreCase(reconnectAtLogin)) {
       ReconnectLoginChecked = "";
      Recommendinged = VAL DISABLED;
      DisconnectedActiveSelected = VAL_SELECTED;
      DisconnectedSelected = "";
     } else {
       ReconnectLoginChecked = VAL_CHECKED;
       ReconnectLoginDisabled = "";
       if (VAL_DISCONNECTED.equalsIgnoreCase(reconnectAtLogin)) {
        DisconnectedActiveSelected = "";
        DisconnectedSelected = VAL_SELECTED;
       } else {
        DisconnectedActiveSelected = VAL_SELECTED;
        DisconnectedSelected = "";
       }
     }
     if (VAL_ANONYMOUS.equals(logonMode)) {
      EnableReconnectLoginDisabled = VAL_DISABLED;
       ReconnectLoginDisabled = VAL_DISABLED;
```

```
 }
   }
   bShowXtraLoginOptions = (bShowBandwidthOptions || bShowReconnectOptions);
} else {
   // Redirect to applist.jsp
  hLoginTable.put(COOKIE_LOGIN_MODE, logonMode);
   out.println(writeLoginCookies(response, hLoginTable));
   out.println(getClientRedirectScript("top", PAGE_FRAMESET));
}
\frac{0}{0}
```
**Note:** The line that assigns the variable user holds the fixed context of the user in this tree. This is the point at which a future LDAP-based contextless login solution will be placed. The fixed context of the user in this example is "novell".

## *Changes to: wi/Metaframe/serverscripts/include.js*

Again, the bold lines indicate where a change has taken place.

```
< 0/0------ include.js
---- Copyright (c) 2002 - 2004 Citrix Systems, Inc. All Rights Reserved.
---- Web Interface (Build 37544)
-9/0\langle\% page import = "com.citrix.nfuse.*, com.citrix.nfuse.launch.*, com.citrix.nfuse.ui.*, java.io.*,
java.util.*, java.net.URLEncoder, javax.servlet.http.HttpServletResponse" contentType="text/html;
charset=UTF-8" %>
< \frac{0}{0}if (!request.getRequestURI().endsWith(PAGE_LAUNCH)) {
   response.setHeader("Pragma", "no-cache");
   response.setHeader("Cache-Control", "no-cache");
   response.setHeader("Expires", "-1");
}
// Initialize global statics (below) in a thread-safe way
if (!appInitialised) {
   synchronized(this) {
      if (!appInitialised) {
        // Tell GlobalConf object where to find the configuration files
        GlobalConf.initialize(application.getRealPath("/WEB-INF/"));
       gApp = new App();gPropKey = new PropertiesKeys();
        fontFace = gPropKey.getStaticString("FontFace");
       gFarmFactory = new FarmFactory();applnitalised = true; }
 }
```
# }

request.setCharacterEncoding("UTF-8");

// Find out the what Web server we are running on.

String webServerInfo = application.getServerInfo();

// Sets the following variables:

// - gApp: instance of App

- // gPropKey: instance of PropertiesKeys
- // logonMode: type of authentication to use (Anonymous and Explicit supported under jsp)
- // fontFace: font face to use obtained from config file
- // hTable: hashtable containing user settings
- // user, password, domain: user credentials
- // screenHRES, screenVRES: screen size (if set in cookie)
- // icaObjectCodeInt, icaClientCodeInt, icaBrowserType

Hashtable hTable = new Hashtable();

Hashtable hPersistTable = new Hashtable();

```
Hashtable hLoginTable = new Hashtable();
```
// We introduce this variable because it is used in the shared client-side script file. String reconnectAtLoginUrl = null;

int screenHRES =  $-1$ ;

int screenVRES =  $-1$ ;

boolean showForm = true;

```
String messageKey = gApp.unUrlEncode(request.getParameter(QSTR_MSG_KEY));
String messageType = gApp.unUrlEncode(request.getParameter(QSTR_MSG_TYPE));
String messageArgs = request.getParameter(QSTR_MSG_ARGS);
String message = gApp.unUrlEncode(request.getParameter(QSTR_MSG));
```

```
String welcomeMessage1 = "";
String welcomeMessage2 ="";
boolean bSettings = gApp.allowCustomizeSettings();
String currentFolder = null;
// Values to set from cookies
String logonMode = null;
if (isAuthenticated(session)) {
   logonMode = (String) session.getAttribute(SV_LOGON_MODE);
} else if (gApp.allowLoginType(VAL_EXPLICIT)) {
  logonMode = VAL EXPLICIT;
} else if (gApp.allowLoginType(VAL_ANONYMOUS)) {
   logonMode = VAL_ANONYMOUS;
}
String langCode = gPropKey.getStaticString("LangCode");
String title = "";
String pageTitle = "";
String currPage = PAGE_LOGIN;
String workSpaceWidth = "286";
String helpLocation = "";
boolean bShowSettingsButton = false;
boolean bShowChangePasswdButton = false;
boolean bShowRefreshButton = false;
ClientInfo sClientInfo = (ClientInfo) session.getAttribute(SV_CLIENT_INFO);
if (sClientInfo == null) {
  sClientInfo = new ClientInfo(); sClientInfo.initialize(request.getHeader("User-Agent"));
  session.setAttribute(SV_CLIENT_INFO, sClientInfo);
```

```
}
int icaObjectCodeInt = sClientInfo.getICAObjectCode();
int icaClientCodeInt = sClientInfo.getICAClientCode();
int icaBrowserType = sClientInfo.getBrowserCode();
boolean icaClientAvailable = false;
// Read cookies
Cookie cookies[] = request.getCookies();
/*
* The above should return an empty array (not null pointer) when there are
* no cookies. However Tomcat 4 seems to return a null pointer initially so
* we sleep and retry in the hope that the cookies will eventually be
* returned. This seems to work.
*/
for (int loopCount = 0; loopCount < 100 && cookies == null; loopCount ++) {
   Thread.sleep(1);
  cookies = request.getCookies;
}
for (int i=0; (cookies != null) && (i < cookies.length); i++) {
   if (COOKIE_LOGIN.equalsIgnoreCase(cookies[i].getName())) {
      readUserSettings(cookies[i].getValue(), hLoginTable);
     String value = (String) hLoginTable.get(COOKIE_LOGIN_MODE);
      if ((! isAuthenticated(session)) && gApp.allowLoginType(value)) {
        // If not authenticated, we are displaying the login page and
        // hence pick up the logon mode cookie.
        logonMode = value;
      }
      value = (String) hLoginTable.get(COOKIE_LOGIN_BANDWIDTH);
     if (VAL_ON.equalsIgnoreCase(gPropKey.getProperty
```

```
(GlobalConf.ConfKey_AllowBandwidthSelection))) {
        if (ClientSettings.validateBandwidth(value)) {
         session.setAttribute(SV_BANDWIDTH, value);
        }
     }
     value = (String) hLoginTable.get(COOKIE_LOGIN_CLIENT_NAME);
    if ((value != null) && (value.length() != 0)) {
       if (GlobalConf.validateClientName(value)) {
         session.setAttribute(SV_CLIENT_NAME, value);
        }
     }
   } else if (COOKIE_MODE_ANON.equalsIgnoreCase(cookies[i].getName()) &&
         VAL_ANONYMOUS.equalsIgnoreCase(logonMode)) {
     readUserSettings(cookies[i].getValue(), hTable);
   } else if (COOKIE_MODE.equalsIgnoreCase(cookies[i].getName())) {
     if (VAL_EXPLICIT.equalsIgnoreCase(logonMode)) {
       readUserSettings(cookies[i].getValue(), hTable);
     } else {
       readUserSettings(cookies[i].getValue(), hPersistTable);
     }
   } else if (COOKIE_ICA_CLIENT_AVAILABLE.equalsIgnoreCase(cookies[i].getName())) {
     icaClientAvailable = cookies[i].getValue().equalsIgnoreCase("true");
   } else if (COOKIE_ICA_SCREEN_RESOLUTION.equalsIgnoreCase(cookies[i].getName())) {
     try {
       String sr = \text{cookies}[i].getValue();
       int pos = sr.indexOf("x");if (pos != -1) {
         screenHRES = Integer.parseInt(sr.substring(0, pos));
         screen VRES = Integer.parseInt(sr.substring(pos+1)); }
     } catch (NumberFormatException e) {
     } catch (IndexOutOfBoundsException e) {
```

```
 }
   } else if (COOKIE_ICA_CLIENT_PASS_THROUGH.equalsIgnoreCase(cookies[i].getName())) {
     // Find whether it is pass-through.
     if (ClientSettings.validateICAClientPassThrough(cookies[i].getValue())) {
       session.setAttribute(SV_ICA_IS_PASS_THROUGH, cookies[i].getValue());
      }
   }
}
boolean bRestrictDomains = VAL_ON.equalsIgnoreCase(gPropKey.getProperty
(GlobalConf.ConfKey_RestrictDomains));
boolean bEmptyLoginDomains = (getLoginDomains().size() == 0);
//setTimeoutAlert
int advanceWarning = 5;
int alertInterval = 1;
int warning Timeout = 0;
int timeout = session.getMaxInactiveInterval() / 60;if (timeout \leq 5) {
   advanceWarning = timeout;
}
warningTimeout = (timeout - advanceWarning) * 60000;
\frac{0}{0}<sup>0</sup>/<sub>0</sub>!</sup>
// Constants
static final String ID_FRAME_MAIN = "nfusemain";
static final String ID_FRAME_HIDDEN = "hiddenwindow";
static final String ID_FRAME_HIDDEN2 = "hiddenwindow2";
static final String PAGE_FRAMESET = "default.jsp";
```

```
static final String PAGE_LOGIN = "login.jsp";
static final String PAGE_LOGOUT = "logout.jsp";
static final String PAGE_APPLIST = "applist.jsp";
static final String PAGE_LAUNCH = "launch.jsp";
static final String PAGE_APPSETTINGS = "appsettings.jsp";
static final String PAGE_CHANGE_PASSWD = "changepassword.jsp";
static final String PAGE_APPEMBED = "appembed.jsp";
static final String PAGE_WEBCLIENT_DOWNLOAD = "Win32WebClientDownload.jsp";
static final String PAGE_DISCONNECT = "disconnect.jsp";
static final String PAGE_RECONNECT = "reconnect.jsp";
static final String PAGE_INSTALL_EMBED = "installembed.jsp";
static final String icaWebDir = "../ICAWEB/";
// Query string names
static final String QSTR_MSG_KEY = "NFuse_MessageKey";
static final String QSTR_MSG_TYPE = "NFuse_MessageType";
static final String QSTR MSG = "NFuse Message";
static final String QSTR_MSG_ARGS = "NFuse_MessageArgs";
static final String QSTR_CURRENT_FOLDER = "NFuse_CurrentFolder";
static final String QSTR_LOGOUTID = "NFuse_LogoutId";
static final String QSTR_TITLE = "Title";
static final String QSTR_LOGINID = "NFuse_LoginId";
static final String QSTR_LAUNCH_UID = "NFuse_UID";
static final String QSTR_LAUNCH_APPLICATION = "NFuse_Application";
static final String QSTR_LAUNCH_APP_FRIENDLY_NAME =
"NFuse_AppFriendlyNameURLEncoded";
static final String QSTR_LAUNCH_APP_COMMAND_LINE = "NFuse_AppCommandLine";
static final String QSTR_LAUNCH_MIME_EXTENSION = "NFuse_MIMEExtension";
static final String QSTR_LAUNCH_WINDOW_WIDTH = "NFuse_WindowWidth";
static final String QSTR_LAUNCH_WINDOW_HEIGHT = "NFuse_WindowHeight";
```

```
static final String QSTR_HOSTID = "NFuse_HostId";
static final String QSTR_HOSTID_TYPE = "NFuse_HostIdType";
static final String QSTR_SESSIONID = "NFuse_SessionId";
static final String QSTR_APPLICATION = "NFuse_Application";
static final String QSTR_APP_FRIENDLY_NAME_URLENCODED =
"NFuse_AppFriendlyNameURLENcoded";
static final String QSTR_APP_COMMAND_LINE = "NFuse_AppCommandLine";
```
// Cookie names

static final String COOKIE\_LOGIN = "NFuseLogin"; static final String COOKIE MODE = "NFuseMode"; static final String COOKIE\_MODE\_ANON = "NFuseModeAnon"; static final String COOKIE\_ICA\_CLIENT\_AVAILABLE = "icaClientAvailable"; static final String COOKIE\_ICA\_CLIENT\_PASS\_THROUGH = "icaIsPassThrough"; static final String COOKIE\_ICA\_SCREEN\_RESOLUTION = "icaScreenResolution";

// Cookie field names

static final String COOKIE\_LOGIN\_MODE = "NFuse\_LogonMode"; static final String COOKIE\_LOGIN\_CLIENT\_NAME = "NFuse\_ClientName"; static final String COOKIE\_LOGIN\_BANDWIDTH = "NFuse\_Bandwidth";

static final String COOKIE\_MODE\_RECONNECT\_LOGIN = "NFuse\_ReconnectAtLogin"; static final String COOKIE\_MODE\_RECONNECT\_BUTTON = "NFuse\_ReconnectButton"; static final String COOKIE\_MODE\_LOGOFF\_APPS = "NFuse\_LogoffApps";

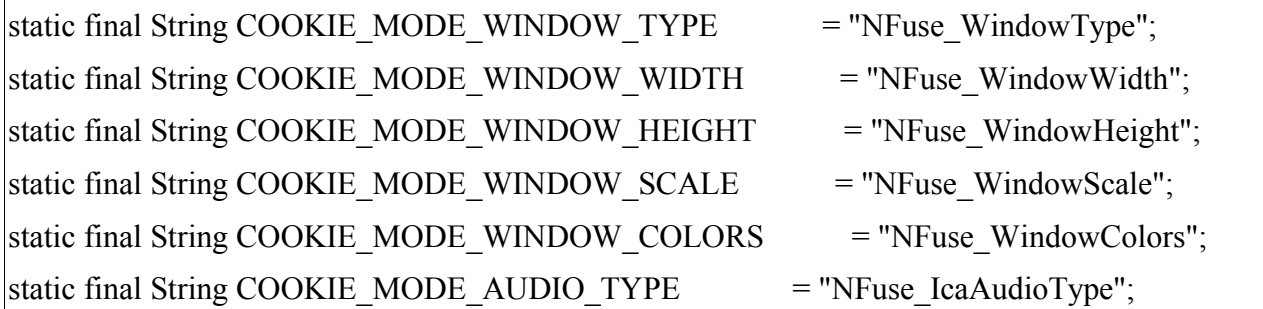

```
static final String COOKIE_MODE_EMBED_METHOD = "NFuse_EmbedMethod";
static final String COOKIE_MODE_JICA_PACKAGES = "NFuse_JavaClientPackages";
static final String COOKIE_MODE_REMEMBER_FOLDER = "NFuse_RememberFolder";
static final String COOKIE_MODE_SHOW_FOLDER = "NFuse_ShowFolder";
static final String COOKIE_MODE_SHOW_ICON = "NFuse_ShowIcon";
static final String COOKIE_MODE_SHOW_NAME = "NFuse_ShowName";
static final String COOKIE_MODE_SHOW_DETAILS = "NFuse_ShowDetails";
static final String COOKIE_MODE_CURRENT_FOLDER = "NFuse_CurrentFolder";
// Session variable names
static final String SV_AUTHENTICATED = "Nfuse_Authenticated";
static final String SV_RECONNECT_LOGIN_DONE = "NFuse_ReconnectAtLoginDone";
static final String SV_APPLIST = "NFuse_AppList";
static final String SV_CURRENT_PAGE_URL = "NFuse_CurrentPageURL";
static final String SV_CURRENT_FOLDER = "NFuse_CurrentFolder";
static final String SV_APPNAME_SET = "NFuse_AppNameSet";
static final String SV_BANDWIDTH = "NFuse_Bandwidth";
static final String SV_LOGON_MODE = "NFuse_LogonMode";
static final String SV_USER = "NFuse_User";
static final String SV_DOMAIN = "NFuse_Domain";
static final String SV_PASSWORD = "NFuse_Password";
static final String SV_PREAUTH_USER = "NFuse_Preauth_User";
static final String SV_PREAUTH_DOMAIN = "NFuse_Preauth_Domain";
static final String SV_PREAUTH_PASSWORD = "NFuse_Preauth_Password";
static final String SV_ERROR = "NFuse_Error";
static final String SV_CLIENT_NAME = "NFuse_ClientName";
static final String SV_CLIENT_INFO = "NFuse_ClientInfo";
```
static final String SV\_ICA\_IS\_PASS\_THROUGH = "NFuse\_ICAIsPassThrough";

```
// Message categories
static final String MSG_ERROR = "Error";
static final String MSG_INFO = "Info";
static final String MSG_WARNING = "Warning";
```

```
// Values of buttons
static final String VAL OK = "ok";
static final String VAL CANCEL = "cancel";
```
static final String ICA\_CONN\_CENTER\_HRES = "400"; static final String ICA\_CONN\_CENTER\_VRES = "400";

static final String DEFAULT\_ICA\_WINDOW\_HRES = "640"; static final String DEFAULT\_ICA\_WINDOW\_VRES = "480";

// Values of authentication methods static final String VAL EXPLICIT  $=$  "Explicit"; static final String VAL ANONYMOUS = "Anonymous";

static final String VAL\_NEVER = "Never"; static final String VAL ALWAYS = "Always"; static final String VAL\_EXPIRED\_ONLY = "Expired-Only";

// Values of the connection speed

static final String VAL\_BANDWIDTH\_NONE = "None"; static final String VAL\_BANDWIDTH\_HIGH  $=$  "High"; static final String VAL\_BANDWIDTH\_MEDIUM\_HIGH = "MediumHigh"; static final String VAL\_BANDWIDTH\_MEDIUM = "Medium"; static final String VAL\_BANDWIDTH\_LOW = "Low";

// Values of reconnect at login options

```
static final String VAL_DISCONNECTED = "Disconnected";
static final String VAL_DISCONNECTED_ACTIVE = "DisconnectedAndActive";
static final String VAL CHECKED = " checked";
static final String VAL_SELECTED = " selected";
static final String VAL DISABLED = " disabled";
static final String VAL AUTO = "Auto";
static final String VAL ON = "On";static final String VAL OFF = "Off";static final String VAL NONE = "None";
static final String VAL_JAVACLIENT = "ICA-JavaClient";
static final String VAL_RDP_ACTIVEX = "RDP-ActiveX";
static final String VAL_SEAMLESS = "seamless";
static final String VAL TRUE = "True";
static final String VAL FALSE = "False";
static final String VAL ICO_NOT_PRESENT = "0";
static final String VAL ICO OLD = "1";
static final String VAL ICO_IS_PASS_THROUGH = "2";
static final String VAL_ICO_NOT_PASS_THROUGH = "3";
static final String ID \angleACTION = "action";
//================================================
// Constants used by the login page.
//================================================
static final String LOGIN_ENTRY_MAX_LENGTH = "256";
static final String ID_LOGIN_TYPE = "LoginType";
static final String ID USER = "user";
```
static final String ID\_PASSWORD = "password"; static final String ID\_DOMAIN = "domain";

static final String ID\_BANDWIDTH  $=$  "bandwidth"; static final String ID\_RECONNECT\_LOGIN = "ReconnectAtLogin"; static final String ID\_RECONNECT\_LOGIN\_OPTION = "ReconnectAtLoginOption";

// The following ids are not used in JSP site but needed for client

// scripts shared with ASPX site static final String ID  $CONTEXT$  = "context"; static final String ID  $TREE$  = "tree"; static final String ID\_PASSCODE = "passcode"; static final String ID\_TOKENCODE = "tokencode"; static final String ID PIN  $TYPE$  = "type"; static final String ID  $PIN1$  = " $PIN1$ "; static final String ID  $PIN2$  = " $PIN2$ ";

static final String ID\_FORM\_SETTINGS = "NFuseSettings"; static final String ID\_CHECK\_REMEMBER\_FOLDER = "RememberFolder"; static final String ID\_CHECK\_SHOW\_FOLDER = "ShowFolder"; static final String ID\_CHECK\_SILENT\_AUTHENTICATION = "SilentAuthentication"; static final String ID\_CHECK\_APP\_ICONS = "ApplicationIcon"; static final String ID\_CHECK\_APP\_NAME = "ApplicationName"; static final String ID\_CHECK\_APP\_DESC = "ApplicationDetails";

```
static final String ID_CHECK_ENABLE_RECONNECT_LOGIN = "chkEnabledReconnectLogin";
static final String ID_RADIO_RECONNECT_LOGIN = "rdGrpReconnectLogin";
static final String ID_RADIO_RECONNECT_DA_LOGIN =
"rdGrpReconnectDisconnectedActiveLogin";
static final String ID_RADIO_RECONNECT_DO_LOGIN = "rdGrpReconnectDisconnectedLogin";
static final String ID_CHECK_ENABLE_RECONNECT_BUTTON = "chkEnableReconnectButton";
static final String ID_RADIO_RECONNECT_BUTTON = "rdGrpReconnectButton";
```

```
static final String ID_RADIO_RECONNECT_DA_BUTTON =
"rdGrpReconnectDisconnectedActiveButton";
static final String ID_RADIO_RECONNECT_DO_BUTTON =
"rdGrpReconnectDisconnectedButton";
static final String ID_RADIO_LOGOFF = "rdGrpLogoff";
static final String ID_RADIO_LOGOFF_APPS = "rdGrpLogoffApps";
static final String ID_RADIO_LOGOFF_WIONLY = "rdGrpLogoffWIOnly";
// Constants for icon sizes
static final int ICON WIDTH = 32;
static final int ICON HEIGHT = 32;
// Provide an instance of App and PropertiesKeys
static App gApp;
static PropertiesKeys gPropKey;
static String fontFace;
static FarmFactory gFarmFactory;
static boolean appInitialised = false;
/**
* Get the current username, or the empty string if we're not
* authenticated.
*/
String getUsername(HttpSession session) {
   String username = "";
   if (isAuthenticated(session)) {
    username = (String) getStringAttribute(session, SV_USER);
   }
   return username;
}
/**
```

```
* Get the current password, or the empty string if we're not
* authenticated.
*/
String getPassword(HttpSession session) {
   String password = "";
   if (isAuthenticated(session)) {
     password = (String) getStringAttribute(session, SV_PASSWORD);
   }
   return password;
}
/**
* Get the current domain, or the empty string if we're not
* authenticated.
*/
String getDomain(HttpSession session) {
  String domain = "";
   if (isAuthenticated(session)) {
     domain = (String) getStringAttribute(session, SV_DOMAIN);
   }
   return domain;
}
/**
* Gets a String attribute from the session, or the empty string if
* the attribute is null.
*/
String getStringAttribute(HttpSession session, String attrName) {
   String attrValue = (String) session.getAttribute(attrName);
  if (attrValue == null) {
    attrValue = ""; }
   return attrValue;
```

```
}
/**
* Converts the supplied multi-value cookie string (URL Query parameter format)
* into the given hash values.
*
* @param settings multi-value cookie string
* @param hTable hash table in which to place values
*/
void readUserSettings(String settings, Hashtable hTable) {
   String next;
   int index;
  while (settings != null) {
     // Get next key/value pair
    index = settings.index\text{Of}("&");
    if (index \geq = 0) {
       next = settings.substring(0, index);settings = settings.substring(index + 1);
      } else {
       next = settings;settings = null; }
     // Separate key and value
    index = next.indexOf("="if (index \geq = 0) {
       hTable.put(next.substring(0, index), gApp.unUrlEncode(next.substring(index + 1)));
      }
   }
}
/**
```

```
* Return a javscript fragment to set the user settings cookie. A temporary session
* cookie will be used if the user is anonymous, otherwise the cookie
* will persist between sessions.
*
* @param response the servlet response to add the cookie to.
* @param logonMode the type of authentication being used (Anonymous or Explicit).
* @param settings the String containing the user settings.
*/
String writeUserSettings(HttpServletResponse response, String logonMode, String
settings) {
  String settingsCookie = (VAL_ANONYMOUS.equalsIgnoreCase(logonMode)?
COOKIE_MODE_ANON: COOKIE_MODE);
   return getJavascript("writeUserSettings(\"" + settingsCookie + "\",\"" + settings + "\")");
}
/**
* Return a javascript fragment to set the user settings cookie. A temporary session
* cookie will be used if the user is anonymous otherwise the cookie
* will persist between sessions.
*
* @param response the servlet response to add the cookie to.
* @param logonMode the type of authentication being used (Anonymous or Explicit).
* @param settings the hashtable containing the user settings.
*/
String writeUserSettings(HttpServletResponse response, String logonMode,
Hashtable settings) {
   return writeUserSettings(response, logonMode, hashtableToCookieString(settings));
```
/\*\*

}

\* Return a javscript fragment to set the login cookie.

\*

```
* @param response the servlet response to add the cookie to.
* @param settings the String containing the user settings.
*/
String writeLoginCookies(HttpServletResponse response, String settings) {
  return getJavascript("writeUserSettings(\"" + COOKIE_LOGIN + "\",\"" + settings + "\")");
}
/**
* Return a javascript fragment to set the user settings cookie.
*
* @param response the servlet response to add the cookie to.
* @param settings the hashtable containing the user settings.
*/
String writeLoginCookies(HttpServletResponse response, Hashtable settings) {
   return writeLoginCookies(response, hashtableToCookieString(settings));
}
String hashtableToCookieString(Hashtable settings) {
   String settingsValue = "";
  Enumeration e = settings.keys();
   while (e.hasMoreElements()) {
     String key = (String)e.nextElement();
     String value = (Suring)settings.get(key);if (value != null && value.length() > 0) {
       if (settingsValue.length() > 0) {
         settingsValue += "&";
        }
       settingsValue += (key + "=" + gApp.urlEncode(value));
      }
   }
   return settingsValue;
```
}

```
/**
* Encode message as a query string and set the logout flag
*
* @param messageType constant describing the type of message
* @param message The text of the message
*
* @result the query string
*/
String getErrorQueryStr(String messageType, String message) {
   return getPrefixedMessageQueryStr(QSTR_LOGOUTID + "=" + VAL_ON, messageType,
message);
}
/**
* Encode message as a query string
*
* @param messageType constant describing the type of message
* @param message The text of the message
*
* @result the query string
*/
String getMessageQueryStr(String messageType, String message) {
  return getPrefixedMessageQueryStr("", messageType, message);
}
String getPrefixedMessageQueryStr(String prefix, String messageType, String message) {
  String queryStr = "?" + prefix;
  if ((messageType != null) && (messageType.length() > 0)) {
     messageType = gApp.urlEncode(messageType);
     message = gApp.urlEncode(message);
    queryStr += "\&" + QSTR_MSG_TYPE + "=" + messageType +
       "&" + QSTR MSG + "=" + message;
```

```
 }
   return queryStr;
}
String getJavascript(String jscript) {
   String result;
  result = "<script language=\"javascript\">\n";
  result = result + "<!--\ln";
  result = result + jscript + ";\ln";
  result = result + "//-->\n" + "</script>";
   return result;
}
String getClientRedirectScript(String href) {
   return getClientRedirectScript(null, href);
}
String getClientRedirectScript(String window, String href) {
  String jscript = "";
  if (window != null) {
     jscript = window + ".". }
  \text{iscript} = \text{iscript} + \text{``location} = \text{``} + \text{href} + \text{``} \text{``} return getJavascript(jscript);
}
/*
* Function to return the contents of the configuration setting
 * LoginDomain as a Vector of strings.
 */
Vector getLoginDomains() throws PNException {
  Vector domainNames = new Vector();
  int domainListUPB = 0;
```

```
String domainStr = gPropKey.getProperty(GlobalConf.ConfKey_LoginDomains);
   StringTokenizer st = new StringTokenizer(domainStr, ",");
   while (st.hasMoreTokens()) {
    String domain = st.nextToken() . trim();
    if (domain.length() > 0) {
        domainNames.addElement(domain);
     }
   }
   return domainNames;
}
boolean isAuthenticated(HttpSession session) {
  boolean result = false;
  if (session.getAttribute(SV_AUTHENTICATED) != null) {
    result = ((Boolean) session.getAttribute(SV_AUTHENTICATED)).booleanValue();
   }
   return result;
}
boolean isBandwidthSelected(HttpSession session) throws PNException {
  String bandwidth = (String) session.getAttribute(SV_BANDWIDTH);
   return VAL_ON.equalsIgnoreCase(gPropKey.getProperty
(GlobalConf.ConfKey_AllowBandwidthSelection)) \&& (bandwidth != null) \&& (bandwidth.length() !
= 0) && (! bandwidth.equals(VAL_BANDWIDTH_NONE));
}
/**
* Checks whether Workspace Control is enabled.
*/
boolean isWorkspaceControlEnabled(HttpSession session, Hashtable hTable, int icaObjectCodeInt)
     throws PNException {
  boolean result = false;
```

```
 if (VAL_ON.equalsIgnoreCase(gPropKey.getProperty
(GlobalConf.ConfKey_EnableWorkspaceControl))) {
     // It is enabled in the configuration file, checks whether we are
     // running in a pass-through mode.
     String client = getClient(getEmbedMethod(session, hTable), icaObjectCodeInt);
     ClientInfo sClientInfo = (ClientInfo) session.getAttribute(SV_CLIENT_INFO);
    String icaIsPassThrough = sClientInfo.osPocketPC() ? VAL_ICO_NOT_PASS_THROUGH
        : getStringAttribute(session, SV_ICA_IS_PASS_THROUGH);
    if (VAL_ICO_NOT_PRESENT.equals(icaIsPassThrough)) {
       // ICO is not present, we check whether we are using Java
       // Client. If we are, we enable Workspace Control.
      result = VAL_JAVACLIENT.equalsIgnoreCase(client);
     } else {
       // We are not running in pass-through, enable Workspace
       // Control, except when using the RDP client.
       result = VAL_ICO_NOT_PASS_THROUGH.equals(icaIsPassThrough)
          && (!VAL_RDP_ACTIVEX.equalsIgnoreCase(client));
     }
   }
   return result;
}
AppDataList getAppList(HttpSession session, HttpServletRequest request, String logonMode,
JspWriter out)
     throws PNException, IOException {
   Credentials credentials = getCredentials(session, logonMode);
  AppDataList appList = null;FarmProxy farmProxy = gFarmFactory.createFarmProxy();
   String errorQueryStr = null;
  if (farmProxy != null) {
```

```
 if (farmProxy.initializeFarm(credentials)) {
       farmProxy.setClientAddress(getClientAddress(request));
       farmProxy.setClientAddressType("dot");
      farmProxy.setClientName((String) session.getAttribute(SV_CLIENT_NAME));
      appList = farmProxy.getAppDataList();
     }
    if (appList == null) {
       String allowChangePassword = gApp.allowUserChangePassword();
       boolean bChangePassword = allowChangePassword.equalsIgnoreCase(VAL_ALWAYS)
          || allowChangePassword.equalsIgnoreCase(VAL_EXPIRED_ONLY);
       if ( ("CharlotteErrorCredentialsExpired".equalsIgnoreCase(farmProxy.getLastErrorId())
           || "CharlotteErrorCredentialsMustChange".equalsIgnoreCase(farmProxy.getLastErrorId()) )
         && VAL_EXPLICIT.equalsIgnoreCase(logonMode) && bChangePassword) {
          out.println(getClientRedirectScript(PAGE_CHANGE_PASSWD + getMessageQueryStr
(MSG_INFO, farmProxy.getLastError())));
       } else {
          errorQueryStr = getErrorQueryStr(MSG_ERROR, farmProxy.getLastError());
        }
      session.setAttribute(SV_AUTHENTICATED, Boolean.FALSE);
     }
   } else {
    session.setAttribute(SV_AUTHENTICATED, Boolean.FALSE);
     errorQueryStr = getErrorQueryStr(MSG_ERROR, gFarmFactory.getLastError());
   }
   if (errorQueryStr != null) {
     out.println(getClientRedirectScript("top", PAGE_FRAMESET + errorQueryStr));
   }
   return appList;
}
```

```
Credentials getCredentials(HttpSession session, String logonMode) {
   Credentials credentials = null;
   if (logonMode.equalsIgnoreCase(VAL_EXPLICIT)) {
     String user, domain, password;
     if (isAuthenticated(session)) {
       user = (String) session.getAttribute(SV \text{ USER}); domain = (String) session.getAttribute(SV_DOMAIN);
       password = (String) session.getAttribute(SV_PASSWORD);
     } else {
       user = (String) session.getAttribute(SV_PREAUTH_USER);
       domain = (String) session.getAttribute(SV_PREAUTH_DOMAIN);
       password = (String) session.getAttribute(SV_PREAUTH_PASSWORD);
     }
     ClearTextCredentials expCredentials = new ClearTextCredentials();
     expCredentials.initialize(user, domain, password);
      expCredentials.setDomainType("NDS");
     credentials = expCredentials;
   } else {
    AnonCredentials AnonCredentials = new AnonCredentials();
     credentials = AnonCredentials;
   }
   return credentials;
boolean bIsReconnectAtLoginDone(HttpSession session) {
  boolean result = false;
  if (session.getAttribute(SV_RECONNECT_LOGIN_DONE) != null) {
    result = ((Boolean) session.getAttribute(SV_RECONNECT_LOGIN_DONE)).booleanValue();
   }
   return result;
```
}

}

```
String getReconnectFrameUrl(HttpSession session) {
   String result = "html/timeoutrefresh.html";
  String logonMode = (String) session.getAttribute(SV_LOGON_MODE);
   if (isAuthenticated(session) && (! logonMode.equals(VAL_ANONYMOUS))
        && (! bIsReconnectAtLoginDone(session))) {
    result = PAGE_RECONNECT + "?" + QSTR_LOGINID + "=" + gApp.urlEncode(VAL_ON);
   }
   return result;
}
/**
* Function to find the method for embedding defined by the user/admin
*
* @param propKey global property keys object
* @param hTable hash table of client settings
* @returns "", "JavaClient", "auto"
*/
public String getEmbedMethod(HttpSession session, Hashtable hTable)
     throws PNException
{
   String client = "ica-local";
   ClientInfo clientInfo = (ClientInfo) session.getAttribute(SV_CLIENT_INFO);
   if (!clientInfo.osPocketPC()) {
     boolean bOverrideClient = gPropKey.getProperty
(GlobalConf.ConfKey_AllowCustomizeClients).equalsIgnoreCase("on");
     boolean validUserClient = false;
     String userClient = (String)hTable.get("NFuse_LaunchMethod");
    String adminClient = gPropKey.getProperty(GlobalConf.ConfKey_LaunchMethod);
    String AllowedClients = gPropKey.getProperty(GlobalConf.ConfKey_LaunchClients);
     // Validate the admin client, if not default to 'ica-Local'.
     if (!validateClientType(adminClient)) {
```

```
 adminClient = "ica-local";
     }
     if (bOverrideClient) {
        // Validate the user client.
        if (validateClientType(userClient)) {
           StringTokenizer st = new StringTokenizer(AllowedClients, ",");
           while (st.hasMoreTokens()) {
            String validClient = st.nextToken() . trim();
             if (validClient.equalsIgnoreCase(userClient)) {
               validUserClient = true;
                break;
 }
 }
        }
     }
     if (!bOverrideClient) {
        //User is not allowed to override default to the admin client.
        client = adminClient;
     } else {
        if (validUserClient) {
          //User is allowed to override and their client is valid so use that.
          client = userClient;
        } else {
          //User is allowed to override but their client is not valid so use the admin client.
          client = adminClient;
        }
     }
   }
   //Ensure the currently selected client is valid for the OS and browser.
   client = validClientForOS(session, client);
```

```
 return client.equalsIgnoreCase("ica-local") ? "" : client;
}
public boolean validateClientType(String clientType) {
  boolean valid = false;
   if (clientType!=null) {
      if (clientType.equalsIgnoreCase("ica-local") || clientType.equalsIgnoreCase("ica-embedded") ||
        clientType.equalsIgnoreCase("ica-java") || clientType.equalsIgnoreCase("rdp-embedded")) {
       valid = true;
      }
   }
   return valid;
}
public String validClientForOS(HttpSession session, String clientType) {
   String validClient = clientType;
   ClientInfo clientInfo = (ClientInfo) session.getAttribute(SV_CLIENT_INFO);
   //Only allow the RDP Embedded client on Windows + IE.
  if ((!clientInfo.osWin32()) \| (!clientInfo.isIE())) {
      if (clientType.equalsIgnoreCase("rdp-embedded")) {
       validClient = "ica-java";
      }
   }
   //Only allow applications to be launched with the java client on Mac + Safari.
   if (clientInfo.osMac() && clientInfo.isSafari()) {
     validClient = "ica-java";
 }
```

```
 return validClient;
}
/**
* Checks whether to applications should be launched in embedded mode.
*/
public boolean bEmbedApps(HttpSession session, Hashtable hTable) throws PNException {
  boolean result = true;
   String embedMethod = getEmbedMethod(session, hTable);
   if (embedMethod==null || embedMethod.equals("")) {
   result = false;
   }
   return result;
}
public String getClientAddress(HttpServletRequest request) {
   return request.getRemoteAddr();
}
public String getWorkspaceControlMessageType(String msgId) {
   return (msgId.equalsIgnoreCase
(PNException.ErrorId_WorkspaceControlReconnectNotSupportedOrTrusted)
        || msgId.equalsIgnoreCase
(PNException.ErrorId_WorkspaceControlDisconnectNotSupportedOrTrusted)
        || msgId.equalsIgnoreCase
(PNException.ErrorId_WorkspaceControlLogoffNotSupportedOrTrusted)
        || msgId.equalsIgnoreCase(PNException.ErrorId_WorkspaceControlReconnectPartial)
        || msgId.equalsIgnoreCase(PNException.ErrorId_WorkspaceControlDisconnectPartial)
        || msgId.equalsIgnoreCase(PNException.ErrorId_WorkspaceControlLogoffPartial))
     ? MSG_WARNING : MSG_ERROR;
}
```

```
public void sendRelativeRedirect(HttpServletResponse response, String location) {
   response.setStatus(HttpServletResponse.SC_MOVED_TEMPORARILY);
   response.setHeader("Location", location);
}
\frac{0}{0}\langle \sqrt{a} \rangle include file="embed.js" %>
```
## *Changes to: wi/WEB-INF/webinterface.conf*

The other file that needs changing is **webinterface.conf**. This file is used to hold the settings that Web Interface uses.

# The UnrestrictedSessionFields property controls which session fields can

# be set by user supplied data. All session fields can be made unrestricted

# by commenting out this property.

UnrestrictedSessionFields=NFuse\_Application,NFuse\_AppCommandLine,NFuse\_User,NFuse\_Domai n,NFuse Password,NFuse LogonMode,NFuse ClientName,NFuse WindowType,NFuse WindowWi dth,NFuse\_WindowHeight,NFuse\_WindowScale,NFuse\_WindowColors,NFuse\_EncryptionLevel,NFu se ICAAudioType,NFuse SoundType,NFuse VideoType,NFuse COMPortMapping,NFuse ClientPri nting, NFuse HostId, NFuse HostIdType, NFuse SessionId, NFuse Template

SessionFieldLocations=PNAgent,Script,Template,Properties,Url,Post,Cookie

Timeout=60

Version=3.0

AlternateAddress=Off

CacheExpireTime=3600

SessionField.NFuse\_TicketTimeToLive=200

AllowCustomizeWinSize=On

AllowCustomizeWinColor=Off

AllowCustomizeAudio=Off

AllowCustomizeSettings=On

AddressResolutionType=IPv4-port

OtherClient=default

#OverrideClientInstallCaption=[Place your text here]

Win32Client=default

Win16Client=default SolarisUnixClient=default MacClient=default SgiUnixClient=default HpUxUnixClient=default IbmAixClient=default ScoUnixClient=default Tru64Client=default LinuxClient=default LoginType=NDS **LoginDomains=OES-TREE** #RestrictDomains=Off #HideDomainField=On #UPNSuffixes=[Place your UPN suffixes here] #NDSTreeName=OES-TREE #SearchContextList=[NDS context1, NDS context2, ...] AuthenticationMethods=Explicit #ClientAddressMap=[clientAddress,AddressType,clientAddress,AddressType,...] #ServerAddressMap=[normalAddress,translatedAddress,normalAddress,translatedAddress,...] #InternalServerAddressMap=[normalAddress,translatedAddress,normalAddress,translatedAddress,...] #ClientProxy=[clientAddress,proxyType,proxyAddress,clientAddress,proxyType,proxyAddress,...] EnableSTALoadBalancing=On AllowUserPasswordChange=never AutoDeployWebClient=Off IcaWebClientVersion=8,0,24737,0 RdpWebClientVersion=5,2,3790 RdpWebClientClassID=7584c670-2274-4efb-b00b-d6aaba6d3850 IcaWebClient=wficat.cab RdpWebClient=msrdp.cab IcaWebClientClassID=238f6f83-b8b4-11cf-8771-00a024541ee3 ShowClientInstallCaption=Auto RequestICAClientSecureChannel=Detect-AnyCiphers LaunchClients=Ica-Local,Ica-Java,Ica-Embedded

LaunchMethod=Ica-Local AllowCustomizeClients=Off JavaClientPackages=ConfigUI,PrinterMapping,SecureICA AllowCustomizeJavaClientPackages=Off IgnoreClientProvidedClientAddress=Off AdditionalExplicitAuthentication=None SessionField.NFuse\_Farm1=192.168.10.251,Name:farm1,XMLPort:8090,Transport:HTTP,BypassDur ation:60,LoadBalance:On EnableLegacyICAClientSupport=On ReconnectAtLogin=DisconnectedAndActive AllowCustomizeReconnectAtLogin=On ReconnectButton=DisconnectedAndActive AllowCustomizeReconnectButton=On EnableLogoffApplications=On AllowCustomizeLogoff=On EnableWorkspaceControl=On

The only section altered in this file is the **LoginDomains=OES-TREE**. When Citrix is integrated with Novell, the domain becomes the eDirectory tree name: in this case, "OES-TREE".

# **Citrix Web Interface 4.0**

## **Introduction**

With the release of Citrix Presentation Server 4.0, the Novell Client is no longer required to provide contextless lookup from eDirectory. However, this is currently true only with regard to IIS and the Windows platform.

## **Configuration**

As with the earlier versions of Web Interface, the configuration file is called **webinterface.conf** and is held in the c:\inetpub\wwwroot\citrix\metaframe\conf directory on the Windows 2000/2003 Server. This Web application requires .NET installed and updated if necessary. Within **webInterface.conf** four entries refer explicitly to the Novell integration configuration:

### **LoginType=NDS**

This statement sets up the instance of Web Interface to support eDirectory authentication.

### **NDSContextLookupServers=ldap://192.168.10.250**

This statement points the Web Interface server at one or more Novell LDAP servers to provide the back end for the lookup of a user's context. More than one server can be added to the list.

### **NDSContextLookupLoadbalancing=On**

If more than one LDAP source is selected, this statement ensures that requests are split between them.

#### **NDSTreeName=oes-tree**

This line sets the eDirectory tree name for the Web server.

**This functionality makes use of an anonymous bind to authenticate to the directory. Care must be taken to check that the public trustee grants enough information for this bind to succeed but is also limited so that important information about the users is not leaked from the Web Interface server.**

# **Novell Identity Manager 2 and Citrix MetaFrame Presentation Server**

## **Introduction**

Novell Identity Manager 2 is a powerful and far-reaching technology that enables eDirectory to be used as a metadirectory source for many different operating systems and applications. In the context of a Citrix implementation, Identity Manager 2 could completely change how the technology is deployed and implemented.

# **The Citrix Authentication Tree (CAT)**

## **Introduction**

In a medium- to large-sized company, eDirectory will be partitioned and replicated to separate geographical locations. Corporate implementations may run multiple versions of the server operating system and directory service. There is little opportunity to upgrade the server OS and hardware without directly impacting the line-of-business corporate environment. These conditions could make Citrix integration to the corporate tree unworkable.

For example, Citrix farms tend to be based at one geographic location. Farms split over multiple sites occur only within the largest installations. This setup could end up at odds with a geographically dispersed, heavily hierarchical corporate Novell directory environment.

A Citrix authentication tree, synchronized to the corporate environment using Identity Manager 2, is a possible solution. The solution allows the Citrix tree to exist at limited geographic locations and changes the corporate environment only minimally to support the synchronization of account information (including passwords) between trees. Administrators can provision a user account with Citrix applications from within the corporate tree. Identity Manager 2 would then synchronize the changed information to the Citrix tree.

## **Challenges of the Solution**

## *Access to Corporate Tree Resources*

Even though a user is authenticating to Citrix via the Citrix tree, there may still be a requirement to access corporate tree resources such as mapped drives and printers.

## *Access to Corporate Tree Mapped Drives*

The user login script in the Citrix tree can be made to reference the corporate tree via the **TREE** command. This command can take an eDirectory user attribute as a parameter. Identity Manager 2 creates the attribute when the user is created, and holds the context of the user in the corporate eDirectory. When used as a parameter to the **TREE** command, this information allows the user to authenticate transparently to the corporate tree from within the Citrix session.

The **TREE** command is always supplied in pairs. The first command switches the context of the login script to the corporate tree. Any environment variables used, such as %HOME DIRECTORY%, would refer to the user's home directory within the corporate tree. The **TREE** command enables the user's environment to appear the same from within the thin-client session and from the normal workstation.

Access to corporate tree resources can also be managed by group so that no mappings take place if the user is not a member. This puts another layer of security between a user and the corporate tree.

Another advantage of this solution is that the profile directory for the Citrix server/Terminal Server connection is held within the flat authentication tree rather than the corporate tree. Since the AUTH tree is at the same physical location as the Citrix server farm, users will never have to pull their roaming profile from a server that is remote from the Citrix server hosting their session. And freed from holding any Terminal Server profiles, the corporate tree is left responsible only for providing a Citrix user with their normal drive mappings.

## *Access to Corporate Tree Printers*

Many printers in a corporate environment are connected by a dedicated print server box. This enables iPrint from the Citrix tree to refer to already installed printers within the corporate tree using Line Printer Remote/Line Printer Daemon (LPR/LPD)-type functionality. It would also enable you to limit the scope of network printers available from the thin-client session.

## *Provisioning Users and Applications*

Using Identity Manager 2 functionality, users and their attributes can be synchronized from one tree to another in accordance with pre-defined business rules. This synchronization includes all passwordrelated information. Thus, you can manage users purely from within the corporate tree.

Groups can be synchronized in a similar manner. You can create a Citrix Access group and individual groups to grant access to applications just within the corporate tree. This Citrix Access group would only allow the creation of a synchronized corporate tree user within the Citrix tree if the user was a member of the group. Access to applications would operate the same way.

Application objects would be the most difficult to manage. You would have to create a Citrix published application within the Citrix tree. Within the corporate tree, you would create a ZENworks application from an application template object (as described in the "Building a Better Mousetrap" section) and point that at the Citrix published application.

## **Benefits of the Solution**

If the corporate environment requires extensive directory service and OS version updates, implementing an Identity Manager 2 synchronized solution would significantly reduce the amount of work involved. Many companies' corporate trees provision critical line-of-business applications, and customers are justifiably wary of extensive changes.

Also, as discussed earlier, many corporate trees are geographically replicated and partitioned, whereas a Citrix farm tends to be based at one location. Although many Citrix farms have been successfully integrated with existing corporate trees, the structure of the existing tree may not be best suited to the integration. The CAT solution can markedly improve the outcome.

The other big benefit of the solution is that users in the CAT are in a much flatter structure than the
corporate tree. As such, the Citrix servers could be hard coded to look at one particular context only for all user authentication.

If the requirement is also to allow external access to the Citrix farm from the Internet, this architecture can provide another layer of security for users from the outside world. Users will only make a connection to corporate tree resources if they have first successfully authenticated to the Citrix tree and also have the group memberships required for corporate tree authentication to take place.

The CAT also breaks the one-to-one link between Citrix farms and eDirectory. In the past, if you had two trees you would require two farms. Now, any number of separate eDirectory trees can talk to the one Citrix authentication tree.

# **Synchronization of ZENworks 7 Desktop Management Application Objects to Citrix Published Applications**

### **Introduction**

This section of the document details a work in progress that should be finished in late 2005. The new functionality will use Identity Manager 2 to link eDirectory to the Citrix Independent Management Architecture (IMA) data store. This will enable the majority of application management operations to be carried out through ConsoleOne.

This work is based on a custom-produced Identity Manager 2 driver that allows information to be stripped from an eDirectory event and used as parameters for a defined command on the remote system. The driver is Java based, and as such is not just applicable to Windows systems.

The custom driver is triggered by defined eDirectory events. Those events can call custom code on a Citrix server that is part of the farm. The custom code is based on VBScript calling MFCOM, which is the Citrix server-side application programming interface (API). This API exposes almost all of the management functionality available through the Citrix Management Console. The end result is that creating an object in eDirectory can automatically create and manage a Citrix published application. The other components of this solution are:

- 1. Schema extensions to handle Citrix published application properties, a Citrix farm object and a Citrix server object
- 2. A ConsoleOne snap-in written using the advanced snap-in tool that is freely downloadable from Novell Cool Solutions\*

### **Managing Citrix Through ConsoleOne**

Through an auxiliary class placed on the ZENworks 7 Desktop Management application object, Citrix published application information is held on that object and subsequently synchronized to Citrix with Identity Manager 2.

## *Creation of a New Published Application*

To create a new published application, you use the standard process for creating a ZENworks 7 Desktop Management application object. Select "Create New Application" from the taskbar in ConsoleOne.

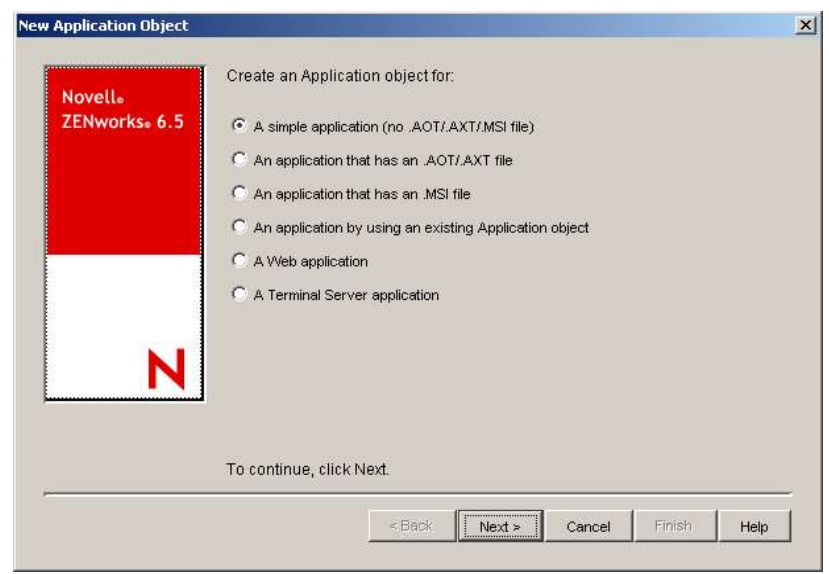

*Figure 33: Create a new application object*

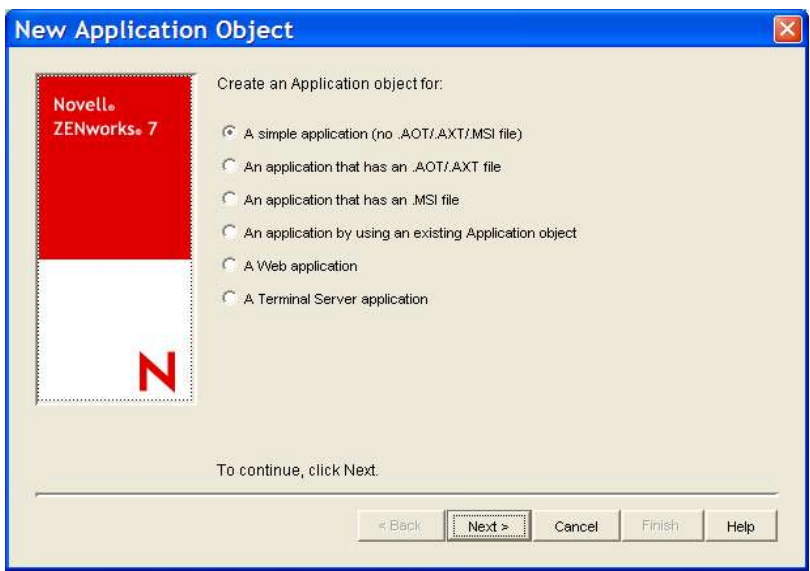

*Figure 34: Create a simple application*

You create the application as a simple application and not as a Terminal Server application.

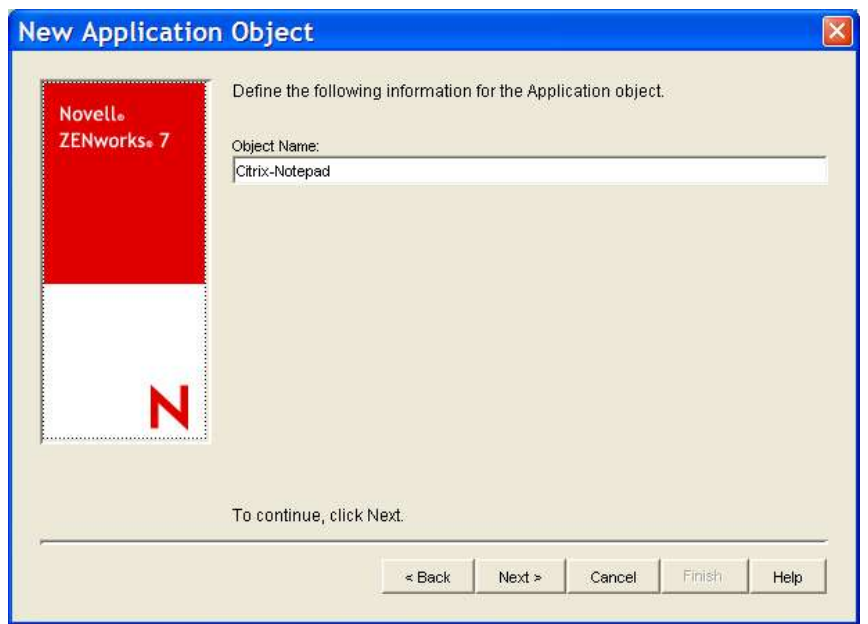

*Figure 35: Name the application*

The name of the object also serves as the Citrix published application name.

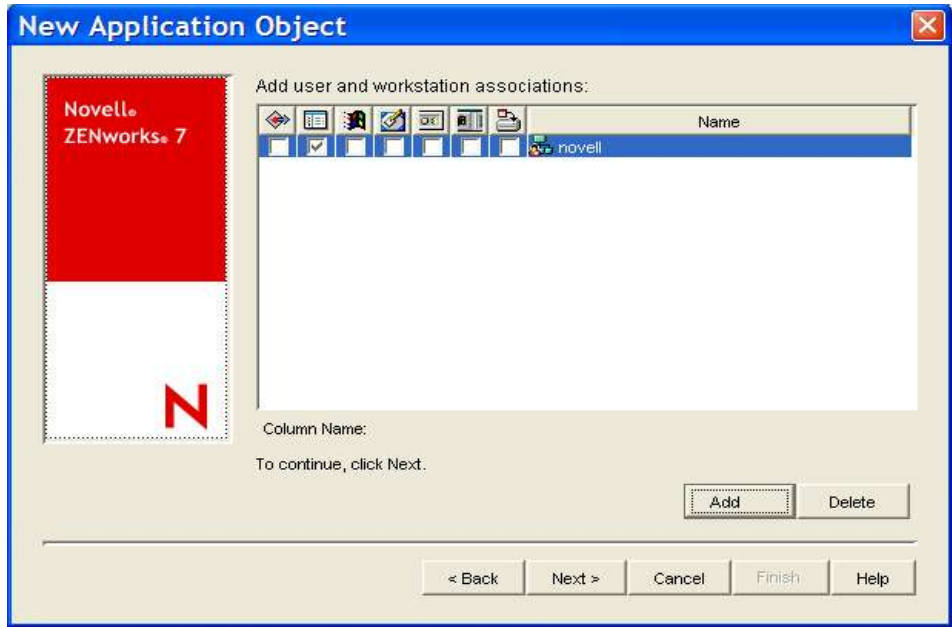

*Figure 36: Set application associations*

The application object is associated in the same way as any other ZENworks 7 Desktop Management application object. The synchronized Citrix published application will have the same associations.

Once you click "Finish" on the final screen, examine the newly created application object. At this point it is just an empty object assigned to a container in eDirectory. For the object to be synchronized to Citrix, you need to fill in the published application information.

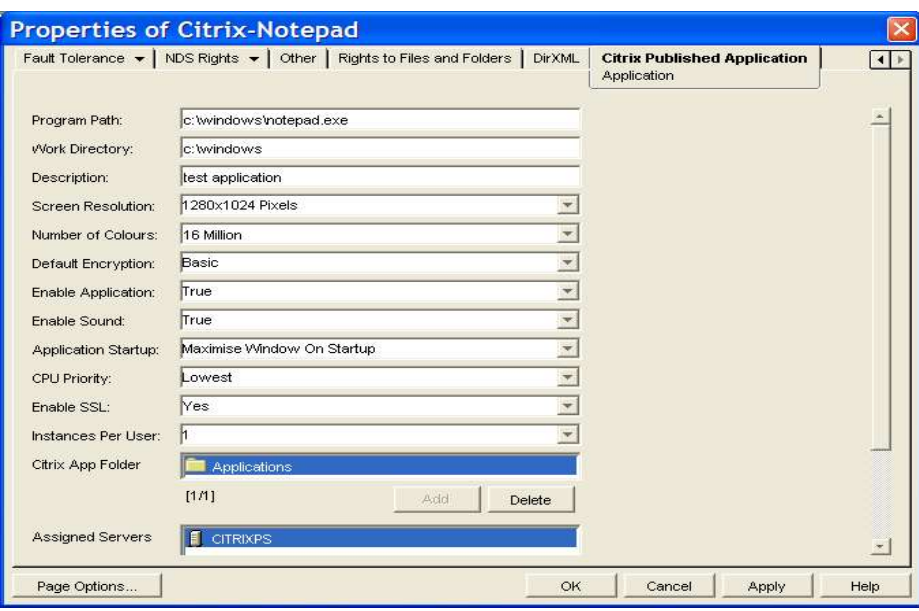

*Figure 37: Custom properties*

The previous screen shot shows the Citrix published application snap-in created with the ConsoleOne advanced snap-in tool. You can enter Citrix-specific attributes to manage and synchronize the object. If you click the "Add" button in the dialog box for assigned servers a further dialog box is displayed.

This dialog box shows the Citrix farm and the servers that exist within the farm. All of these objects are defined in eDirectory via schema extensions. You can then select the servers in the farm that will host the published application.

After you select the servers, the synchronization process starts and the application is added to the farm.

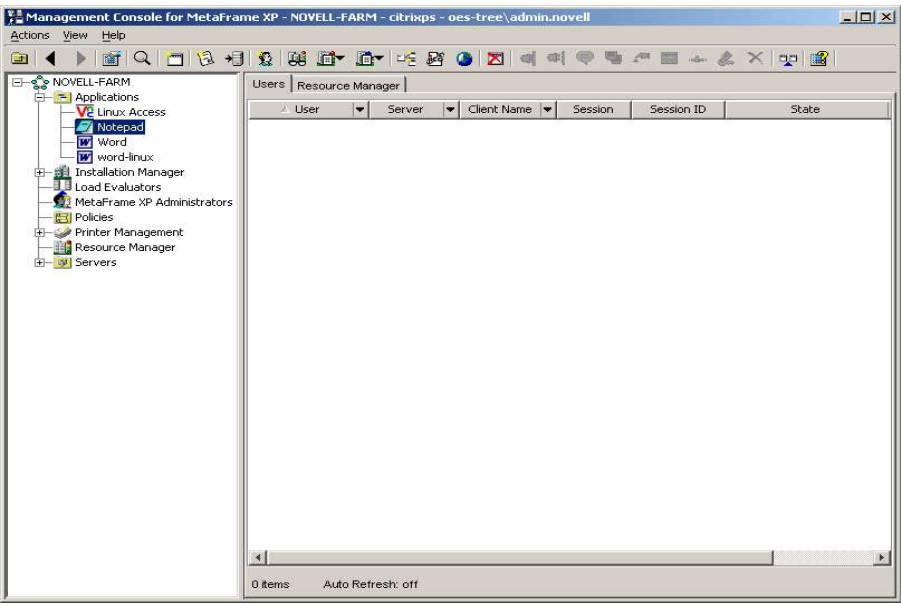

*Figure 38: Application is in the Citrix farm*

The screen shot above shows the Citrix Management Console with the newly synchronized application.

## *Looking at the Farm Object in eDirectory*

Through extensions to the schema, a farm object was added to eDirectory. This object was created as a container for the Citrix server objects that were also created as a new class in the schema.

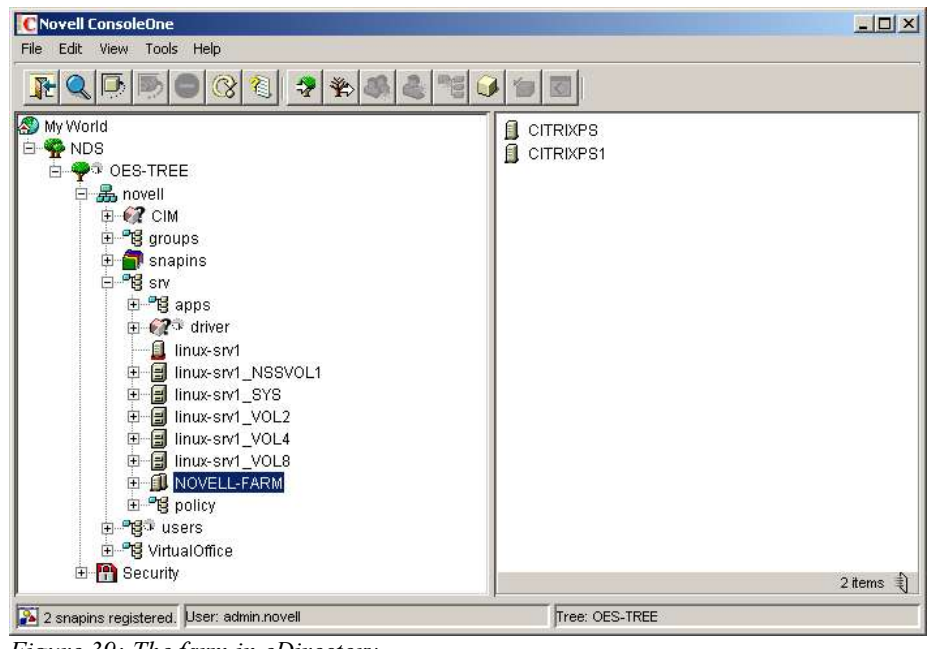

*Figure 39: The farm in eDirectory*

Currently, these objects are manually created. In the future a periodic process will run that will interrogate the farm and update the server objects in eDirectory.

If you examine the properties of a Citrix server object, the following screen is displayed:

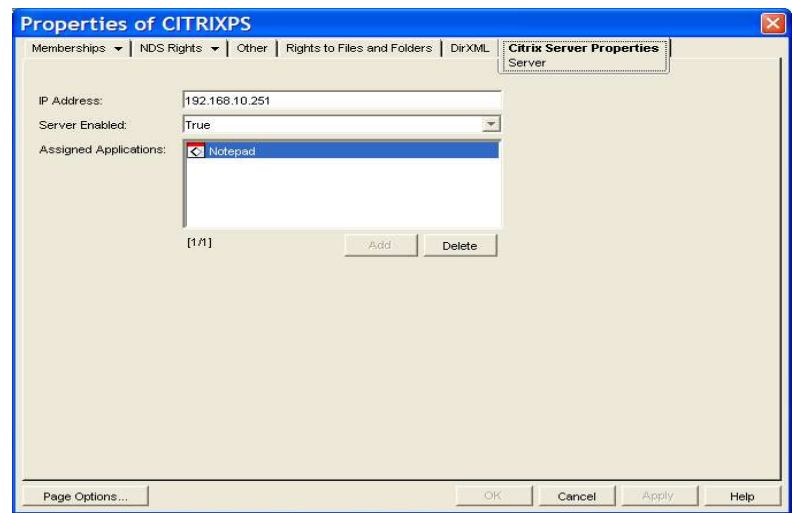

*Figure 40: Citrix server properties in ConsoleOne*

This screen shows the published applications assigned to a particular server, and allows the removal of a published application from a server. Also, notice the "Server Enabled" field. Changing this field to "False" will disable the server of the same name in the Citrix farm. Enabling the option will then enable the server at the back end.

### **Practical Benefits of Synchronization from eDirectory to Citrix**

### *Introduction*

A colleague within Novell Consulting® had this to say about the work described here:

#### **"Cool, but what does it actually mean?"**

This section is an attempt to answer that particular question.

## *Ease of Administration*

ConsoleOne becomes a standard front end for the help desk. The Citrix Management Console is substantially less critical than before for day-to-day help desk personnel.

## *One Object for Both Environments*

By combining these instructions with the section on launching applications, you can use the same ZENworks 7 Desktop Management object to control both how Novell Application Launcher displays the application and how Citrix Web Interface displays and executes the application.

## *Novell eDirectory for Farm Fault Tolerance*

Because the objects held in eDirectory synchronized one way from eDirectory to the Citrix farm, the following is possible:

If the farm is destroyed, a clean farm can be rebuilt, and the Identity Manager 2 driver can resynchronize. This puts all of the published application definitions back as they were, with the correct user assignments.

## *NAL/MyApps as a Multi-Farm Application Launcher*

Because the farm is an object in eDirectory, the possibility of multi-farm support also arises. There would be one instance of the Identity Manager 2 driver per farm, allowing Novell Application Launcher to display and execute published applications from multiple farms.

## *Eradicate Some of the Citrix/Novell Integration Issues*

Without Identity Manager 2, the following issue can arise in a Novell integrated farm:

A Citrix published application is assigned an eDirectory group to identify the users of the published application. This eDirectory group is later moved or deleted. The farm cannot resolve the change and so can only make the entry invalid. This is shown through the Citrix Management Console with an assignment made up of question marks. With Identity Manager 2 the deletion of the group is an event that eDirectory picks up on and flags to the Identity Manager 2 driver. The driver then forces the access

control list on the back-end Citrix application to be rewritten using eDirectory as the legitimate source. eDirectory has in-built referential integrity, which means that any object being moved or deleted is automatically resolved by the system. This capability can enforce the correct resolution of object moves/deletions that are used to assign users to Citrix published applications.

# **Citrix and Its Role in a Linux Desktop Migration**

Citrix provides a tried and trusted method of distributing Win32 applications to multiple client architectures. You can then run these applications from a Linux desktop in a completely manageable and secure manner. Although there are tools based on the Wine toolkit, which would allow the "native" running of some Win32 applications under Linux, these tools bring with them their own problems.

Using Wine/CrossOver Office, it can be complicated or impossible to get a particular Win32 application working on one machine. If and when that happens, you still have to manage multiple installations of a complex product over perhaps hundreds of separate Linux desktops.

Citrix in this environment would allow you to use a Web browser such as Mozilla\* Firefox to authenticate to the Citrix Web Interface server and then select the published application to which users are entitled. This has little impact on the local desktop outside of requiring the installation of the Citrix ICA client, which can be auto-installed from the Citrix Web server.

There will always be some specialist/custom Win32 applications that will never be ported to Linux, and normally these applications are critical to a company's function. Citrix would allow the Linux desktop users access to these applications without also requiring the management of complicated software on the desktop machines.

# **Conclusion**

Correct integration of the Citrix and Novell technologies does provide a functionally rich and powerful solution. Due to the strength of eDirectory and the supporting product set, integration can provide functionality over and beyond that provided by a pure Active Directory environment. However, it is important to understand that the deployment of a Novell integrated farm does not exclude any Microsoft technology: Active Directory can still be a part of the farm for applications that have that authentication requirement. The choice of a Novell integrated solution does not tie the environment to any particular platform. Much of the Novell technology mentioned is available on a number of different hardware platforms.

# **Appendix A: Visual Basic Scripts**

# **Scripts for iPrint Integration**

### **PrnSelect.cmd**

@ECHO OFF z: wscript z:removeprn.vbs cmd /c z:client.cmd wscript z:test.vbs %var%

### **Removeprn.vbs**

' VBScript. Set Sh = CreateObject("WScript.Shell") key = "HKEY\_CURRENT\_USER\ENVIRONMENT\NCSLocation" readkey=sh.RegRead(key) if (readkey<>"NotFound") then ' WScript.Echo readkey prm=split(readkey,"\")

```
' wscript.echo prm(0)
Set WshShell=WScript.CreateObject("WScript.Shell")
' WScript.Echo "iprntcmd http://"&prm(0)+":631/ipp/"&prm(1)+" /remove"
WshShell.Run "iprntcmd http://"&prm(0)+":631/ipp/"&prm(1)+" /remove"
end if
```
### **Client.cmd**

icaclientinfo>%tmp%\list.cfg setx var -f %tmp%\list.cfg -a 14,1

### **TEST.VBS**

Dim strIPClient, strIPClientBinString, strIPClientSubnet Dim strIPLocationBinString, strIPLocationSubnet Dim strSubnetMask, strSubnetMaskBinString

' Read the argument passed into the script containing the client IP address ' Set objArgs = WScript.Arguments Set Sh = CreateObject("WScript.Shell") key = "HKEY\_CURRENT\_USER\ENVIRONMENT\var" readkey=sh.RegRead(key) 'wScript.Echo readkey

```
vArgs = Split(readkey, ":")strIPClient = vArgs(1)' WScript.Echo strIPClient
```

```
'strIPClient = "10.1.103.45" 'yes
'strIPClient = "10.1.104.1" 'no
```

```
' Convert the client IP address to binary
strIPClientBinString = AddressToBinString(strIPClient)
```
Dim fsoObject, open\_file Dim i, j Dim vTable(9,2) ' Declare array of 10 rows and 3 columns

' Read a file containing a list of physical location IP addresses Set fsoObject = CreateObject("Scripting.FileSystemObject") Set open  $file = fsoObject.OpenTextFile("z:\sevica.ini", 1)$ 

 $i = 0$ 

```
Do While False = open file.AtEndOfStream
   'WScript.Echo(open_file.ReadLine())
  vArray = Split(open file, ReadLine(), ",")For j = 0 to UBound(vArray)
     ' WScript.Echo vArray(j)
    vTable(i,j) = vArray(i) Next
  i = i + 1
```

```
Loop
```
open\_file.Close Set open  $file = Nothing$ Set fsoObject = Nothing

Dim WshShell Dim bFound, k, intPos

```
Set WshShell = CreateObject("WScript.Shell")
bFound = False
```

```
For k = 0 to i - 1
```

```
 ' Convert the physical location IP address to binary
strIPLocationB in String = AddressToBinString(vTable(k,0))
```

```
 ' Convert the subnet mask to binary
 strSubnetMaskBinString = AddressToBinString(vTable(k,2))
```
 ' Number of binary bits for subnet comparison intPos = InStr(strSubnetMaskBinString, "0") - 1 ' WScript.Echo intPos

```
 ' Extract the IP client subnet value
 strIPClientSubnet = Left(strIPClientBinString, intPos)
```
' WScript.Echo "IPClientSubnet = " & strIPClientSubnet

' Extract the physical location IP subnet value

strIPLocationSubnet = Left(strIPLocationBinString, intPos)

' WScript.Echo "IPLocationSubnet = " & strIPLocationSubnet

' Set the environment variable for NCSLocation

'If CompareIPClientToIPLocation(strIPClientSubnet, strIPLocationSubnet) Then

If strIPClientSubnet = strIPLocationSubnet Then

WScript.Echo "Found"

WshShell.RegWrite "HKEY\_CURRENT\_USER\ENVIRONMENT\NCSLocation", vTable(k,1), "REG\_SZ"

 $bFound = True$ 

Exit For

End If

Next

If Not bFound Then

```
 WScript.Echo "Not Found"
```

```
 WshShell.RegWrite "HKEY_CURRENT_USER\ENVIRONMENT\NCSLocation", "NotFound",
"REG_SZ"
```
End If

Set WshShell = Nothing

Function DecToBin(intDec)

' This function converts a decimal value to a string containing a binary representation of the value.

' It is limited to a maximum value of 65536 (1111 1111 1111 1111 in binary).

' This maximum can be changed by setting the intExp initial value.

 Dim strResult Dim intExp

 $strResult = ""$  $intExp = 65536$ 

```
While intExp \geq 1If intDec \geq intExp Then
    intDec = intDec - intExpstrResult = strResult & "1" Else
    strResult = strResult & "0"
   End If
  IntExp = IntExp / 2 Wend
```
 ' The maximum value is 255 so take the last 8 binary bits.  $strResult = Right(strResult, 8)$ 

```
 DecToBin = strResult
End Function
```

```
Function AddressToBinString(strValue)
```
' This function converts an address value to a string containing a binary representation of the value.

Dim strResult, vArray

```
 strResult = ""
vArray = Split(strValue, ".")
```
For int $Index = 0$  to UBound(vArray)

```
 strResult = strResult & DecToBin(CInt(vArray(intIndex)))
```
Next

AddressToBinString = strResult

#### End Function

Function CompareIPClientToIPLocation(strIPClientSubnet, strIPLocationSubnet)

' This function checks if the IP client subnet is same as the IP physical location subnet.

```
 If strIPClientSubnet = strIPLocationSubnet Then
     CompareIPClientToPhysicalLoc = True
   Else
     CompareIPClientToPhysicalLoc = False
   End If
End Function
```
#### **Sample Sevica.ini File**

192.168.11.0,linux-srv1\testprinter,255.255.255.0 192.168.10.0,linux-srv1\hp-laser-site2,255.255.255.0

# **Script for Ifolder Integration**

#### **Netdrive.vbs**

' VBScript. Set objArgs = Wscript.Arguments  $user=objArgs(0)$ ' WScript.echo user

Set Sh = CreateObject("WScript.Shell") Set WshShell=WScript.CreateObject("WScript.Shell") On Error Resume Next

```
key = "HKEY_CURRENT_USER\Software\RiverFront\WebDrive\Connections\Ifolder\URL"
readkey=sh.RegRead(key)
if Err. Number \leq 0 then
```
' WScript.Echo "Registry key does not exist"

WshShell.Run "regedit /s /i z:\netdrive.reg"

WshShell.RegWrite "HKCU\Software\RiverFront\WebDrive\Connections\Ifolder\UserName", user, "REG\_SZ"

else

' WScript.Echo "Registry key does exist so netdrive is not added"

end if

On Error Goto 0